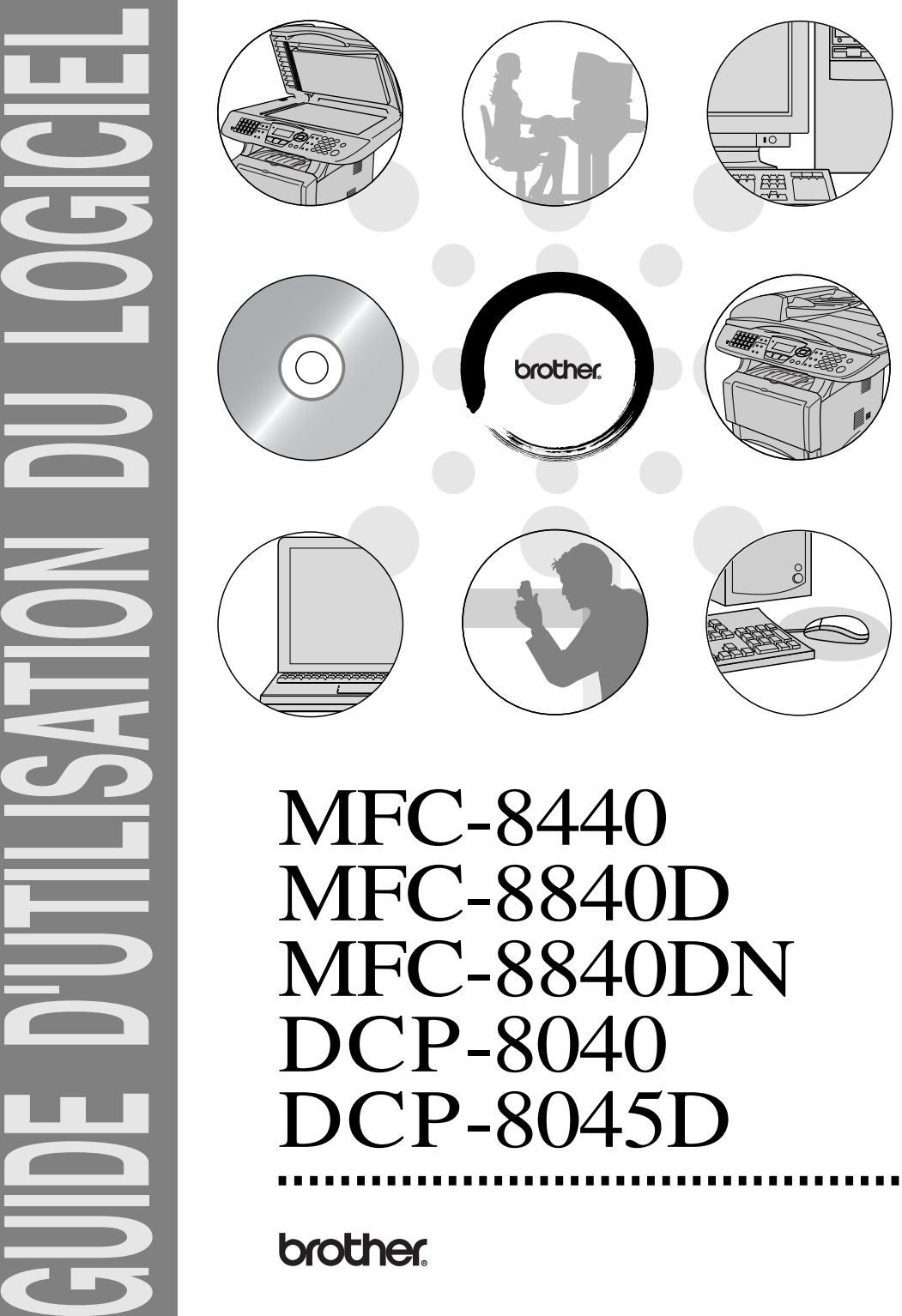

MFC-8840DN DCP-8040 DCP-8045D

# **Table des matières**

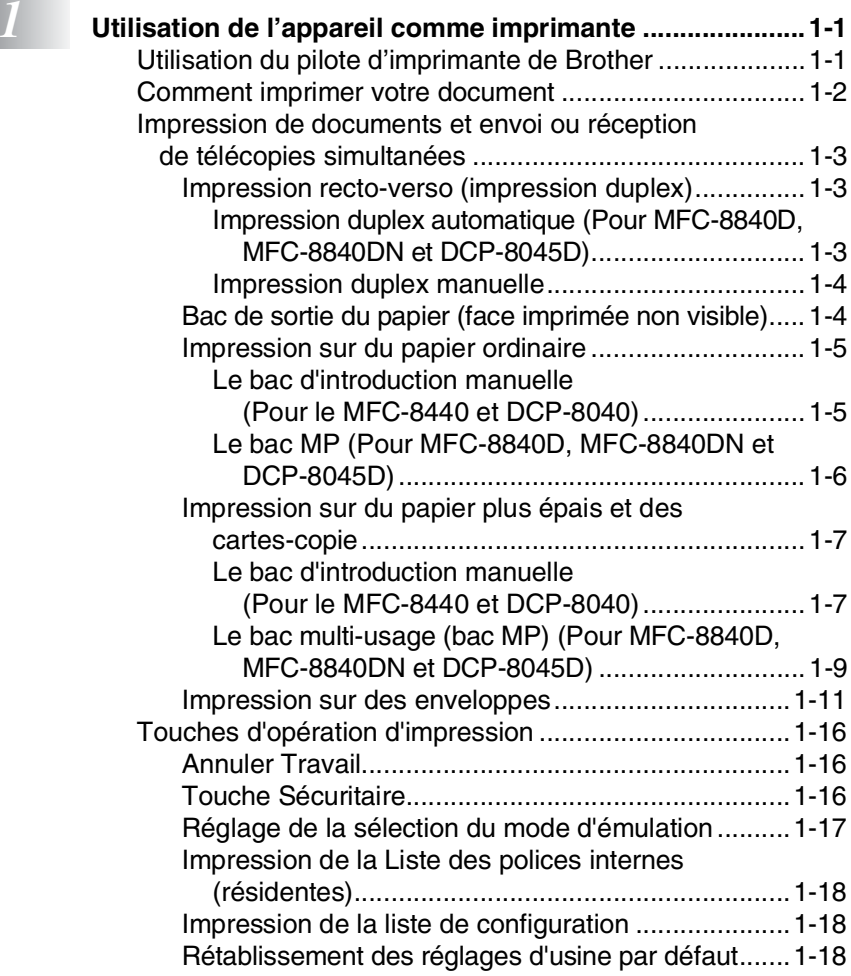

# *2* **Réglages du pilote d'imprimante**

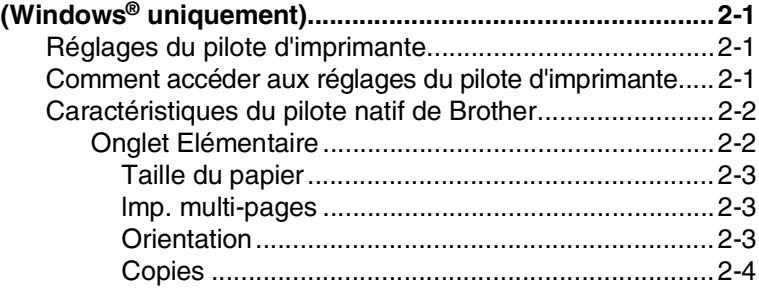

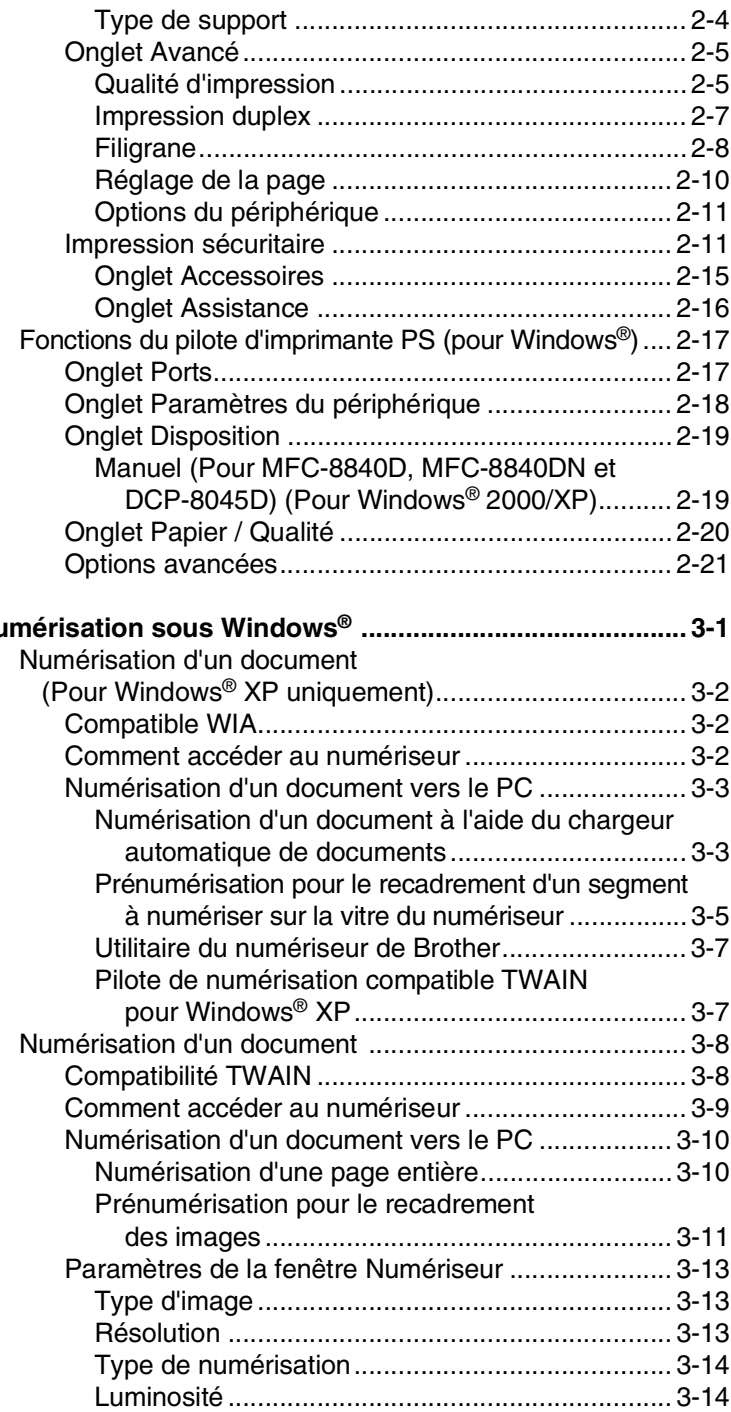

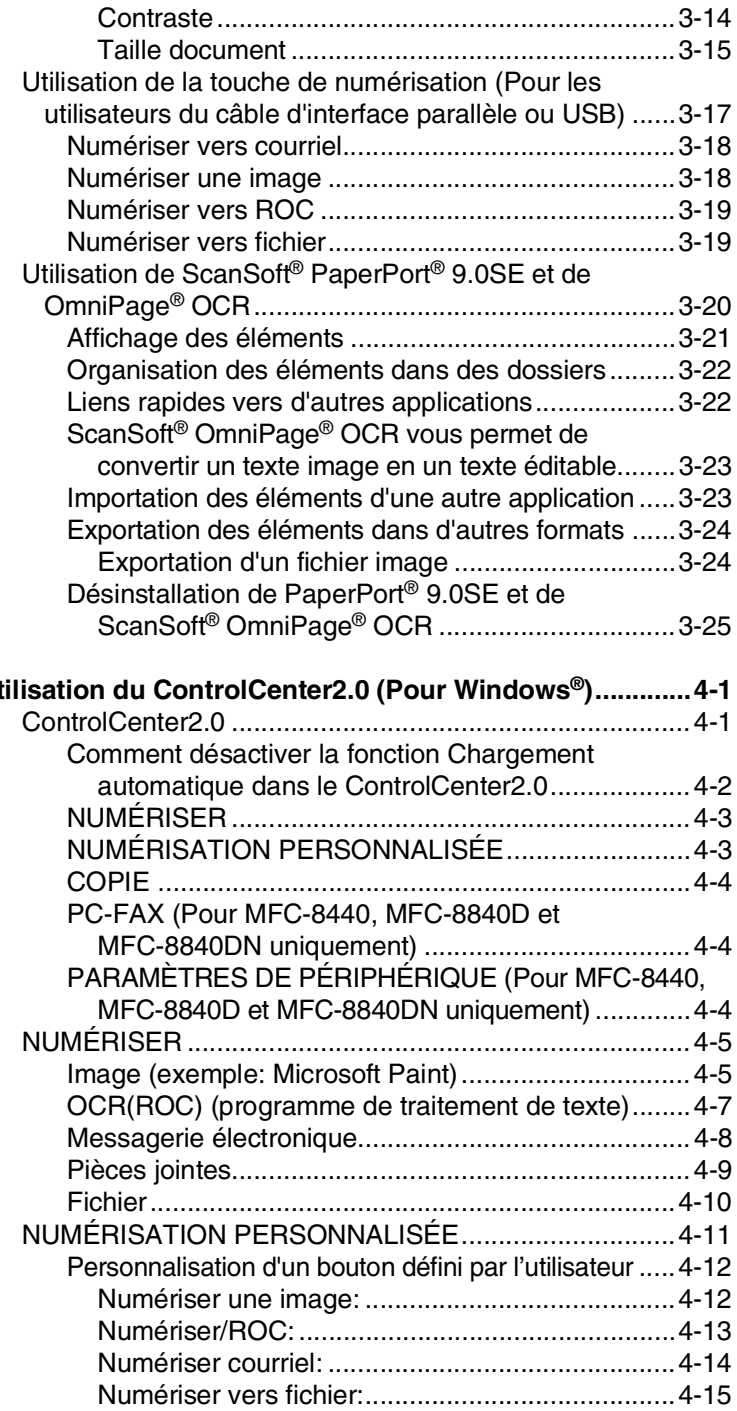

*a U*tilisation du Control

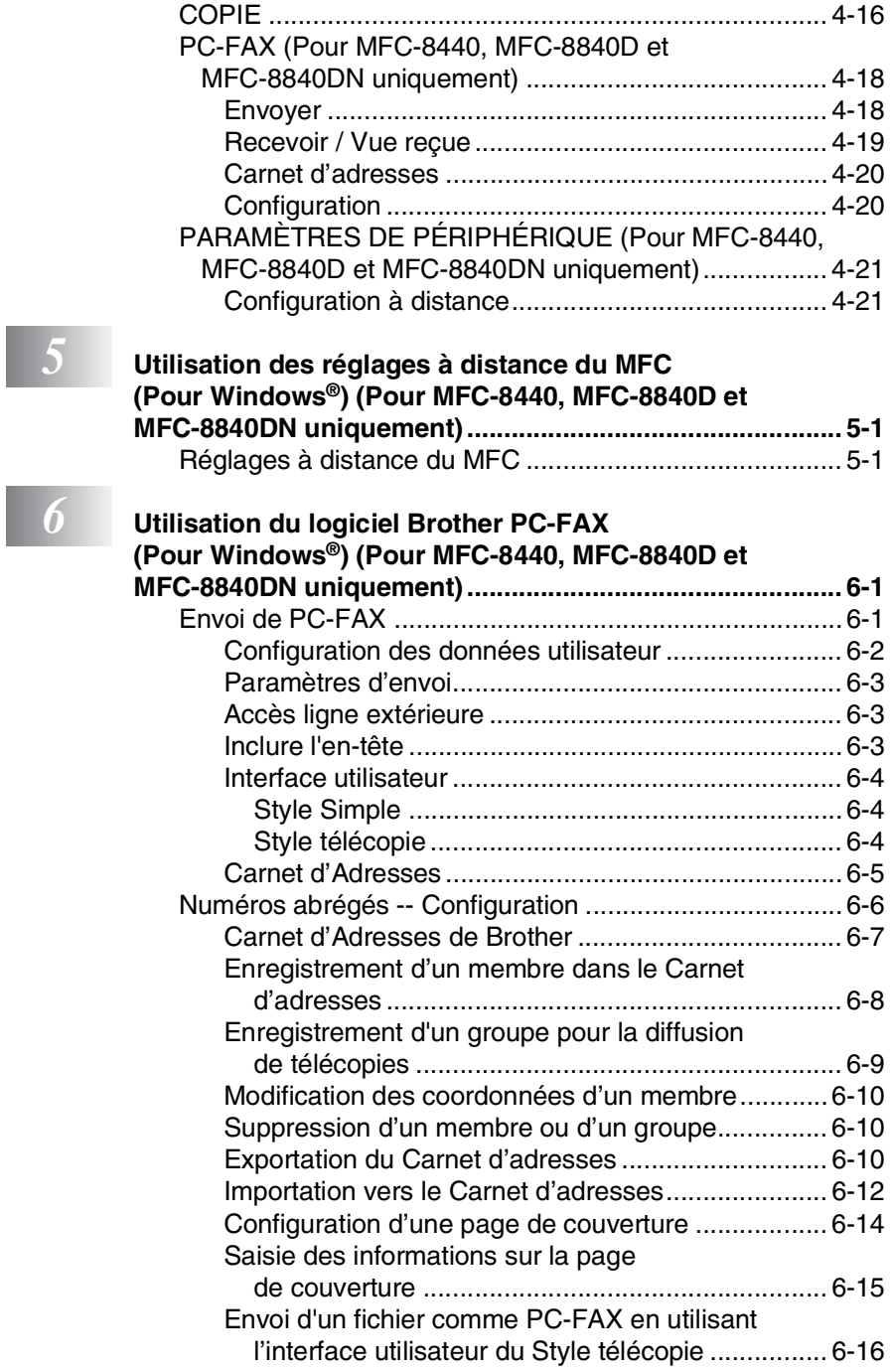

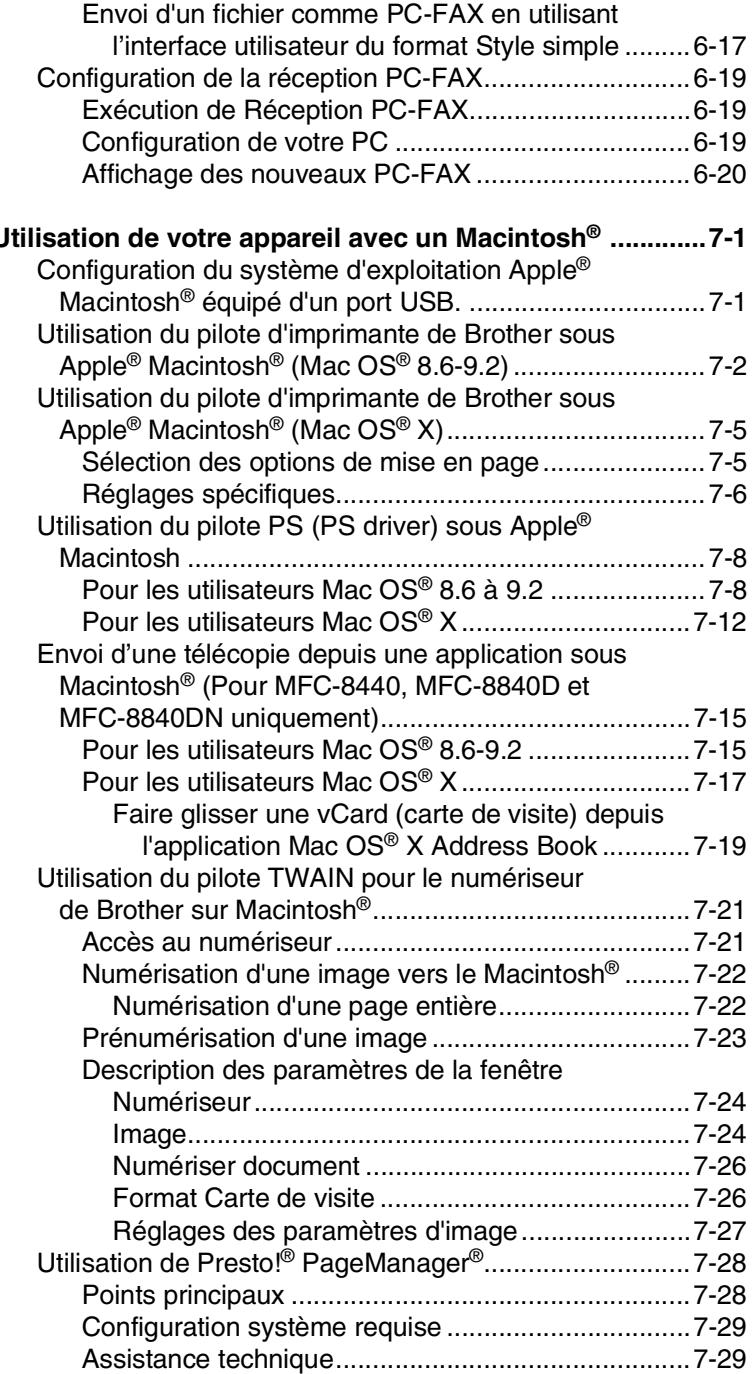

# *7* **[Utilisation de votre appareil avec un Macintosh® .............7-1](#page-115-0)**

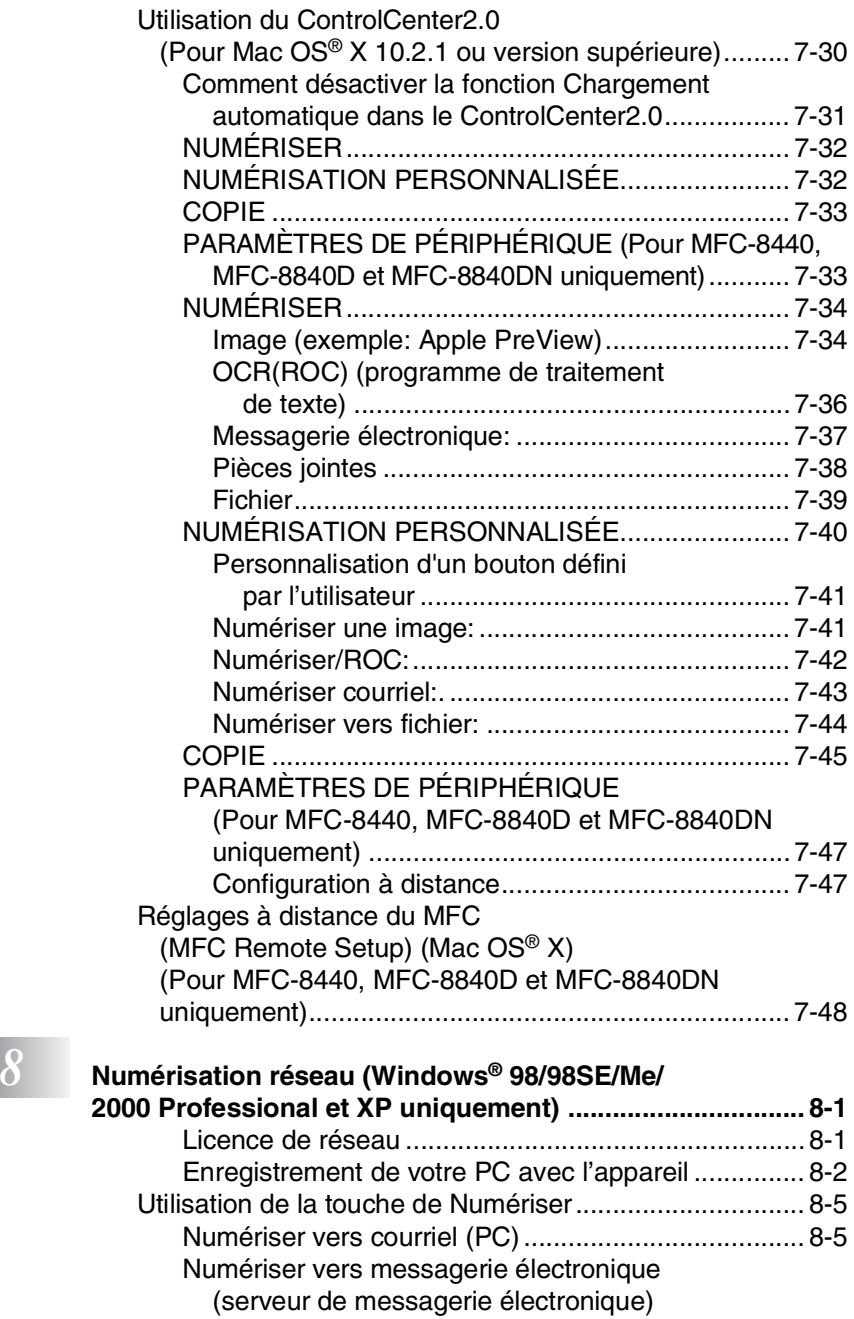

## (Pour MFC-8440, MFC-8840D et

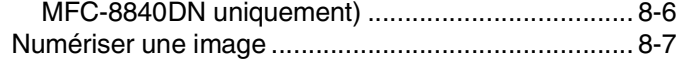

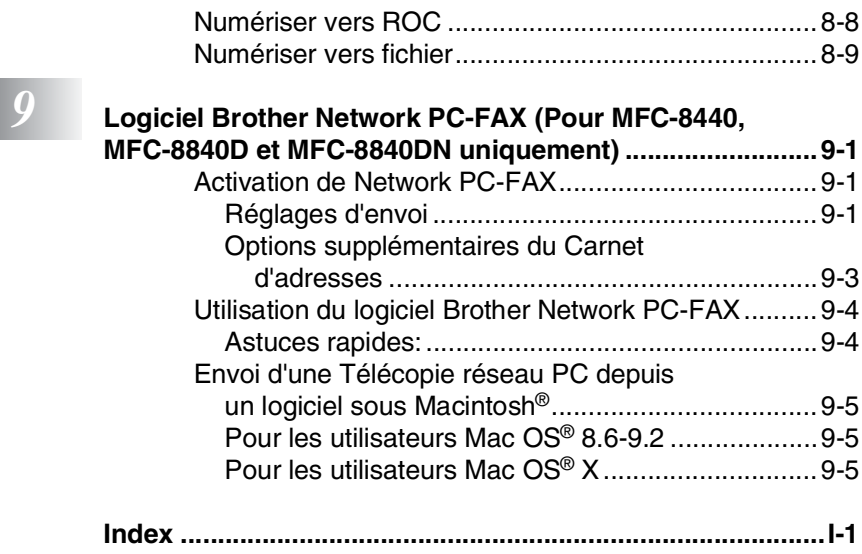

# <span id="page-8-0"></span>*1* **Utilisation de l'appareil comme imprimante**

# <span id="page-8-1"></span>**Utilisation du pilote d'imprimante de Brother**

Un pilote d'imprimante est un logiciel qui traduit les données du format utilisé par un ordinateur au format requis par une imprimante particulière, à l'aide d'un langage de commande d'imprimante ou d'un langage de description de page. Les pilotes d'imprimante se trouvent sur le CD-ROM fourni. Installez d'abord les pilotes en suivant le Guide d'installation rapide. Vous pouvez également télécharger la dernière version du pilote d'imprimante depuis le Brother Solutions Center à l'adresse suivante :

### **<http://solutions.brother.com>**

#### **Impression Windows®**

Le pilote d'imprimante dédié et les polices compatibles TrueType™ pour Microsoft® Windows® 98/98SE/Me/2000 Professional/XP et Windows NT® Workstation 4.0 sont disponibles sur le CD-ROM fourni avec votre appareil. Vous pouvez aisément les installer dans votre système Windows® à l'aide de notre installateur de programmes. Le pilote supporte notre mode de compression unique pour améliorer la vitesse d'impression dans les applications Windows® et vous permet de régler différents réglages **Prise en charge de l'émulation pour les imprimantes populaires**

L'appareil prend en charge le mode d'émulation d'imprimante HP LaserJet (PCL niveau 6) et BR-Script 3 (PostScript® 3™). Si vous utilisez un logiciel d'application DOS, vous pouvez utiliser le mode d'émulation pour les opérations d'imprimante HP LaserJet (PCL niveau 6) et BR-Script 3 (PostScript® 3™).

# <span id="page-9-0"></span>**Comment imprimer votre document**

Lorsque l'appareil reçoit des données de l'ordinateur, il commence l'impression en prenant le papier dans le bac à papier. Le bac à papier est conçu pour accepter plusieurs types de papier et d'enveloppes.

- *1* Depuis votre ordinateur, sélectionnez la commande Imprimer. Si votre ordinateur est également connecté à d'autres imprimantes, sélectionnez **Brother MFC-XXXX** ou **Imprimante DCP-XXXX (USB)** (où XXXX renvoie au numéro de série de votre modèle) comme pilote d'imprimante dans le menu Imprimer ou Paramètres d'impression de votre logiciel, puis cliquez sur OK pour lancer l'impression.
- *2* L'ordinateur envoie une commande d'impression et des données à l'appareil.
- *3* Le témoin DEL jaune clignote et l'appareil commence à imprimer.

Vous pouvez sélectionner la taille (format) et l'orientation des feuilles dans votre logiciel.

Si votre logiciel ne prend pas en charge votre format de papier personnalisé, sélectionnez le format supérieur.

Délimitez ensuite la zone d'impression en changeant les marges gauche et droite dans votre logiciel.

# <span id="page-10-0"></span>**Impression de documents et envoi ou réception de télécopies simultanées**

Votre appareil peut imprimer les données depuis votre ordinateur tout en numérisant le document dans l'ordinateur, ou en envoyant/recevant une télécopie dans la mémoire. (MFC-8440, MFC-8840D et MFC-8840DN uniquement) L'envoi de télécopie ne sera pas interrompu lors de l'impression depuis le PC.

# <span id="page-10-1"></span>**Impression recto-verso (impression duplex)**

Le pilote d'imprimante fourni prend en charge l'impression duplex. (Pour plus d'information, voir *[Impression duplex](#page-32-1)* à la page 2-7.)

## <span id="page-10-2"></span>**Impression duplex automatique (Pour MFC-8840D, MFC-8840DN et DCP-8045D)**

Dans ce mode, le MFC imprime automatiquement des deux côtés des feuilles en format A4, Lettre ou Légal.

- *1* Ouvrez la boîte de dialogue "Propriétés" du pilote d'imprimante.
- *2* Sélectionnez le mode Impression duplex sur l'onglet Avancé, assurez-vous que "**Utiliser unité duplex**" a été sélectionnée, puis cliquez sur le bouton **OK**. (Voir *[Impression duplex](#page-32-1)* à la page 2-7.) L'impression sera automatiquement effectuée des deux côtés de la page (en recto-verso).

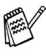

- Lorsque vous sélectionnez Utiliser unité duplex, HQ 1200 n'est pas disponible.
- Si vous souhaitez également utiliser l'Impression duplex pour les opérations de télécopie et de copie, voir *Utilisation de la fonction de rect-verso automatique pour les opérations de télécopies, de copie et d'impression (Pour MFC-8840D, MFC-8840DN et DCP-8045D)*.

## <span id="page-11-0"></span>**Impression duplex manuelle**

L'appareil imprime en premier sur un côté des feuilles toutes les pages à numérotation paire. Puis le pilote Windows® vous demande (au moyen d'un message contextuel) de réinsérer le papier. Avant d'effectuer cela, aplatissez bien les pages ou vous risquez de provoquer un bourrage papier. Un papier très fin ou très épais n'est pas recommandé.

Nous recommandons un papier de 9,07 à 10,88 kg (75 à 90 g/m2).

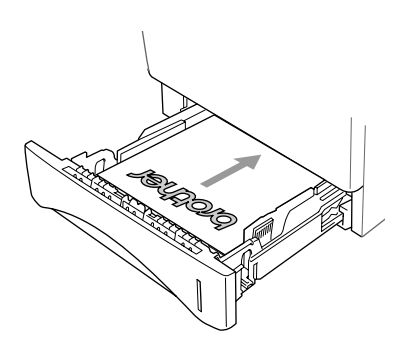

# <span id="page-11-1"></span>**Bac de sortie du papier (face imprimée non visible)**

L'appareil éjecte du papier, face imprimée *vers le bas*, et le dépose sur le bac de sortie à l'avant de l'appareil. Dépliez le rabat de support pour soutenir les pages imprimées.

Lors de l'impression des transparents, enlevez les feuilles une à une du rabat de support après elles sortent de l'appareil.

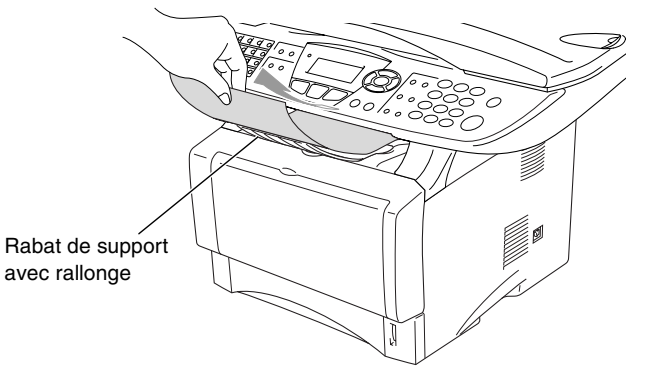

## <span id="page-12-1"></span><span id="page-12-0"></span>**Le bac d'introduction manuelle (Pour le MFC-8440 et DCP-8040)**

L'appareil active automatiquement le mode Introduction manuelle lorsque vous placez le papier dans le bac d'introduction manuelle.

*1* Sélectionnez la **Taille du papier**, le **Type de support**, l'**Alimentation**, et les autres réglages du pilote d'imprimante.

**Type de support**: Papier ordinaire **Alimentation**: manuelle

- *2* Envoyez les données d'impression à l'appareil.
- *3* Ouvrez le bac d'introduction manuelle. Adaptez les guide-papier à la largeur des documents.
- *4* À l'aide des deux mains, placez le papier dans le bac d'introduction manuelle jusqu'à ce que le bord avant du papier entre en contact avec le rouleau d'entraînement et que l'appareil saisisse le papier.

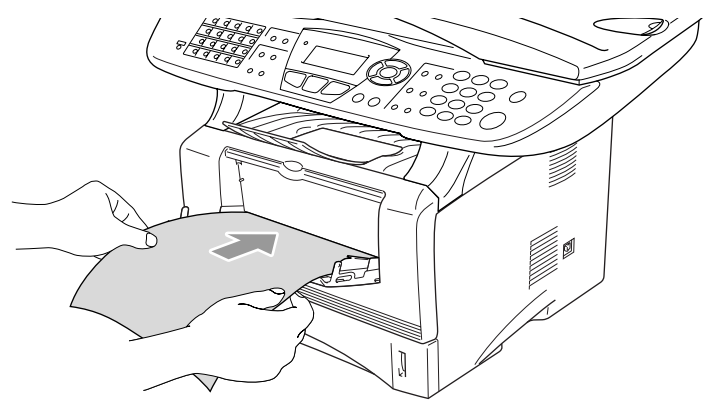

- Assurez-vous que le papier est droit et qu'il se trouve dans la bonne position dans le bac d'introduction manuelle. Si cela n'est pas le cas, le papier peut ne pas se charger correctement, ce qui entraîne une impression non centrée ou un bourrage papier.
	- Ne pas charger plus d'une feuille à la fois dans le bac d'introduction manuelle, car cela peut entraîner un bourrage papier.
- *5* Après la page imprimée sorte de l'appareil, placez la feuille suivante comme à l'étape 4 ci-dessus. Répétez l'opération pour chaque page que vous voulez imprimer.

## <span id="page-13-0"></span>**Le bac MP (Pour MFC-8840D, MFC-8840DN et DCP-8045D)**

- *1* Sélectionnez la **Taille du papier**, le **Type de support**, l'**Alimentation**, et les autres réglages du pilote d'imprimante. **Type de support**: Papier ordinaire **Alimentation**: Bac MF
- 2 Ouvrez le bac MF et abaissez-le délicatement.<br>3 Tirez et dépliez le rabat de support du bac MF.
- *3* Tirez et dépliez le rabat de support du bac MF.
- *4* Lors du chargement du papier dans le bac MF, assurez-vous qu'il est en contact avec l'arrière du bac.

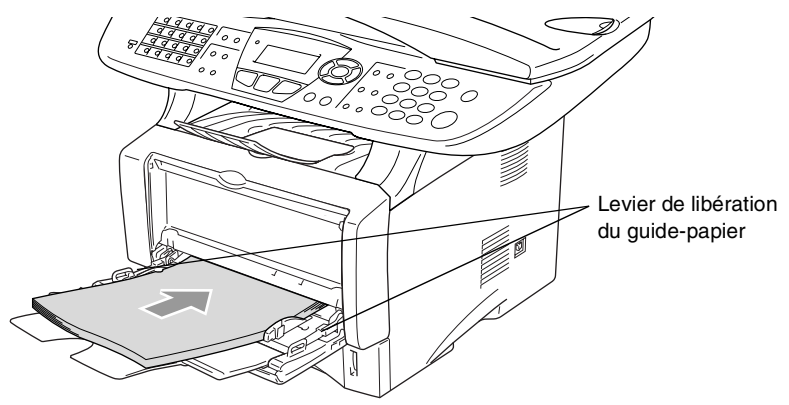

- Assurez-vous que le papier est droit et qu'il se trouve positionné de façon appropriée dans le bac MF. Si cela n'est pas le cas, le papier peut ne pas se charger correctement, ce qui entraîne une impression non centrée ou un bourrage papier.
- *5* Tout en appuyant sur le levier de déverrouillage, faites coulisser le guide-papier pour qu'il s'adapte à la largeur du papier.

Lors de l'installation du papier dans le bac, veuillez vous rappeler les points suivants :

- Le côté sur lequel imprimer doit être visible.
- Lors de l'impression, le bac interne se soulève pour charger le papier dans l'appareil.
- Placez le bord avant de la feuille (dessus) en premier et faites le glisser délicatement dans le bac.
- *6* Envoyez les données d'impression à l'appareil.

# <span id="page-14-0"></span>**Impression sur du papier plus épais et des cartes-copie**

Lorsque le bac de sortie arrière est tiré, l'appareil offre un cheminement droit du papier du bac d'introduction manuelle ou du bac MF vers l'arrière de l'appareil. Utilisez cette méthode d'introduction manuelle du papier et de sortie pour réaliser des copies sur papier plus épais ou sur cartes-copie.

## <span id="page-14-1"></span>**Le bac d'introduction manuelle (Pour le MFC-8440 et DCP-8040)**

*1* Sélectionnez la **Taille du papier**, le **Type de support**, l'**Alimentation**, et les autres réglages du pilote d'imprimante.

**Type de support**: papier épais ou plus épais

**Alimentation**: manuelle

2 Ouvrez le bac de sortie arrière.

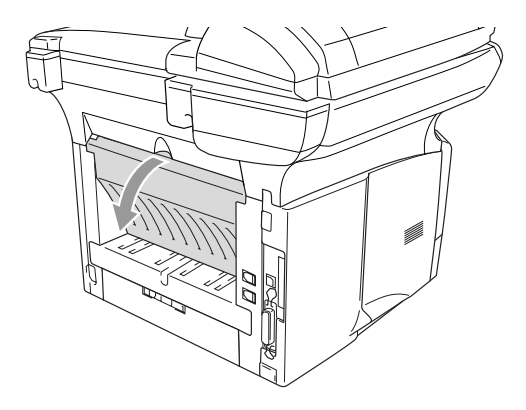

- *3* Ouvrez le bac d'introduction manuelle. Adaptez les guide-papier à la largeur des documents.
- *4* À l'aide des deux mains, placez le papier dans le bac d'introduction manuelle jusqu'à ce que le bord avant du papier entre en contact avec le rouleau d'entraînement et que l'appareil saisisse le papier.
- 
- Assurez-vous que le papier est droit et qu'il se trouve dans la bonne position dans le bac d'introduction manuelle. Si cela n'est pas le cas, le papier peut ne pas se charger correctement, ce qui entraîne une impression non centrée ou un bourrage papier.
- Ne pas charger plus d'une feuille à la fois dans le bac d'introduction manuelle, car cela peut entraîner un bourrage papier.
- *5* Envoyez les données d'impression à l'appareil.
- *6* Après la page imprimée sorte de l'appareil, placez la feuille suivante comme à l'étape 4 ci-dessus. Répétez l'opération pour chaque page que vous voulez imprimer.
- *7* Une fois la tâche d'impression terminée, refermez le bac de sortie arrière.

## **Attention**

Retirez immédiatement chaque feuille après impression. Un empilage des feuilles peut entraîner un bourrage papier ou certaines feuilles peuvent se gondoler.

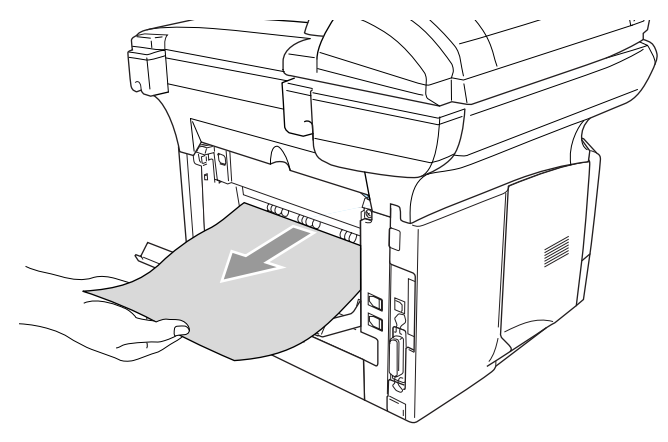

## <span id="page-16-0"></span>**Le bac multi-usage (bac MP) (Pour MFC-8840D, MFC-8840DN et DCP-8045D)**

- *1* Sélectionnez la **Taille du papier**, le **Type de support**, l'**Alimentation**, et les autres réglages du pilote d'imprimante. **Type de support**: papier épais ou plus épais **Alimentation**: bac MF
- *2* Ouvrez le bac de sortie arrière, puis tirez au besoin sur le rabat du support du bac de sortie du papier.

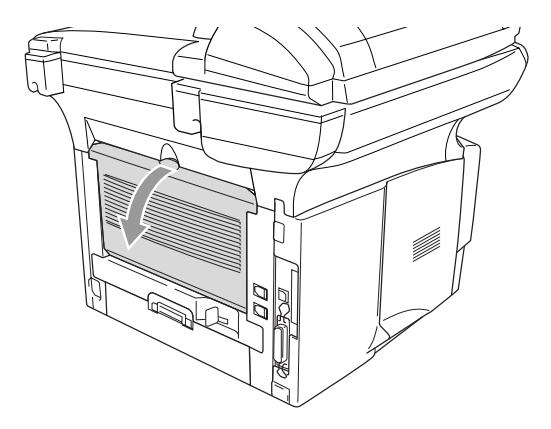

- *3* Ouvrez le bac MF et abaissez-le délicatement.
- *4* Tirez et dépliez le rabat de support du bac MF.
- *5* Lors du chargement du papier dans le bac MF, assurez-vous qu'il est en contact avec l'arrière du bac.
- Assurez-vous que le papier est droit et qu'il se trouve positionné de façon appropriée dans le bac MF. Si cela n'est pas le cas, le papier peut ne pas se charger correctement, ce qui entraîne une impression non centrée ou un bourrage papier.
- *6* Tout en appuyant sur le levier de déverrouillage, faites coulisser le guide-papier pour qu'il s'adapte à la largeur du papier.

 $\ell$  Lors de l'installation du papier dans le bac MF, veuillez vous rappeler les points suivants :

- Lors de l'impression, le bac interne se soulève pour charger le papier dans l'appareil.
- Le côté sur lequel imprimer doit être visible.
- Placez le bord avant de la feuille (dessus) en premier et faites le glisser délicatement dans le bac.
- *7* Envoyez les données d'impression à l'appareil.
- *8* Une fois la tâche d'impression terminée, refermez le bac de sortie arrière.

**Attention**

Retirez immédiatement chaque feuille après impression. Un empilage des feuilles peut entraîner un bourrage papier ou certaines feuilles peuvent se gondoler.

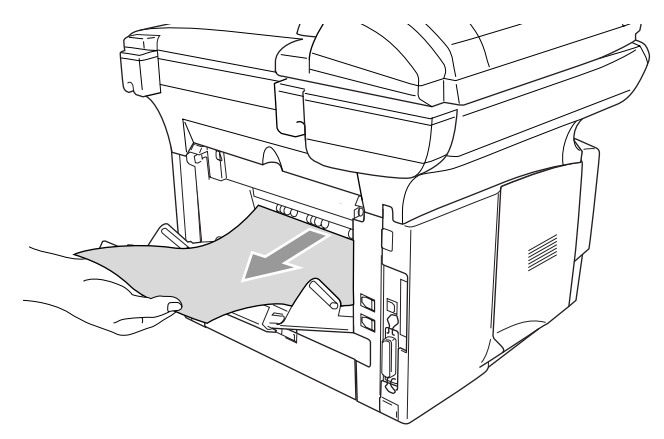

# <span id="page-18-0"></span>**Impression sur des enveloppes**

Pour imprimer sur des enveloppes, utilisez le bac d'introduction manuelle ou le bac multi-usage.

L'appareil active automatiquement le mode Introduction manuelle lorsque vous placez le papier dans le bac d'introduction manuelle.

- Tous les côtés devront être pliés correctement, sans marque, et ne pas être froissés.
- *1* Sélectionnez la **Taille du papier**, le **Type de support**, l'**Alimentation**, et les autres réglages du pilote d'imprimante.

**Type de support**: Enveloppe, Env.fine ou Env.épaisse

*Pour MFC-8440 et DCP-8040:*

*2* Ouvrez le bac de sortie arrière.

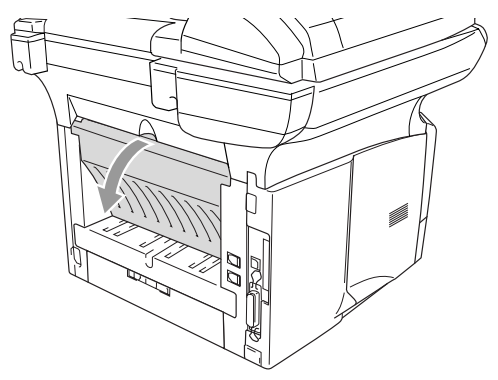

*3* Ouvrez le bac d'introduction manuelle. Adaptez les guide-papier à la largeur des enveloppes.

Si les enveloppes sont pliées après impression:

À l'arrière de l'appareil, ouvrez le bac de sortie arrière et repoussez vers le bas les taquets bleus situés sur les côtés droit et gauche (comme présenté sur le graphique à la page suivante). Lorsque vous avez fini l'impression vos enveloppes, fermez le bac de sortie arrière pour replacer les deux taquets bleus dans leur position initiale.

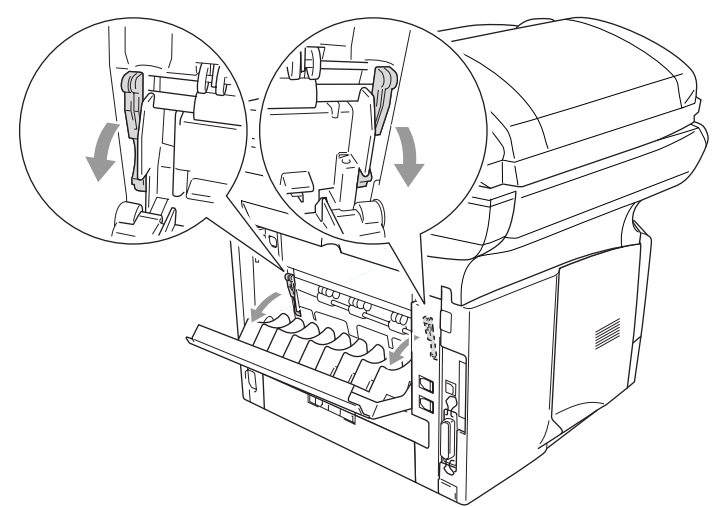

*4* À l'aide des deux mains, placez l'enveloppe dans le bac d'introduction manuelle jusqu'à ce que le bord avant de l'enveloppe touche le rouleau d'entraînement. Maintenez l'enveloppe dans cette position jusqu'à ce que l'appareil la charge automatiquement sur une courte distance, puis libérez-la.

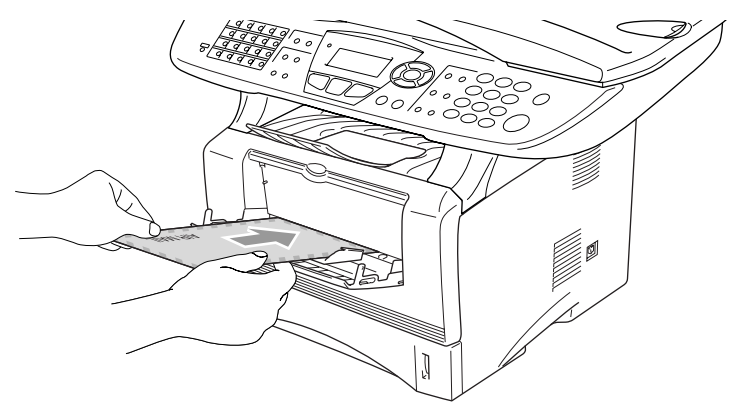

- Assurez-vous que l'enveloppe est droite lorsque vous l'introduisez latéralement dans le bac. Si cela n'est pas le cas, l'enveloppe peut ne pas se charger correctement et entraîner une impression non centrée ou un bourrage papier.
	- Ne pas charger plus d'une enveloppe à la fois dans le bac d'introduction manuelle, car cela peut entraîner un bourrage papier.
	- Placez l'enveloppe dans le bac d'introduction manuel en vous assurant que la face à imprimer est vers le haut dans le bac.

#### **1 - 12** UTILISATION DE L'APPAREIL COMME IMPRIMANTE

- *5* Après l'enveloppe imprimée sorte de l'appareil, l'appareil attendra jusqu'à ce que vous introduisiez l'enveloppe suivante. Répétez l'étape 4 pour chaque enveloppe que vous voulez imprimer.
- *6* Envoyez les données d'impression à l'appareil.
- *7* Une fois la tâche d'impression terminée, fermez le bac de sortie arrière.

### *Pour MFC-8840D, MFC-8840DN et DCP-8045D:*

*2* Ouvrez le bac de sortie à l'arrière de la machine. Dépliez au besoin le support du bac de sortie.

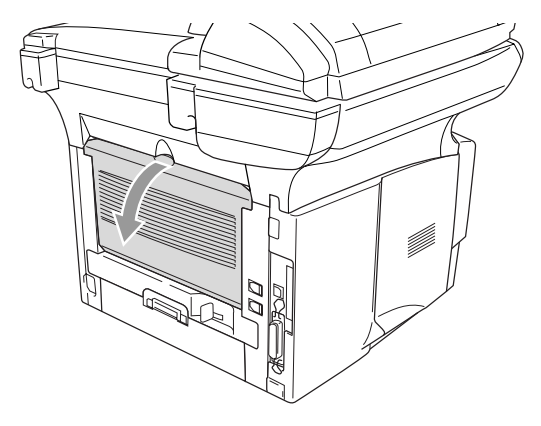

- *3* Ouvrez le bac MF et abaissez-le délicatement.
- *4* Tirez et dépliez le rabat de support du bac MF.

Si les enveloppes sont pliées après impression:

À l'arrière de l'appareil, ouvrez le bac de sortie arrière et repoussez vers le bas les taquets bleus situés sur les côtés droit et gauche (comme présenté sur le graphique à la page suivante). Lorsque vous avez fini l'impression vos enveloppes, fermez le bac de sortie arrière pour replacer les deux taquets bleus dans leur position initiale.

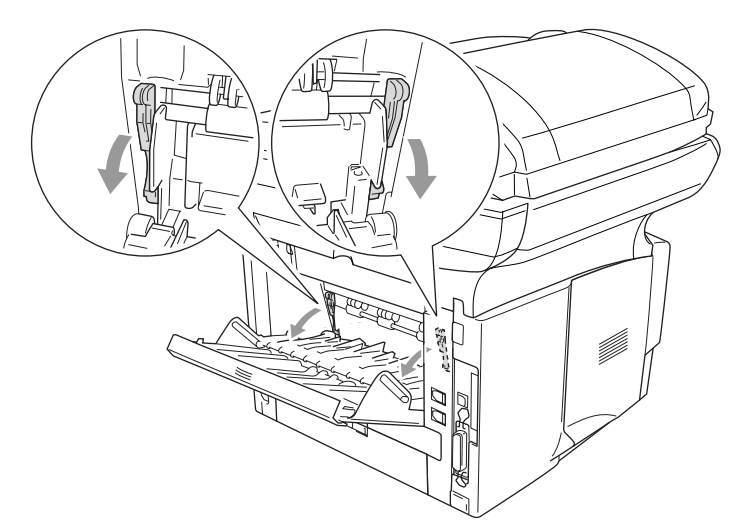

*5* Lors du chargement des enveloppes dans le bac MF, assurez-vous qu'elles sont en contact avec l'arrière du bac. Ne pas charger plus de 3 enveloppes à la fois dans le bac MF, car cela peut entraîner un bourrage papier.

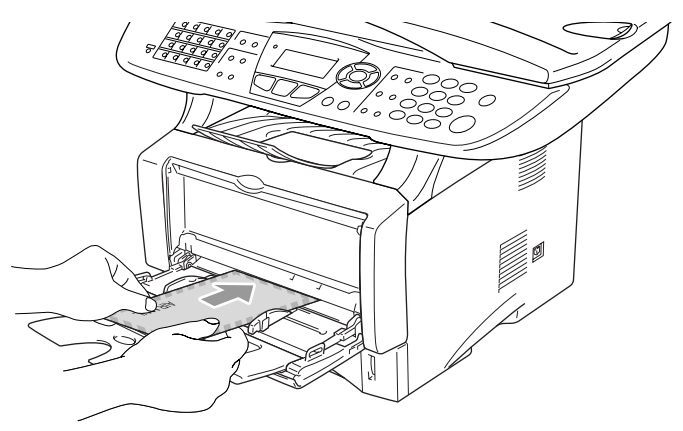

Assurez-vous que les enveloppes sont empilées uniformément et positionnées de façon appropriée dans le bac MF. Si cela n'est pas le cas, les enveloppes risquent de ne pas se charger correctement et d'entraîner une impression non centrée ou un bourrage papier.

*6* Appuyez sur le guide-papier et faites le coulisser pour qu'il s'adapte à la largeur des enveloppes.

Lors de l'installation des enveloppes dans le bac MF, veuillez vous  $\frac{1}{2}$  rappeler les points suivants :

- Lors de l'impression, le bac interne se soulève pour charger des enveloppes dans l'appareil.
- Le côté sur lequel imprimer doit être visible.
- Placez le bord avant (partie supérieure de l'enveloppe) en premier et faites le glisser délicatement dans le bac.
- *7* Envoyez les données d'impression à l'appareil.
- *8* Une fois la tâche d'impression terminée, refermez le bac de sortie arrière.

# <span id="page-23-0"></span>**Touches d'opération d'impression**

# <span id="page-23-1"></span>**Annuler Travail**

Vous pouvez supprimer les données de la mémoire

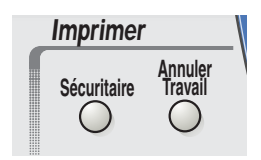

# <span id="page-23-2"></span>**Touche Sécuritaire**

Les données sécurisées sont protégées par un mot de passe. Seules les personnes connaissant le mot de passe seront autorisées à imprimer les données. L'appareil n'imprimera pas de données sécurisées jusqu'à la saisie du mot de passe. Les données seront effacées de la mémoire, une fois le document imprimé. Pour utiliser cette fonction, il vous faudra définir votre mot de passe dans la boîte de dialogue du pilote d'imprimante. (Voir *[Options du](#page-36-2)  périphérique* [à la page 2-11](#page-36-2).)

La fonction de sécurité n'est pas disponible lors de l'utilisation du pilote BR-Script de Brother.

*1* Appuyez sur **Sécuritaire**. —**OU**—

> Si aucune donnée protégée ne se trouve en mémoire, l'écran ACL affiche Pas de donnée!.

2 Appuyez sur  $\bullet$  ou sur  $\bullet$  afin de sélectionner le nom d'utilisateur.

Appuyez sur **Régler**. L'écran ACL affiche la sélection des tâches.

**3** Appuyez sur  $\sim$  ou sur  $\sim$  afin de sélectionner la tâche.

Appuyez sur **Régler**. L'écran ACL vous invitera à entrer votre mot de passe à quatre chiffres.

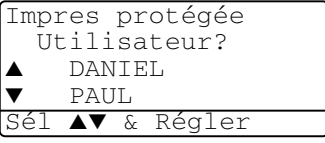

Impres protégée Travail? Test1 ▼ Test2 Sél ▲▼ & Régler *4* Entrez votre mot de passe à l'aide du panneau de commande. Appuyez sur **Régler**.

```
Impres protégée
 Test1
 Mot de passeXXXX
Touche Entr Régl
```
**5** Appuyez sur  $\bullet$  ou sur  $\bullet$  afin de sélectionner Imprimer.

Appuyez sur **Régler**. L'appareil imprime les données. —**OU**—

Si vous souhaitez supprimer les données protégées, appuyez sur ou sur  $\rightarrow$  pour sélectionner Effacer.

Appuyez sur **Arrêt/Sortie**.

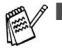

Lorsque vous mettez l'appareil hors tension, les données protégées conservées en mémoire seront effacées.

Une fois l'impression des données protégées, celles-ci seront effacées de la mémoire.

# <span id="page-24-0"></span>**Réglage de la sélection du mode d'émulation**

L'afficheur ACL indiqué dans cette section est depuis MFC-8440, MFC-8840D et MFC-8840DN.

Cet appareil possède une fonction de sélection d'émulation automatique. Lorsque l'appareil reçoit l'information depuis le PC, il choisit automatiquement le mode d'émulation. Cette fonction a été réglée en usine sur AUTO.

Vous pouvez modifier manuellement le mode d'émulation par défaut à l'aide du panneau de commande.

- *1* Appuyez sur **Menu**, **4**, **1**. (Pour DCP-8040 et DCP-8045D, appuyez sur **Menu**, **3**, **1**)
- 2 Appuyez sur  $\bullet$  ou sur  $\bullet$  afin de sélectionner Auto, HP LaserJet ou BR-Script 3.

41.Émulation ▲ Auto HP LaserJet ▼ BR-Script 3 Sél ▲▼ & Régler

Appuyez sur **Régler**. *3* Appuyez sur **Arrêt/Sortie**.

Essayez cette fonction avec votre logiciel ou serveur réseau. Si elle ne marche pas correctement, essayez de sélectionner manuellement le mode d'émulation requis à l'aide des boutons du panneau de l'appareil ou utilisez les commandes de sélection d'émulation de votre logiciel.

# <span id="page-25-0"></span>**Impression de la Liste des polices internes (résidentes)**

Vous pouvez imprimer une liste des polices de caractères internes (ou résidentes) de l'appareil pour voir comment chaque police aperçoit avant vous la sélectionnez.

- *1* Appuyez sur **Menu**, **4**, **2**, **1**. (Pour DCP-8040 et DCP-8045D, appuyez sur **Menu**, **3**, **2**, **1**)
- *2* Appuyez sur **Marche**. L'appareil imprime la liste.

```
42.Options imp.
 1.Polices Rés.
Appuyer Marche
```
*3* Appuyez sur **Arrêt/Sortie**.

# <span id="page-25-1"></span>**Impression de la liste de configuration**

Vous pouvez imprimer une liste des réglages actuels de l'imprimante.

- *1* Appuyez sur **Menu**, **4**, **2**, **2**. (Pour DCP-8040 et DCP-8045D, appuyez sur **Menu**, **3**, **2**, **2**)
- *2* Appuyez sur **Marche**. L'appareil imprime les paramètres.
- *3* Appuyez sur **Arrêt/Sortie**.

42.Options imp. 2.Configuration Appuyer Marche

# <span id="page-25-2"></span>**Rétablissement des réglages d'usine par défaut**

Il est possible de rétablir les réglages du fabricant d'origine de l'appareil. Des polices et des macro-instructions dans les réglages temporaires seront effacées.

*1* Appuyez sur **Menu**, **4**, **3**. (Pour DCP-8040 et DCP-8045D, appuyez sur **Menu**, **3**, **3**)

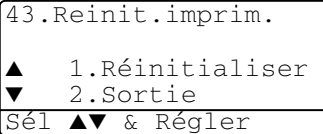

*2* Appuyez sur **1** pour rétablir les réglages d'usine.

```
—OU—
```
Appuyez sur **2** pour sortir du menu sans apporter de changement.

- *3* Appuyez sur **Arrêt/Sortie**.
	- Seuls les réglages usine originaux de l'imprimante seront rétablis.
	- Les afficheurs ACL indiqués sur cette page sont depuis MFC-8440. MFC-8840D et MFC-8840DN.

<span id="page-26-0"></span>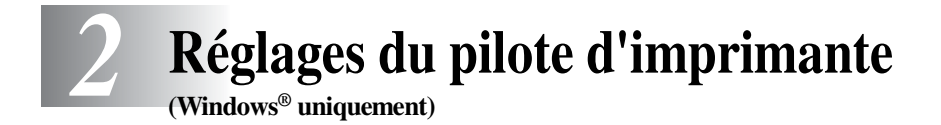

# <span id="page-26-1"></span>**Réglages du pilote d'imprimante**

Lorsque vous imprimez depuis votre ordinateur, vous avez la possibilité de modifier les réglages d'imprimante suivants :

- **Type de support**
- **Imp. multi-pages**
- **Duplex**
- **Filigrane**\*1\*2
- **Mise à l'échelle**\*2
- **Date et heure d'impression**\*1\*2
- **Configuration rapide d'impression**\*1\*2
- **Impression protégée**\*1
- \*1 Ces réglages ne sont pas disponibles avec le pilote de script BR.

\*2 Ces réglages ne sont pas disponibles avec le pilote d'imprimante universel.

# <span id="page-26-2"></span>**Comment accéder aux réglages du pilote d'imprimante**

- *1* Sélectionnez **Imprimer** dans le menu **Fichier** de votre logiciel.
- *2* Sélectionnez **Brother MFC-XXXX** ou **Imprimante DCP-XXXX (USB)** (où XXXX correspond au numéro de série de votre modèle) comme imprimante et cliquez sur **Préférence** pour Windows® 2000/XP (**Propriétés** pour Windows® 98/98SE et Me, **Document par défaut** pour Windows NT® 4.0). La boîte de dialogue **Options d'impression** apparaîtra.

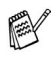

- Le mode d'accès aux réglages du pilote d'imprimante dépend de votre système d'exploitation et de vos logiciels.
- Les écrans présentés dans ce chapitre proviennent de Windows® XP. Les écrans à votre ordinateur peuvent varier en fonction de votre système d'exploitation Windows.
- Certaines descriptions exposées dans ce chapitre s'appliquent au MFC-8840D. Ces descriptions s'appliquent également aux MFC-8440, MFC-8840DN, DCP-8040 et DCP8045D.

# <span id="page-27-0"></span>**Caractéristiques du pilote natif de Brother**

Le pilote natif de Brother est un pilote d'imprimante développé par Brother qui propose plus de caractéristiques que le pilote d'imprimante universel de Microsoft® Windows®.

# <span id="page-27-1"></span>**Onglet Elémentaire**

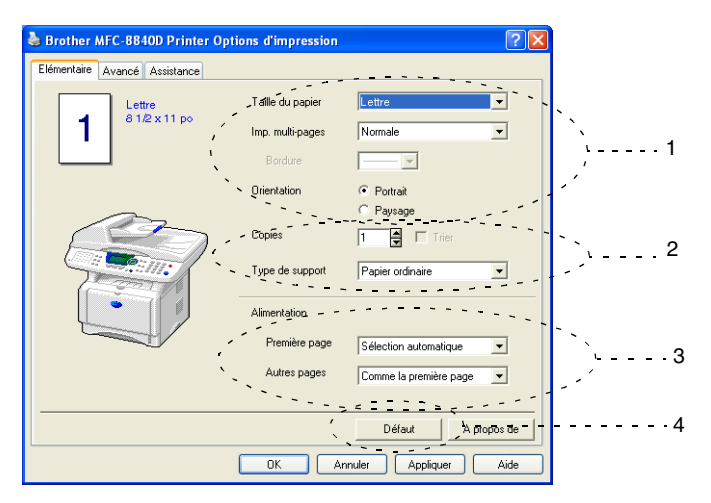

- *1* Sélectionnez les options suivantes : **Taille du papier**, **Imp. multi-pages**, **Bordure** (s'il y a lieu), et **Orientation**.
- *2* Sélectionnez le nombre de **Copies** et le **Type de support**.
- *3* Sélectionnez l'**Alimentation** la (**Première page** et les **Autres pages**). L'option **Sélection automatique** permet au pilote de l'imprimante de choisir le bac qui convient au réglage du **Taille du papier** utilisé. Vous avez la possibilité de configurer le format de papier pour chacun des deux bacs dans l'ongle Accessoires. (Voir *[Onglet Accessoires](#page-40-0)* à la page 2-15.)
- *4* Pour revenir aux réglages par défaut, cliquez sur le bouton **Défaut**.

# <span id="page-28-0"></span>**Taille du papier**

Dans le menu déroulant, sélectionnez la taille (format) de papier utilisé.

## <span id="page-28-1"></span>**lmp. multi-pages**

L'option Plusieurs pages permet de réduire le format des images d'une page pour imprimer le contenu de plusieurs pages sur une seule feuille de papier ou agrandir le format des images afin d'imprimer une page sur plusieurs feuilles de papier.

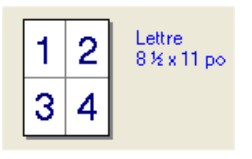

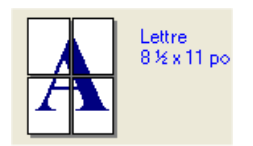

Par ex. 4 en 1 Par ex. 1 en  $2 \times 2$  pages

#### **Bordure**

Lorsque vous imprimez plusieurs pages sur une seule feuille avec l'option Plusieurs pages, vous pouvez choisir soit une bordure pleine, une bordure en pointillés ou aucune bordure autour de chaque page contenue sur la feuille.

# <span id="page-28-2"></span>**Orientation**

L'option Orientation vous permet de sélectionner le sens d'impression de votre document (**Portrait** ou **Paysage**).

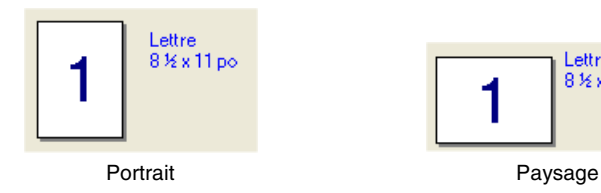

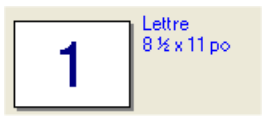

# <span id="page-29-0"></span>**Copies**

La sélection Copies vous permet de définir le nombre de copies à imprimer. **Trier**

Lorsque la case **Trier** est cochée, un tirage complet de votre document est effectué. Ensuite, le tirage du document sera répété suivant le nombre de copies indiqué. Si la case **Trier** n'est pas cochée, chaque page sera imprimée suivant le nombre de copies indiqué avant que le MFC ne passe à l'impression de la page suivante.

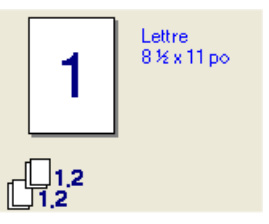

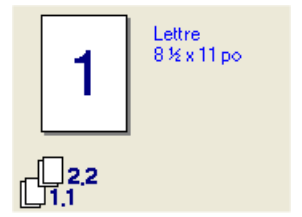

#### Case Copies triées cochée Case Copies triées non cochée

# <span id="page-29-1"></span>**Type de support**

Les types de support suivants peuvent être utilisés dans votre appareil. Pour obtenir les meilleurs résultats, sélectionnez le type de support que vous souhaitez utiliser.

**Papier ordinaire Papier fin Papier épais Papier plus épais Papier fort Transparents Enveloppes Env. épaisse Env. fine**

Lors de l'utilisation d'un papier ordinaire (de 8,61 à 11,34 kg), sélectionnez **Papier ordinaire**. Lors de l'utilisation d'un papier d'un poids plus important, ou d'une texture plus irrégulière, sélectionnez **Papier épais** ou **Papier plus épais**. Pour le papier fort, sélectionnez **Papier fort** pour les transparents OHP, sélectionnez **Transparents**.

■ Lorsque vous utilisez des enveloppes, sélectionnez **Enveloppes**. Lors de l'utilisation d'un papier d'un poids plus important ou d'une texture plus irrégulière, sélectionnez **Env. épaisse** ou **Env. fine**. Si la poudre imprimante n'adhère pas correctement aux enveloppes lorsque **Enveloppes** a été sélectionnées, sélectionnez **Env. épaisse**. Si les enveloppes sont froissées lorsque **Enveloppes** a été sélectionnées, sélectionnez **Env. fine**.

## **2 - 4** RÉGLAGES DU PILOTE D'IMPRIMANTE

<span id="page-30-0"></span>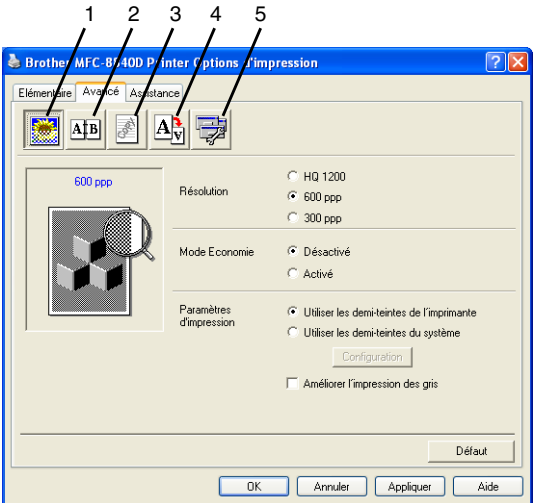

Pour revenir aux réglages par défaut, cliquez sur le bouton **Défaut**.

Changez les réglages de l'onglet en sélectionnant une des icônes suivantes :

- 1 **Qualité d'impression**
- 2 **Duplex**
- 3 **Filigrane**
- 4 **Réglage de la page**
- 5 **Options du périphérique**

## <span id="page-30-1"></span>**Qualité d'impression**

#### **Résolution**

Vous pouvez modifier la résolution comme suit :

- HQ 1200
- 600 ppp
- 300 ppp

Lorsque vous sélectionnez **Utiliser unité Duplex**, HQ 1200 n'est pas disponible.

## **Économie d'encre**

Vous pouvez réduire les coûts de fonctionnement en activant le Mode Économie d'encre, qui diminue la densité de l'impression.

## **Paramètres d'impression**

### *Pour Windows® 98/98SE/Me*

Le Paramètres d'impression est utilisé pour optimiser la qualité d'impression du type de document original (photos, graphiques ou images numérisées). Lorsque vous choisissez **Auto (recommandé)**, l'impression est automatiquement effectuée avec les réglages les plus appropriés.

Avec le Réglage de l'impression sur Manuel, vous pouvez modifier manuellement les options de luminosité, de contraste et de qualité graphique. *Pour Windows® 2000/XP/NT® WS 4.0*

- Cochez Utiliser les demi-teintes de l'imprimante pour imprimer en demi-teinte.
- Cochez Utiliser les demi-teintes du système pour imprimer à l'aide du rendu demi-teinte du système. Appuyez sur **Configuration** afin de modifier les réglages.
- Si la demi-teinte n'apparaît pas correctement à l'impression, cochez **Améliorer l'impression des gris**.

# <span id="page-32-1"></span><span id="page-32-0"></span>**Impression duplex**

Sélectionner l'icône Impression duplex affiche les fonctions duplex disponibles.

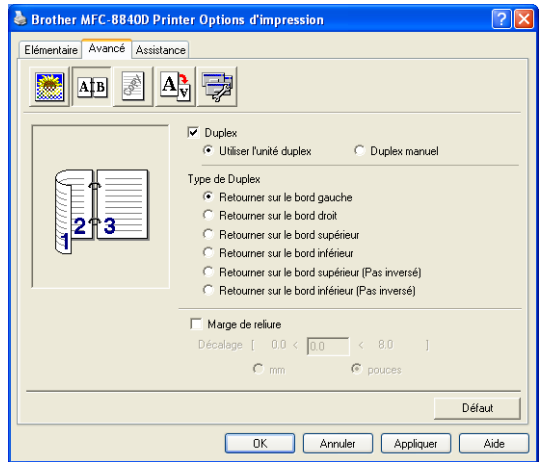

## **Utiliser l'unité duplex (Pour MFC-8840D, MFC-8840DN et DCP-8045D)**

Cochez la case Duplex et sélectionnez **Utiliser l'unité duplex**. Dans ce mode l'appareil imprime automatiquement sur des deux côtés du papier.

### **Duplex manuel**

Cochez la case Duplex et sélectionnez **Duplex manuel**. Dans ce mode, l'appareil imprime en premier toutes les pages paires. Puis le pilote d'imprimante s'arrête et affiche les instructions requises pour réinstaller le papier. Lorsque vous cliquez sur OK, les pages paires sont imprimées.

### **Type de Duplex**

Vous pouvez sélectionner **Type de Duplex**. Six types de direction duplex sont disponibles pour chaque orientation.

**Retourner sur le bord gauche Retourner sur le bord droit Retourner sur le bord supérieur Retourner sur le bord inférieur Retourner sur le bord supérieur (Pas inversé)** 

**Retourner sur le bord inférieur (Pas inversé)** 

#### **Marge de reliure**

Cocher l'option d'Marge de reliure permet de spécifier la valeur offset du côté de reliure en pouces ou en millimètres (0 à 8 pouces) [0 à 203,2 mm].

## <span id="page-33-0"></span>**Filigrane**

Vous avez la possibilité d'insérer un logo ou un texte sous forme de filigrane dans votre document. Pour ce faire, sélectionnez l'un des filigranes prédéfinis ou utilisez un des fichiers bitmap ou texte que vous avez créés.

Cochez **Utiliser filigrane**, puis sélectionnez le filigrane désiré.

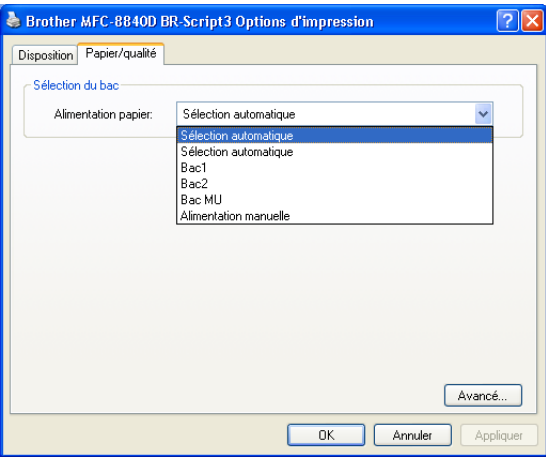

### **En arrière-plan**

Cochez **En arrière-plan** pour imprimer l'image filigrane à l'arrière-plan de votre document. Si cette option n'est pas sélectionnée, le filigrane sera imprimé sur le contenu de la page.

### **Texte détouré**

## **(Windows® 2000 Professional/XP/NT® 4.0 uniquement)**

Cochez **Texte détouré** si vous souhaitez uniquement imprimer un fileté du filigrane.

### **Imprimer filigrane**

La fonction **Imprimer filigrane** vous offre les choix d'impression suivants :

- **Sur toutes les pages**
- **Sur la première page uniquement**
- **À partir de la deuxième page**
- **Personnalisé**
- **À partir du deuxième tirage (assemblage seulement)**  (pour Windows® 2000/XP/Windows NT® 4.0)

#### **Paramétrage du filigrane**

Vous pouvez changer la taille et la position du filigrane sur la page en sélectionnant le filigrane et en cliquant sur le bouton **Édition**. Pour ajouter un nouveau filigrane, cliquez sur le bouton **Nouveau** et sélectionnez **Texte** ou **Bitmap** dans la zone **Style de filigrane**.

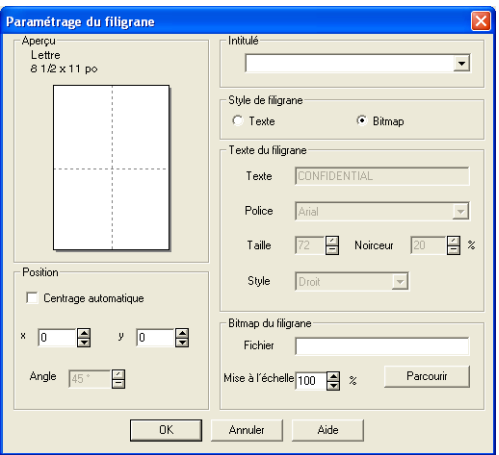

### ■ **Intitulé**

Vous pouvez sélectionner le titre **CONFIDENTIEL**, **COPIE** ou **BROUILLON**  ou inscrire le titre de votre choix dans la zone texte.

#### ■ **Texte du filigrane**

Saisissez le texte du filigrane dans la zone **Texte** et sélectionnez la **Police**, la **Taille**, l'**Noirceur** et le **Style** souhaités.

### ■ **Bitmap du filigrane**

Saisissez le nom et l'emplacement de votre image bitmap dans la case **Fichier** ou **Parcourir** l'emplacement du fichier. Vous pouvez aussi définir le taux de la mise à l'échelle de l'image.

### ■ **Position**

Ce réglage vous permet de déterminer la position du filigrane sur la page.

# <span id="page-35-0"></span>**Réglage de la page**

Vous pouvez modifier la taille de l'impression de votre document avec la fonction de Mise à l'échelle.

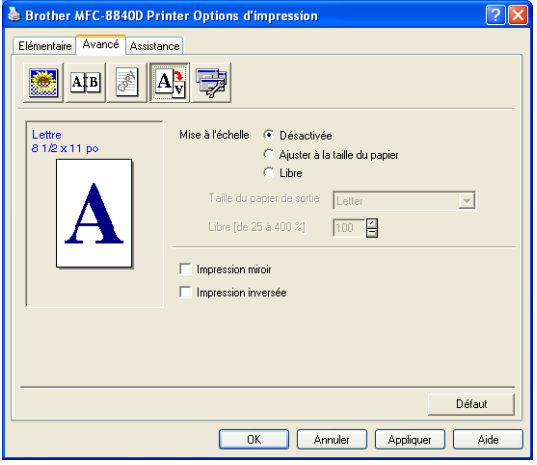

- Cochez **Désactivée** si vous souhaitez imprimer le document tel qu'il apparaît à l'écran.
- Cochez **Ajuster à la taille du papier**, si le format de votre document est inhabituel ou si vous disposez uniquement de papier au format standard.
- Cochez la case **Libre** si vous souhaitez réduire ou élargir l'impression.
- Vous pouvez également utiliser la fonction **Impression mirroir** ou **Impression inversée** pour l'agencement de votre page.
### **Options du périphérique**

Permet de définir les Fonction de l'imprimante suivantes :

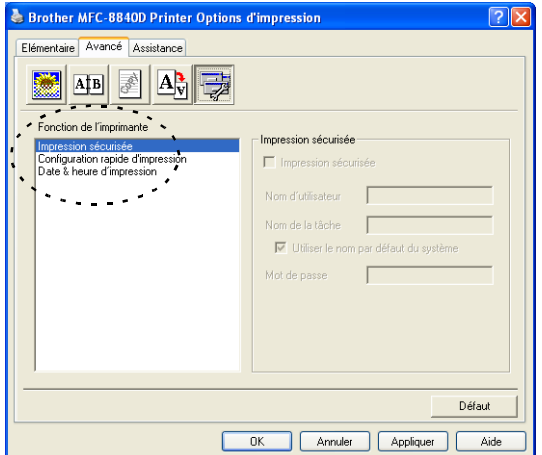

### **Impression sécuritaire**

Les documents sécurisés sont des documents protégés par un mot de passe lorsqu'ils sont envoyés à l'appareil. Seules les personnes connaissant le mot de passe seront autorisées à imprimer les données. Puisque les documents sont protégés au niveau de l'appareil, il vous faut utiliser le panneau de commande de l'appareil (avec le mot de passe) pour pouvoir les imprimer.

*Pour envoyer un document sécurisé :*

- *1* Sélectionnez **Impression sécurisée** depuis la **Fonction de l'imprimante** et cochez **Impression sécurisée**.
- *2* Entrez votre mot de passe, le nom de l'utilisateur, le nom de la tâche et cliquez sur OK.
- *3* Vous devez imprimer les documents protégés depuis le panneau de commande de l'appareil. (Voir *[Touche Sécuritaire](#page-23-0)* à la page 1-16.)

*Pour supprimer un document protégé:*

Pour supprimer un document protégé, il vous faut utiliser le panneau de commande de l'appareil. (Voir *[Touche Sécuritaire](#page-23-0)* à la page 1-16.)

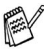

Vous pouvez stocker jusqu'à 8 Mo de données protégées dans la mémoire de l'appareil.

#### **Configuration rapide d'impression**

La fonction Configuration rapide d'impression vous permet de sélectionner rapidement les paramètres du pilote. Pour afficher les paramètres, cliquez avec le bouton de la souris sur l'icône **de la barre de tâches.** Cette fonction peut être activée (ON) ou désactivée (OFF) depuis la section Options du périphérique.

Le réglage d'usine est OFF.

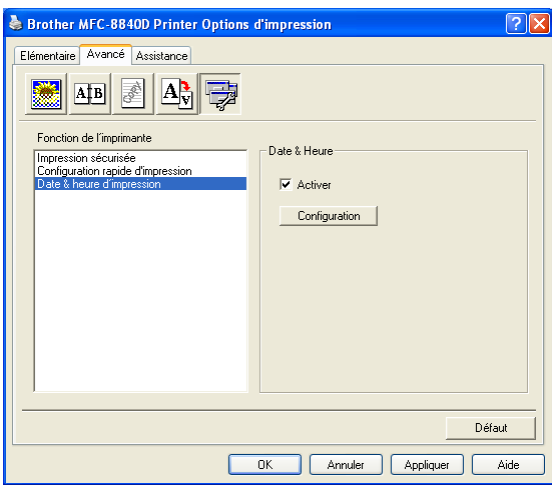

#### **Administrateur (Pour les utilisateurs de Windows® 98/98SE/Me uniquement)**

La sélection de l'administrateur permet aux fonctions de copie, de mise à l'échelle et de filigrane d'être verrouillées et protégées par un mot de passe.

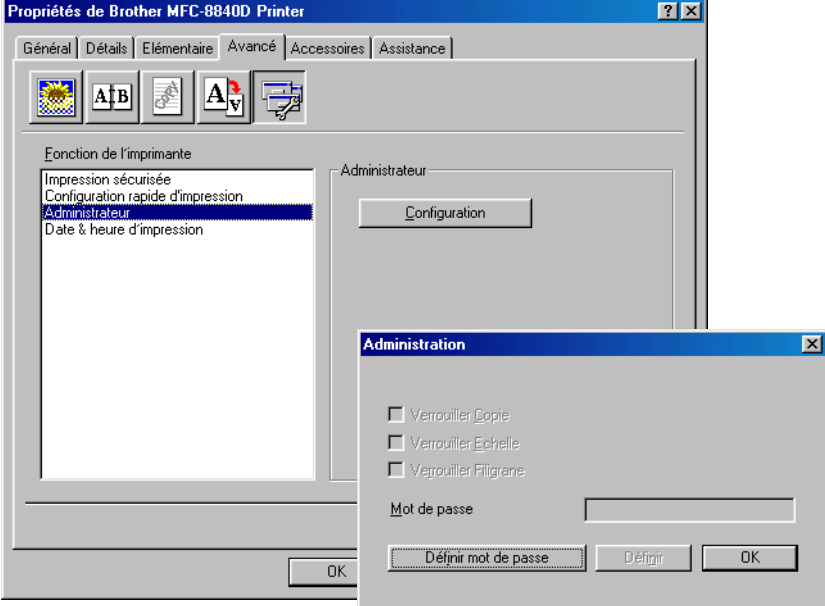

Enregistrez votre mot de passe et conservez le dans un endroit sûr pour référence ultérieure. Si vous oubliez votre mot de passe, ces réglages ne sont pas accessibles.

#### **Date et heure d'impression**

Lorsque cette fonction est activée, la date et l'heure de l'horloge de votre ordinateur seront automatiquement imprimées sur votre document.

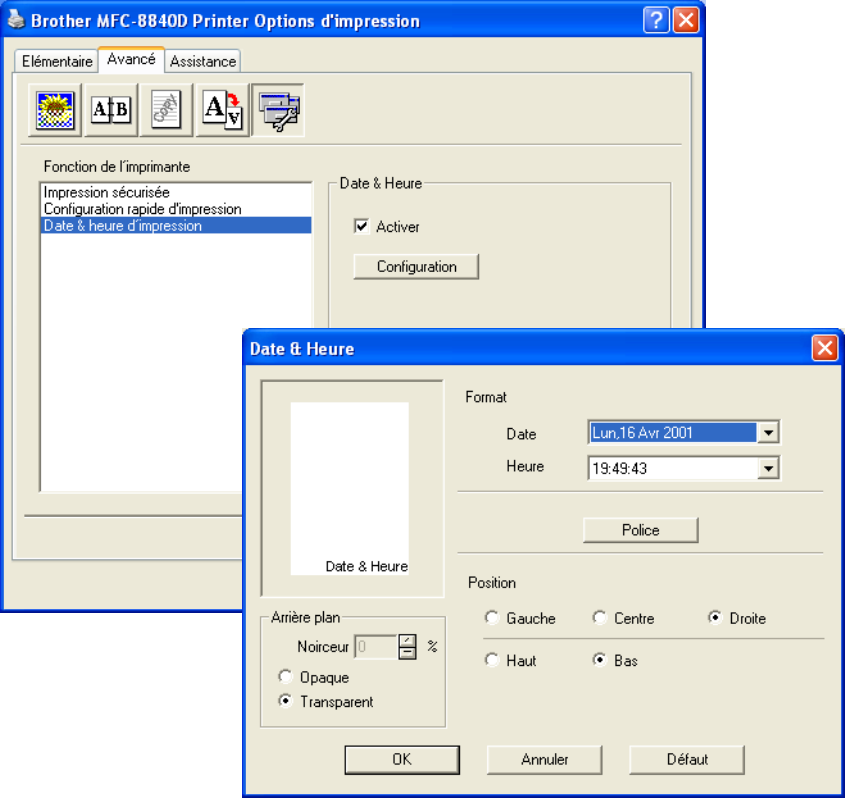

Cliquez sur le bouton **Configuration** pour modifier le format de la **Date** et de l'**Heure**. La police de caractère peut être modifiée en cliquant sur le bouton **Police** ou vous pouvez changer la **Position**. Si vous désirez agrémenter la zone de la **Date** et de l'**Heure** d'un arrière-plan, sélectionnez **Opaque**. Lorsque **Opaque** est sélectionné, vous pouvez régler l'**Noirceur** de l'arrière-plan de la **Date** et de l'**Heure** en modifiant le pourcentage.

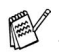

La date et l'heure indiquées dans la case de sélection représentent le format d'impression. La date et l'heure en cours, telles qu'elles seront imprimées sur votre document, seront la date et l'heure enregistrées dans les paramètres de votre ordinateur.

### **Onglet Accessoires**

L'onglet **Accessoires** comprend les paramètres de configuration du pilote d'imprimante pour la taille (format) du papier chargé avec chaque alimentation papier (source). Cet onglet permet également l'installation d'options supplémentaires dans les paramètres du pilote.

#### **Paramétrage de l'alimentation**

Pour configurer la taille (format) de l'alimentation papier, sélectionnez la source dans la liste **Paramétrage de l'alimentation**. Sélectionnez la **Taille du papier** despuis la zone déroulante et cliquez sur **Mise à jour**. Si la fonction **Sélection automatique** (alimentation de papier par défaut) est activée dans l'onglet **Élémentaire** (Paramètres de base) du pilote de l'imprimante (reportez-vous à la rubrique *[Onglet Elémentaire](#page-27-0)* à la page 2-2), ce dernier aura automatiquement recours au **Paramétrage de l'alimentation papier** pour sélectionner le bac qui correspond à la **Taille du papier** que vous aurez configurée dans le pilote de l'imprimante.

#### **Alimentation papier par défaut**

L'**Alimentation par défaut** vous permet de choisir la source papier qui sera utilisée lorsque la taille du papier du document envoyé ne correspond pas aux réglages de l'alimentation papier.

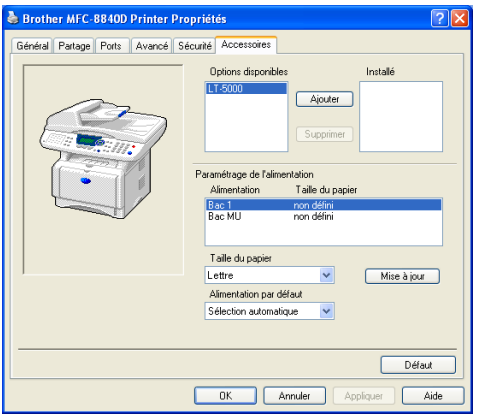

#### **Options disponibles**

Pour pouvoir accéder au bac 2 optionnel, cette option doit être installée dans le pilote. Sélectionnez le numéro de modèle dans la liste **Options disponibles** et cliquez sur **Ajouter**. Le bac optionnel sera ensuite listé dans la zone **Installé**, la liste **Paramétrage de l'alimentation** et l'écran affichera le second bac (plateau).

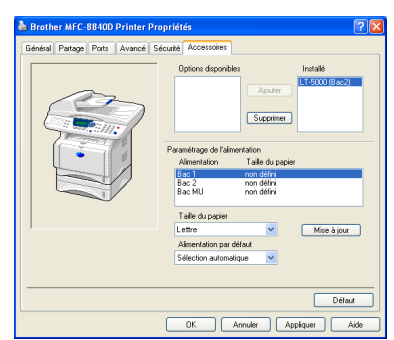

#### **Onglet Assistance**

L'onglet **Assistance** offre des informations sur la version du pilote et les paramètres. Vous y trouverez aussi des liens vers le **Centre de Solutions Brother** et le site Web des mises à jour des pilotes.

Cliquez sur l'onglet **Assistance** pour afficher l'écran suivant :

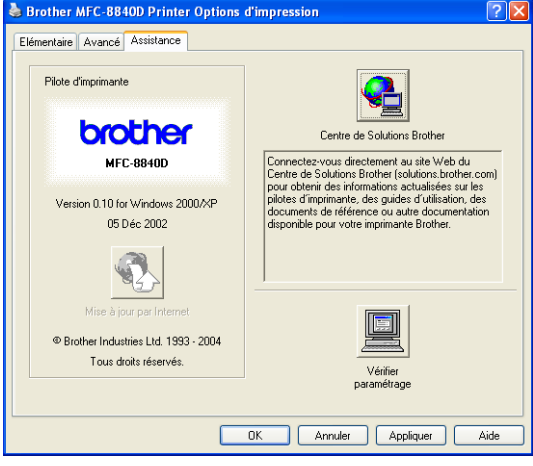

#### **Brother Solutions Center**

Le **Centre de Solutions Brother** est un site Web qui offre des renseignements utiles sur votre produit Brother. Vous y trouverez également une rubrique appelée FAQ (foire aux questions), des guides d'utilisateur, des mises à jour de pilote et des conseils utiles à propos de l'utilisation de votre appareil.

#### **Mise à jour par Internet**

L'utilitaire de **Mise à jour par Internet** effectue des recherches sur le site Web de Brother pour trouver et télécharger automatiquement le pilote le plus récent pour votre imprimante.

#### **Vérifier paramétrage**

La zone de sélection **Vérifier paramétrage** affiche la liste des réglages actuels de votre pilote.

# **Fonctions du pilote d'imprimante PS (pour Windows®)**

Windows® 98/98SE/Me/2000 Professional/XP et Windows NT® 4.0 utilisent le pilote BR-Script 3 (émulation de langue PostScript® 3™).

#### **Installation du pilote PS**

Si vous avez déjà installé le pilote d'imprimante en suivant les instructions du Guide d'installation rapide, insérez le CD-ROM dans le lecteur de CD-ROM de votre PC et cliquez sur **Installer le MFL-Pro Suite** et suivez les instructions à l'écran. Lorsque l'écran **Sélection des composantes** apparaît, cochez **Pilote d'imprimante PS**, puis continuer de suivre les instructions à l'écran.

Si vous avez précédement installé le pilote et le logiciel, insérez le CD-ROM dans le lecteur de CD-ROM de votre PC et cliquez sur **Installer le MFL-Pro Suite** et suivez les instructions à l'écran. Lorsque l'écran **Type de branchement** apparaît, sélectionnez **Installation personnalisée** et cochez le **Pilote d'imprimante PS**. Puis continuez de suivre les instructions à l'écran.

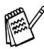

Vous pouvez télécharger le dernier pilote depuis le Brother Solutions Center sur le site<http://solutions.brother.com>

Les écrans dans cette section proviennent de Windows<sup>®</sup> XP pour MFC-8840D.

Les écrans sur votre ordinateur peuvent varier en fonction de votre système d'exploitation et de votre appareil.

### **Onglet Ports**

Selectionnez le port de connexion de votre imprimante ou le chemin d'accès à l'imprimante réseau que vous utilisez.

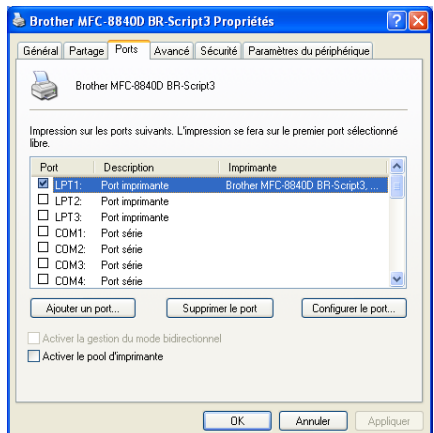

### **Onglet Paramètres du périphérique**

Sélectionnez les options installées.

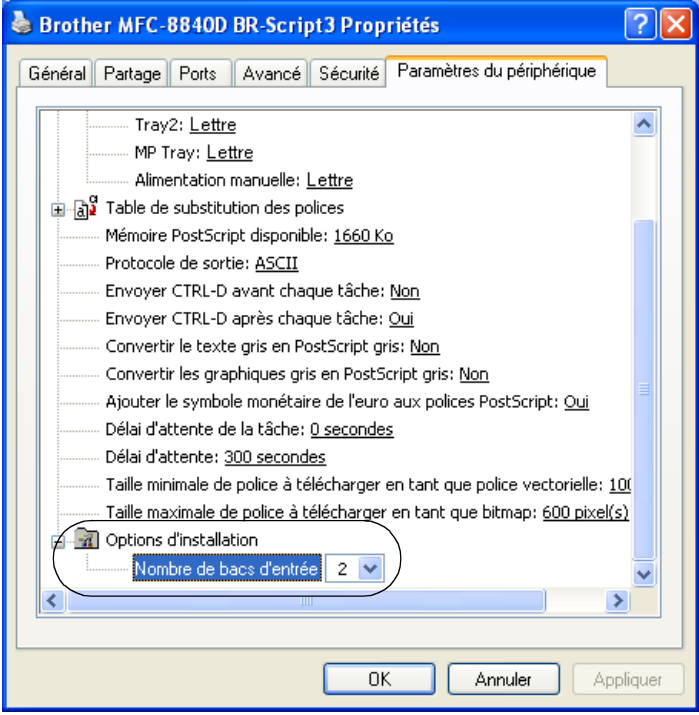

### **Onglet Disposition**

Si vous utilisez Windows NT® 4.0, Windows® 2000 ou XP, vous pouvez accéder à l'onglet **Disposition** en cliquant sur **Préférences d'impression...** sur l'onglet **Généralités** à l'écran **Propriétés de Brother MFC-8840D BR-Script3**.

La disposition (visualisation) des pages peut être modifiée en sélectionnant le réglage dans **Orientation**, **Ordre des pages** et **Pages par feuille**.

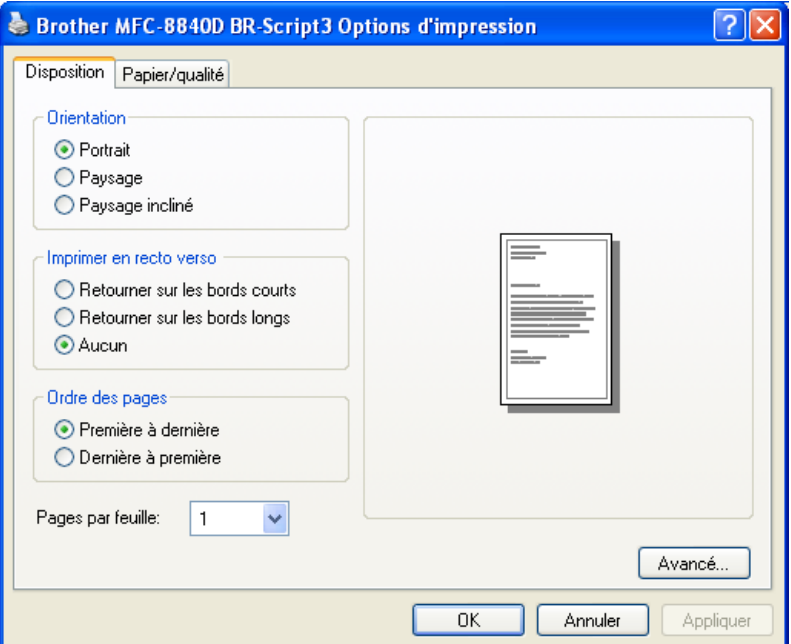

#### **Manuel (Pour MFC-8840D, MFC-8840DN et DCP-8045D) (Pour Windows® 2000/XP)**

Vous pouvez imprimer un manuel en sélectionnant l'option **Manuel** dans la liste déroulante **Pages par feuille**.

### **Onglet Papier / Qualité**

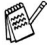

Si vous utilisez Windows NT® 4.0, Windows® 2000 ou XP, vous pouvez accéder à l'onglet **Papier/qualité** en cliquant sur **Préférences d'impression...** sur l'onglet **Généralités** à l'écran **Propriétés de Brother MFC-8840D BR-Script3**.

Sélectionnez l'**Alimentation papier**.

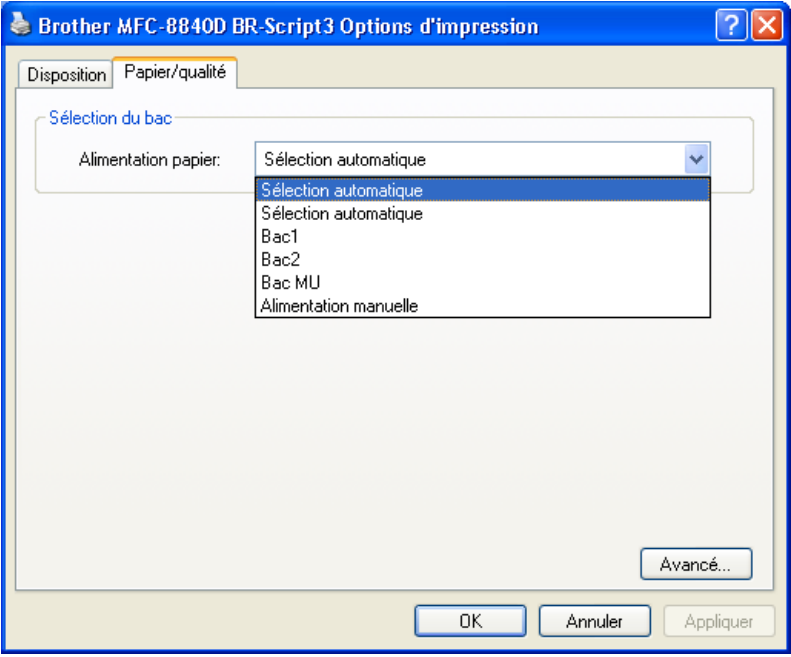

### **Options avancées**

Si vous utilisez Windows NT® 4.0, Windows® 2000 ou XP, vous pouvez accéder à l'onglet **Options avancées Brother MFC-8840D BR-Script3** en cliquant sur le bouton **Avancé...** sur l'onglet **Disposition** ou l'onglet **Papier/Qualité**.

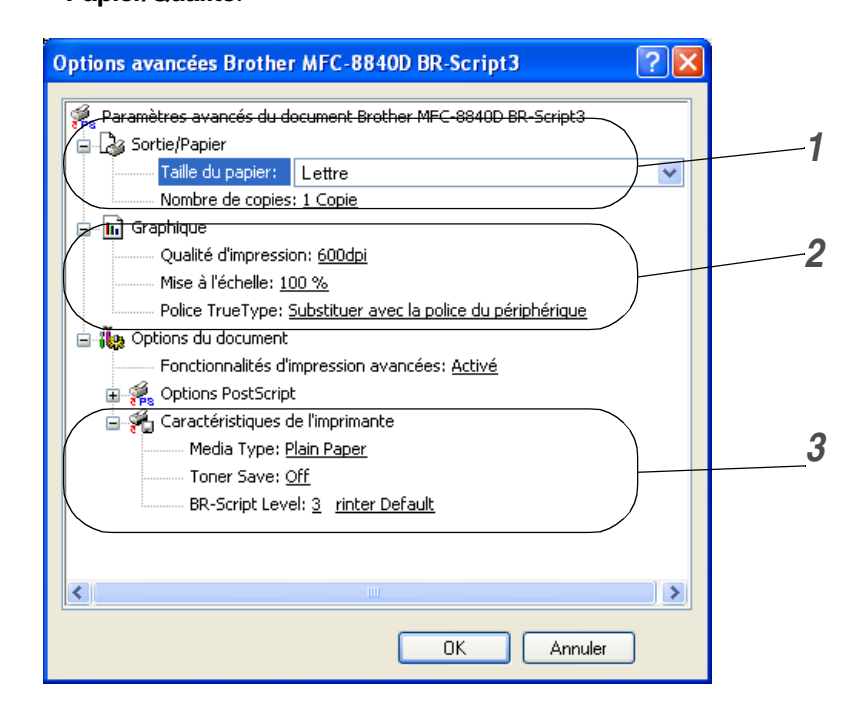

- *1* Sélectionnez **Taille du papier** et **Nombre de copies**.
- *2* Réglez la **Qualité d'impression**, la **Mise à l'échelle** et la **Police TrueType**.
- *3* Vous pouvez modifier les réglages en les sélectionnant dans la liste des Fonctions de l'imprimante :
	- **Type de support**
	- **Économie d'encre**
	- **Niveau BR-Script**

# <span id="page-47-0"></span>*3* **Numérisation sous Windows®**

Les processus de numérisation et les pilotes diffèrent en fonction du E système d'exploitation utilisé.

■ Les écrans présentés dans ce chapitre proviennent du MFC-8840D. **Pour Windows® XP**

En principe, l'appareil utilise Windows® Imaging Acquisition (WIA) pour numériser des documents. (Voir *[Numérisation d'un document \(Pour](#page-48-0)  [Windows® XP uniquement\)](#page-48-0)* à la page 3-2.)

En plus du pilote WIA, il y a aussi un pilote de numérisation compatible TWAIN installé. Si vous souhaitez l'utiliser, vous pouvez enclencher TWAIN à partir de **MFC-XXXX** ou **DCP-XXXX (pour utilisateur avancé**) situé sous **Démarrer**/**Tous les programmes**/**Brother**/**MFL-Pro Suite MFC-XXXX**, ou **DCP-XXXX/Activer-désactiver TWAIN/MFC-XXXX** ou **DCP-XXXX (pour utilisateur avancé**) sur votre ordinateur. (Voir *[Compatibilité TWAIN](#page-54-0)* à la page 3-8.)

#### **Pour Windows® 98/98SE/Me et 2000 Professional**

L'appareil fait appel à un pilote compatible TWAIN pour numériser des documents de vos applications logicielles. (Voir *[Numérisation d'un](#page-54-1)  document* [à la page 3-8.](#page-54-1))

#### **Pour Macintosh®**

Reportez-vous à *[Utilisation du pilote TWAIN pour le numériseur de](#page-135-0)  [Brother sur Macintosh®](#page-135-0)* à la page 7-21.

### **Pour ScanSoft® PaperPort® 9.0SE et OmniPage® OCR**

Allez à *[Utilisation de ScanSoft® PaperPort® 9.0SE et de OmniPage® OCR](#page-66-0)* à la [page 3-20](#page-66-0)*.*

# <span id="page-48-0"></span>**Numérisation d'un document (Pour Windows® XP uniquement)**

### **Compatible WIA**

Windows® XP utilise Windows Image Acquisition (WIA) pour numériser des images depuis le numériseur. Vous pouvez numériser des images directement vers le visualiseur PaperPort® 9.0SE fourni avec votre numériseur de Brother ou encore numériser des images directement dans une autre application logicielle pouvant prendre en charge le protocole de numérisation WIA ou **TWAIN** 

### **Comment accéder au numériseur**

- *1* Ouvrez votre application logicielle pour numériser un document.
- Les instructions sur la numérisation présentées dans ce guide concernent la numérisation à l'aide du logiciel ScanSoft® PaperPort® 9.0SE. Les étapes pour numériser à partir d'une autre application peuvent varier.
- *2* Sélectionnez **Numériser** dans le menu déroulant **Fichier** ou cliquez sur le bouton Numériser.

La fenêtre **Numériser** apparaît dans le panneau gauche.

- *3* Sélectionnez le numériseur utilisé dans la zone déroulante **Numériseur**. La boîte de dialogue Numériser apparaîtra :
- *4* Cliquez sur **Numériser**.

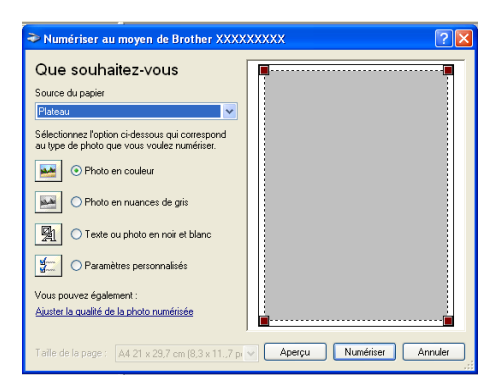

### **Numérisation d'un document vers le PC**

Vous avez deux possibilités pour numériser une page entière. Vous pouvez utiliser soit le chargeur automatique de documents (ADF), soit la vitre du numériseur à plat.

Si vous souhaitez numériser et puis recadrer une partie de la page après pré-numérisation du document, utilisez la vitre du numériseur (à plat). (Voir *[Prénumérisation pour le recadrement des images](#page-57-0)* à la page 3-11.)

#### **Numérisation d'un document à l'aide du chargeur automatique de documents**

*1* Placez le document original face vers le haut dans le chargeur automatique de documents.

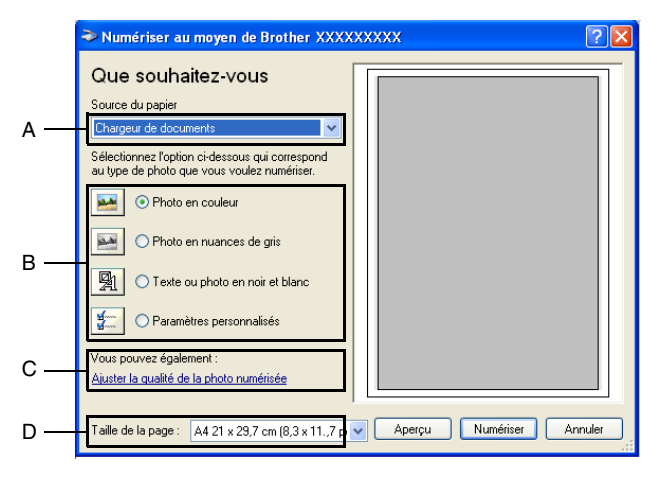

- *2* Sélectionnez le **Chargeur de documents** dans la zone de liste déroulante **Source du papier** (A).
- **3** Sélectionnez le type d'image (B).<br>4 Sélectionnez la **Taille de la page**
- *4* Sélectionnez la **Taille de la page** dans la zone de liste déroulante (D).
- *5* Si vous souhaitez recourir aux paramètres avancés, cliquez sur **Ajuster la qualité de la photo numérisée** (C). Vous pouvez sélectionner **Luminosité**, **Contraste**, **Résolution** et **Type de photo** dans la case **Propriétés avancées**. Cliquez sur le bouton **OK** pour valider les paramètres choisis.

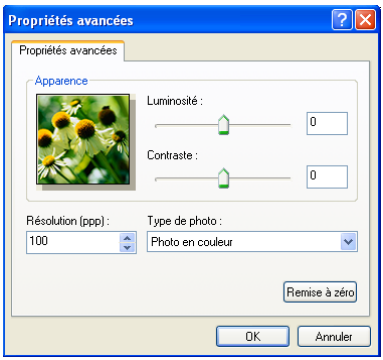

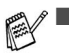

- La résolution de numérisation maximale que vous pouvez sélectionner est de  $1200 \times 1200$  ppp.
	- Pour sélectionner des résolutions de numérisation supérieures, vous pouvez vous servir de l'Utilitaire du numériseur de Brother. (Voir *[Utilitaire du numériseur de Brother](#page-53-0)* à la page 3-7.)
- *6* Pour lancer la numérisation de votre document, cliquez sur le bouton **Numériser** dans la boîte de dialogue Numériser.

#### **Prénumérisation pour le recadrement d'un segment à numériser sur la vitre du numériseur**

Le bouton **Aperçu** permet de prévisualiser une image pour en supprimer des parties qui ne vous intéressent pas. Lorsque l'aperçu vous satisfait, cliquez sur le bouton **Numériser** dans la fenêtre du numériseur pour numériser l'image.

- <sup>1</sup> Placez le document original face vers le bas sur la vitre du numériseur.<br>2 Assurez-vous que vous avez bien sélectionné **Plateau** dans le menu
- *2* Assurez-vous que vous avez bien sélectionné **Plateau** dans le menu déroulant de la source du papier (A).

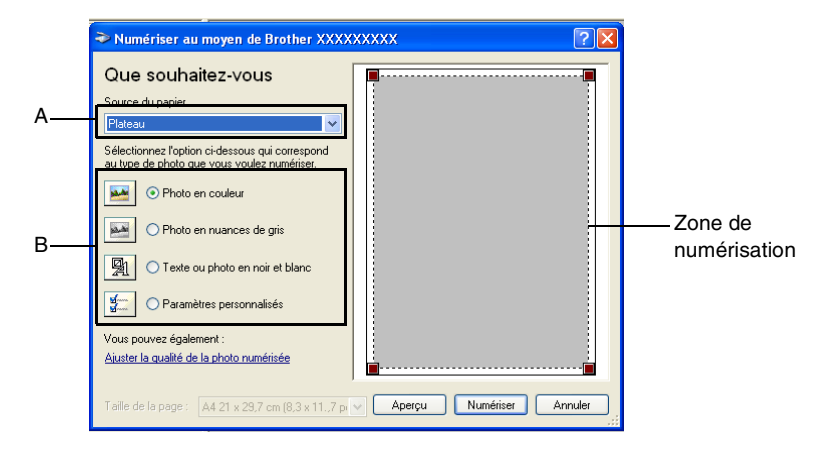

- *3* Sélectionnez le type d'image (B).
- *4* Dans la boîte de dialogue Numériser, cliquez sur le bouton **Aperçu**. Le document entier sera numérisé vers le PC et apparaîtra dans la zone de numérisation.
- *5* Sélectionnez la partie à numériser en y effectuant un cliquer-glisser avec le bouton gauche de la souris.

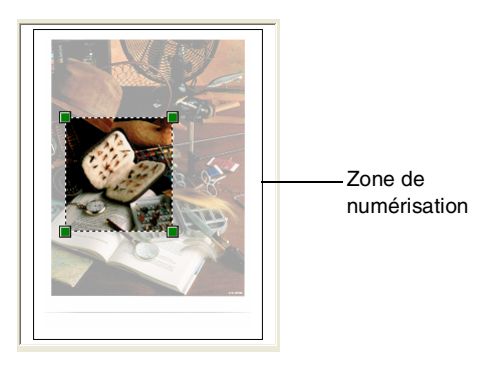

*6* Si vous souhaitez recourir aux paramètres avancés, cliquez sur **Type d'image** dans **Ajuster la qualité de la photo numérisée** (C). Vous pouvez sélectionner les paramètres **Luminosité, Contraste, Résolution** et **Propriétés avancées**. Cliquez sur le bouton **OK** pour valider les paramètres choisis.

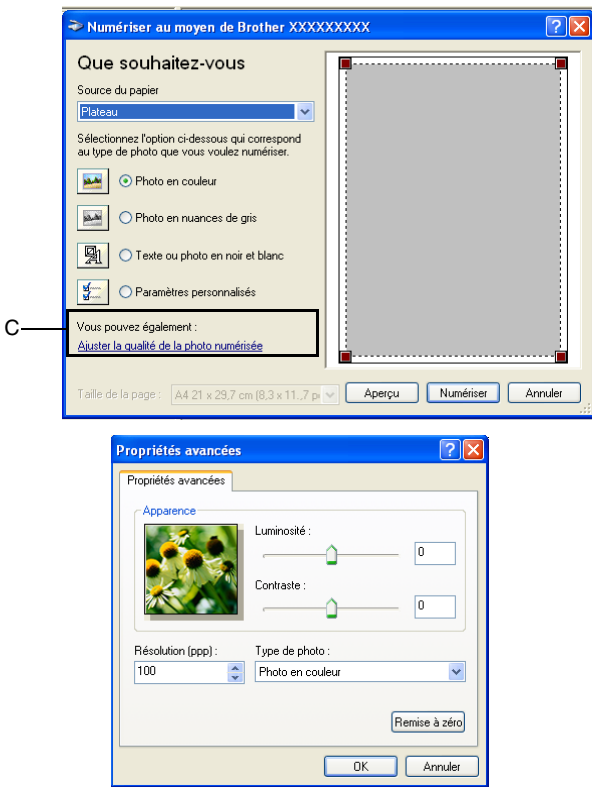

*7* Pour lancer la numérisation de votre document, cliquez sur le bouton **Numériser** dans la boîte de dialogue Numériser. Cette fois-ci, seule la zone sélectionnée du document apparaîtra dans la fenêtre PaperPort® (ou la fenêtre de votre application logicielle).

#### <span id="page-53-0"></span>**Utilitaire du numériseur de Brother**

L'utilitaire du numériseur de Brother est utilisé pour configurer le pilote du numériseur pour des résolutions supérieures à 1200 ppp et pour régler le format ou la taille du papier. Si vous souhaitez régler par défaut la taille de papier Légal, modifiez le réglage grâce à cet utilitaire. Vous devez redémarrer votre PC pour que les nouveaux réglages prennent effet.

#### **Pour exécuter l'utilitaire :**

Vous pouvez lancer l'utilitaire en sélectionnant la rubrique **Utilitaire du numériseur** située dans le menu **Démarrer**/**Programmes**/**Brother**/ **MFL Pro-Suite MFC-8840D** ou **DCP-8045D**.

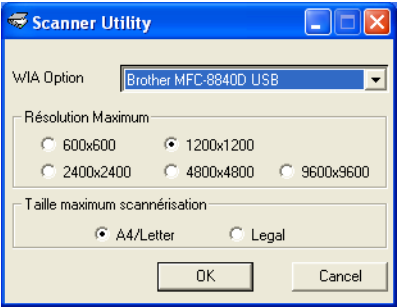

Si vous numérisez le document avec une résolution supérieure à 1200 ppp, le fichier occupera beaucoup d'espace mémoire. Veuillez vous assurer que vous avez suffisamment de mémoire et d'espace disponible sur votre disque dur pour accueillir le fichier que vous essayez de numériser. Si vous n'avez pas assez d'espace mémoire ou disque dur, votre ordinateur risquera de se bloquer et vous perdrez votre fichier.

#### **Pilote de numérisation compatible TWAIN pour Windows® XP**

Si vous avez choisi d'utiliser le pilote TWAIN en option fourni pour Windows® XP, suivez la description pour Windows® 98/98SE/Me and 2000 Professional. (Voir *[Numérisation sous Windows®](#page-47-0)* à la page 3-1 pour des instructions sur la façon d'activer le pilote TWAIN de Windows® XP.)

# <span id="page-54-1"></span>**Numérisation d'un document**

### <span id="page-54-0"></span>**Compatibilité TWAIN**

La suite de logiciels Brother Multi-Function Link® Pro comporte un pilote de numérisation compatible avec TWAIN. Les pilotes TWAIN sont conformes au protocole universel standard qui permet la communication entre les numériseurs et les applications logicielles. Ainsi, vous pouvez numériser des images non seulement directement vers le visualiseur PaperPort® fourni avec le MFC de Brother, mais aussi directement vers des centaines d'applications logicielles qui prennent en charge le protocole TWAIN. Parmi ces applications, on retrouve des programmes populaires tels que Adobe® Photoshop®, Adobe® PageMaker®, CorelDraw® et bien d'autres encore.

### **Comment accéder au numériseur**

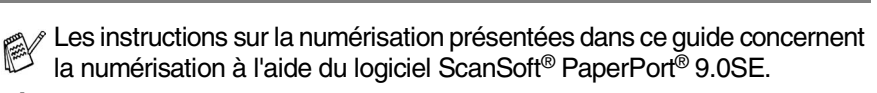

- *1* Ouvrez l'application logicielle (ScanSoft® PaperPort® 9.0SE) pour numériser un document.
- *2* Sélectionnez **Numériser** dans le menu déroulant **Fichier** ou sélectionnez le bouton **Numériser**. La fenêtre **Numériser** apparaît dans le volet gauche.
- *3* Sélectionnez le numériseur utilisé dans le menu déroulant **Numériseur**.
- *4* Cliquez sur **Numériser**.

Si l'appareil est connecté par le biais:

Parallèle – utilisez 'Brother MFC-8840 ou Brother DCP-8045D'

USB - utilisez 'Brother MFC-8840D USB ou Brother DCP-8045D USB'

LAN - utilisez 'Brother MFC-8840D LAN ou Brother DCP-8045D LAN'

La boîte de dialogue **Paramétrage du Scanner** apparaîtra:

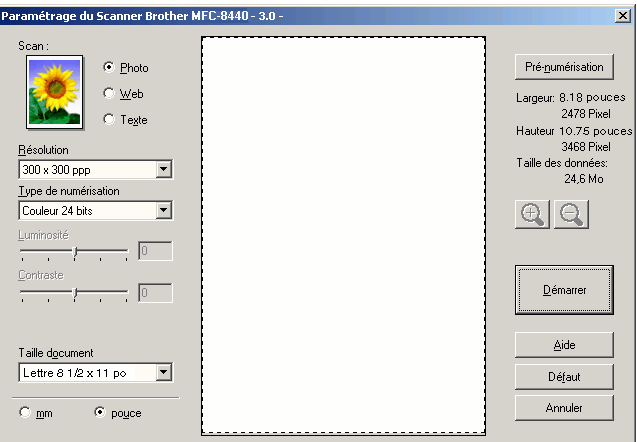

### **Numérisation d'un document vers le PC**

Vous pouvez numériser une page entière

—**OU**—

une partie de la page (après en avoir effectué une prénumérisation au complet).

#### **Numérisation d'une page entière**

- *1* Posez le document original face vers le haut dans le chargeur automatique de documents ou face vers le bas sur la vitre du numériseur.
- *2* Réglez les paramètres suivants, le cas échéant, dans la fenêtre Numériseur :
	- **Type d'image**
	- **Résolution**
	- **Type de numérisation**
	- **Luminosité**
	- **Contraste**
	- **Taille document**

Après avoir sélectionné le format du document, vous pouvez davantage réduire ou agrandir la zone de numérisation grâce à un cliquer-glisser du bouton gauche de la souris. Ce processus est nécessaire lorsque vous désirez recadrer une image avant de la numériser.

Voir *[Paramètres de la fenêtre Numériseur](#page-59-0)* à la page 3-13.

*3* Cliquez sur le bouton **Démarrer** dans la fenêtre du numériseur. Une fois la numérisation terminée, cliquez sur **Annuler** pour revenir à la fenêtre PaperPort®.

#### <span id="page-57-0"></span>**Prénumérisation pour le recadrement des images**

Le bouton **Pré-numerisation** permet de prévisualiser une image afin d'en supprimer les parties qui ne vous intéressent pas. Lorsque l'aperçu vous satisfait, cliquez sur le bouton **Démarrer** dans la fenêtre Numériseur pour numériser l'image.

*1* Posez le document original face vers le haut dans le chargeur automatique de documents ou face vers le bas sur la vitre du numériseur.

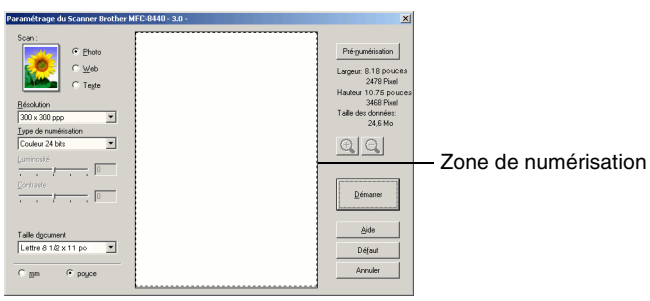

- *2* Sélectionnez les paramètres **Type d'image, Résolution, Type de numérisation, Luminosité** et **Contraste**, selon vos besoins.
- *3* Dans la boîte de dialogue de **Paramétrage du Scanner**, cliquez sur le bouton **Pré-numerisation**.

Le document entier sera numérisé vers le PC et apparaîtra dans la zone de numérisation.

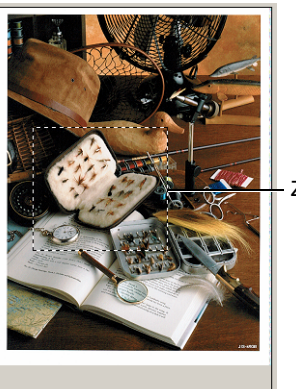

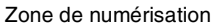

*4* Sélectionnez le segment à numériser à l'aide d'un cliquer-glisser du bouton gauche de la souris.

Vous pouvez agrandir le segment sélectionné afin d'en vérifier les détails.

Pour cela, appuyez sur  $\bigoplus$ . Si vous désirez sélectionner un autre

segment, utilisez  $Q$  pour annuler l'image.

- *5* Insérez de nouveau le document original face vers le haut dans le chargeur automatique de documents, si vous avez utilisé le chargeur à l'étape 1.
- *6* Cliquez sur **Démarrer**. Cette fois-ci, seule la zone sélectionnée du document apparaîtra dans la fenêtre PaperPort® (ou la fenêtre de votre application logicielle).
- *7* Pour affiner l'image, servez-vous des options proposées dans la fenêtre PaperPort®.

#### <span id="page-59-0"></span>**Type d'image**

Sélectionnez le type d'image de sortie, **Photo**, **Web** ou **Texte**. **Résolution** et **Type de numérisation** seront modifiés pour chaque paramètre par défaut. Les paramètres par défaut sont les suivants :

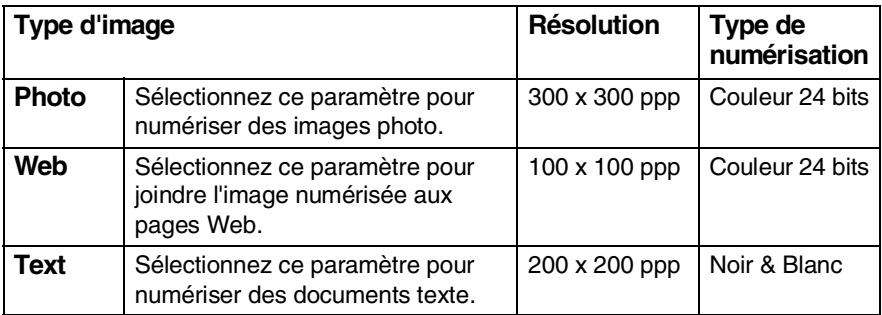

### **Résolution**

Vous avez la possibilité de modifier la résolution de numérisation dans la zone déroulante **Résolution**. Plus le taux de la résolution est élevé, plus la netteté de l'image s'en trouve améliorée. Toutefois, les images à haute résolution nécessitent plus d'espace mémoire, et le transfert des données se fait moins rapidement. Le tableau suivant présente les résolutions et les couleurs parmi lesquelles choisir.

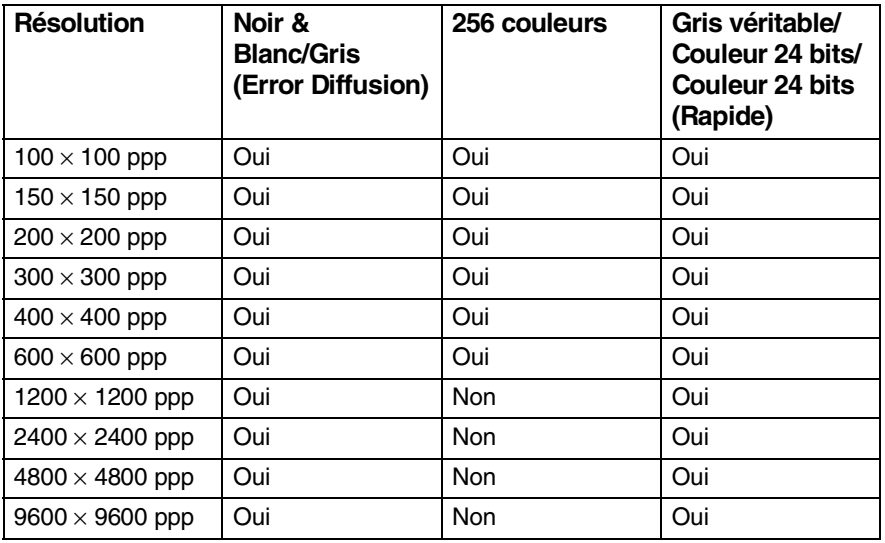

### **Type de numérisation**

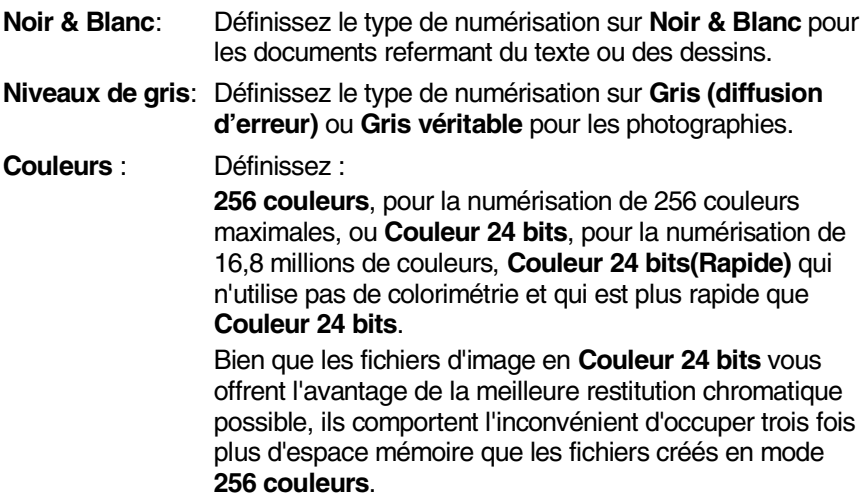

#### **Luminosité**

Modifiez ce paramètre (compris entre -50 et 50) de façon à améliorer le plus possible l'aspect de vos images. La valeur par défaut est réglée sur 0, ce qui représente la 'moyenne'.

Pour modifier le niveau de luminosité, déplacez la barre de défilement vers la droite pour éclaircir ou vers la gauche pour assombrir. Au lieu de glisser la barre de défilement, pouvez insérer la valeur souhaitée dans la case prévue à cet effet. Si l'image numérisée est trop claire, diminuez la valeur de luminosité et recommencez la numérisation. Si l'image numérisée est trop sombre, augmentez la valeur de luminosité et refaites la numérisation.

### **Contraste**

Ce paramètre peut être modifié seulement lorsque vous avez sélectionné un des réglages de niveaux de gris. Il ne sera pas disponible lorsque les paramètres **Noir & Blanc** et **Couleur** sont sélectionnés en tant que **Type de numérisation**.

Pour augmenter ou diminuer le niveau de contraste, déplacez la barre de défilement soit vers la gauche ou vers la droite. L'augmentation permet d'accentuer les zones sombres et claires de l'image, alors que la diminution révèle davantage de détails dans les zones grises. Au lieu de glisser la barre de défilement, pouvez insérer la valeur souhaitée dans la case prévue à cet effet.

### **Taille document**

Affectez au format du document une des valeurs suivantes :

- **Lettre 8 1/2**  $\times$  **11 po.**
- $\blacksquare$  A4 210  $\times$  297 mm
- **L** Légal 8  $1/2 \times 14$  po.
- $\blacksquare$  A5 148  $\times$  210 mm
- $\blacksquare$  B5 182  $\times$  257 mm
- Exécutif 7  $1/4 \times 10$  1/2 po.
- Carte d'affaires ( $90 \times 60$  mm)
- **Photo 3.5**  $\times$  **5 po. (9**  $\times$  **13 cm)**
- **•** Photo  $5 \times 7$  po. (13  $\times$  18 cm)
- $\blacksquare$  APS C 4  $\times$  6 po. (10  $\times$  15 cm)
- Format personnalisé (réglage par l'utilisateur de  $0,35 \times 0,35$  po  $\hat{a}$  8,5  $\times$  14 po)

Pour numériser des photographies ou des cartes de visite, sélectionnez le format du document en question, puis posez le document face vers le bas au centre de la vitre du numériseur.

Lors de la numérisation de photographies ou d'autres images que vous souhaitez intégrer dans un traitement de texte ou une application graphique, expérimentez un peu avec le contraste et la résolution pour découvrir les réglages qui correspondent le mieux à vos besoins.

Si vous avez sélectionné le champ **Format Personnalisé** en tant que format, la boîte de dialogue **Taille document origine** apparaît.

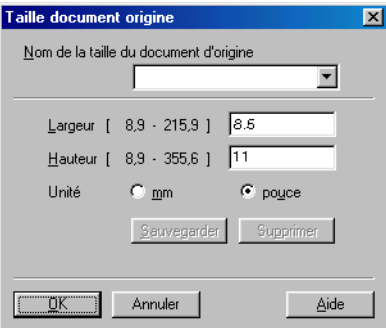

Indiquez les paramètres **Nom, Largeur** et **Hauteur** pour le document.

Vous avec le choix entre "mm" ou "pouce" pour indiquer la largeur et la hauteur.

Vous pouvez visualiser à l'écran le format réel du papier sélectionné.

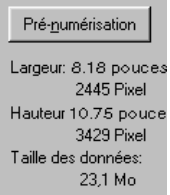

- **Largeur** : affiche la largeur de la zone à numériser
- **Hauteur** : affiche la hauteur de la zone à numériser
- **Taille des données** : affiche la taille approximative des données, calculée en format bitmap. La taille diffère en fonction du format du fichier choisi (p. ex., JPEG).

## **Utilisation de la touche de numérisation (Pour les utilisateurs du câble d'interface parallèle ou USB)**

Si vous utilisez la touche de numérisation sur un réseau, reportez-vous à *[Utilisation de la touche de Numériser](#page-168-0)* à la page 8-5.

Vous pouvez utiliser la touche **Numériser** située sur le panneau de commande pour numériser des documents vers vos logiciels de traitement de texte, de graphisme, de messagerie électronique ou encore votre dossier d'ordinateur. L'utilisation de la touche **Numériser** a pour avantage de vous éviter les clics de souris requis pour numériser les documents depuis votre ordinateur.

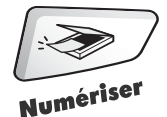

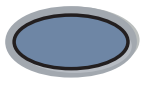

ımáricai

MFC-8440, MFC-8840D, MFC-8840DN DCP-8040, DCO-8045D

Pour pouvoir utiliser la touche **Numériser** du panneau de commande, vous devez avoir relié l'appareil à votre ordinateur fonctionnant sous Windows® et avoir chargé les pilotes Brother correspondant à votre version de Windows®.

Pour des détails concernant la configuration des boutons du ControlCenter2.0 afin de lancer l'application de votre choix en utilisant **Numériser**, reportez-vous au chapitre approprié:

■ Pour Windows<sup>®</sup>, voir *[Utilisation du ControlCenter2.0](#page-72-0)* à la page 4-1.

■ Pour Macintosh®, voir *[Utilisation du ControlCenter2.0 \(Pour Mac OS®](#page-144-0) [X 10.2.1 ou version supérieure\)](#page-144-0)* à la page 7-30.

### **Numériser vers courriel**

Vous pouvez numériser soit un document en noir et blanc ou un document couleur sous la forme d'une pièce jointe vers votre logiciel de messagerie électronique (ou courriel). Vous pouvez modifier la configuration **Numériser**. (Voir *[Numériser courriel:](#page-85-0)* à la page 4-14.)

- *1* Posez le document original face vers le haut dans le chargeur automatique de documents ou face vers le bas sur la vitre du numériseur.
- *2* Appuyez sur **Numériser**. Appuyez sur  $\bullet$  ou sur  $\bullet$  afin de sélectionner Numéris courriel. Appuyez sur **Régler**.

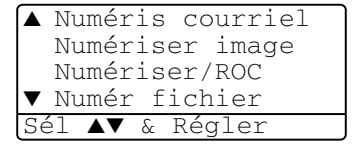

*3* L'appareil va numériser le document

d'origine, créer une pièce jointe et lancer votre application de messagerie électronique, en affichant le nouveau message dans lequel vous devrez saisir l'adresse d'un destinataire.

### **Numériser une image**

Vous pouvez numériser une image couleur vers votre logiciel de graphisme pour visualiser l'image et y apporter des retouches. Vous pouvez modifier la configuration **Numériser**. (Voir *[Numériser une image:](#page-83-0)* à la page 4-12.)

- *1* Posez le document original face vers le haut dans le chargeur automatique de documents ou face vers le bas sur la vitre du numériseur.
- *2* Appuyez sur **Numériser**.
- $3$  Appuyez sur  $\rightarrow$  ou sur  $\rightarrow$  afin de sélectionner Numériser image. Appuyez sur **Régler**.

L'appareil démarre alors l'opération de numérisation.

▲ Numéris courriel Numériser image Numériser/ROC ▼ Numér fichier Sél ▲▼ & Régler

### **Numériser vers ROC**

Si votre document est composé de texte, utilisez ScanSoft® OmniPage® pour convertir le document en un fichier texte, lequel vous pouvez ensuite afficher et modifier dans votre logiciel de traitement de texte (texteur). Vous pouvez modifier la configuration **Numériser**. (Voir *[Numériser/ROC:](#page-84-0)* à la page 4-13.)

- *1* Posez le document original face vers le haut dans le chargeur automatique de documents ou face vers le bas sur la vitre du numériseur.
- *2* Appuyez sur **Numériser**.
- $3$  Appuyez sur  $\bullet$  ou sur  $\bullet$  afin de sélectionner Numériser/ROC.
- *4* Appuyez sur **Régler**. L'appareil démarre alors l'opération de numérisation.

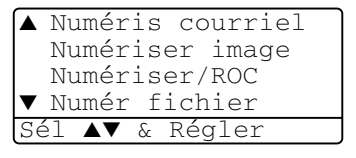

### **Numériser vers fichier**

Vous pouvez numériser soit un document en noir et blanc ou un document couleur vers votre ordinateur et l'enregistrer comme fichier dans le dossier sélectionné. Le type de fichier et le dossier spécifique sont basés sur les paramètres sélectionnés dans l'écran Numériser vers fichier du Brother MFL-Pro Control Center. (Voir *[Numériser vers fichier:](#page-86-0)* à la page 4-15.)

- *1* Posez le document original face vers le haut dans le chargeur automatique de documents ou face vers le bas sur la vitre du numériseur.
- *2* Appuyez sur **Numériser**.
- $3$  Appuyez sur  $\leftrightarrow$  ou sur  $\leftrightarrow$  afin de sélectionner Numér fichier. Appuyez sur **Régler**.
- *4* L'appareil démarre alors l'opération de numérisation.

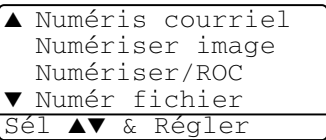

# <span id="page-66-0"></span>**Utilisation de ScanSoft® PaperPort® 9.0SE et de OmniPage® OCR**

ScanSoft<sup>®</sup> PaperPort<sup>®</sup> 9.0SE est un logiciel de gestion de documents spécialement conçu pour Brother. Servez-vous de PaperPort® pour afficher les documents numérisés.

PaperPort® intègre un système de classement perfectionné et facile à utiliser, qui vous aide à organiser vos graphiques et vos documents texte. Il vous permet de regrouper ou d'"empiler" des documents de divers formats en vue de leur impression, transmission par télécopieur ou classement.

Vous pouvez accéder à ScanSoft® PaperPort® 9.0SE par le groupe de programmes ScanSoft® PaperPort® 9.0SE.

Voir la *Documentation pour ScanSoft*® *PaperPort*® *9.0SE sur le CD-ROM.*

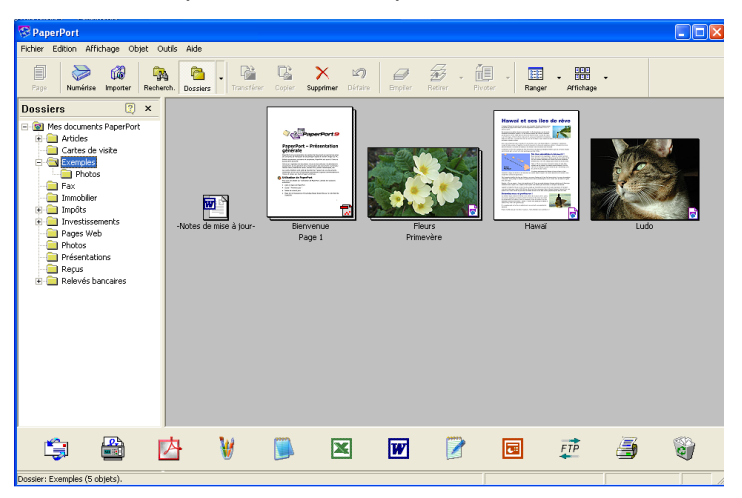

Le Guide d'utilisation complet de ScanSoft® PaperPort® 9.0SE, ainsi que de ScanSoft® OmniPage® OCR se trouve dans la documentation en ligne du CD-ROM.

Le présent chapitre n'est qu'une introduction aux fonctions de base.

Lors de l'installation de MFL-Pro Suite, ScanSoft® PaperPort® 9.0SE pour Brother et ScanSoft® OmniPage® OCR sont installés automatiquement en même temps.

 $\mathscr E$  Si vous utilisez Windows® XP, Windows NT® 4.0 ou Windows® 2000 Professional, il est conseillé d'ouvrir la session en tant qu'administrateur.

#### Les éléments du dossier sélectionné apparaissent sur le bureau PaperPort**®**. Les éléments PaperPort® (fichiers portant l'extension MAX) et "non PaperPort®"

**Affichage des éléments**

(fichiers créés dans d'autres applications) peuvent être visualisés à l'écran. Les éléments "non PaperPort®" comportent une icône indiquant l'application native. De même, les éléments "non PaperPort®" sont représentés par un timbre-poste rectangulaire et non par une image réelle.

ScanSoft® PaperPort® 9.0SE propose deux modes de visualisation : La **Vue bureau** affiche des timbres-poste, c'est-à-dire un petit graphique

représentant chaque élément sur un bureau ou dans un dossier.

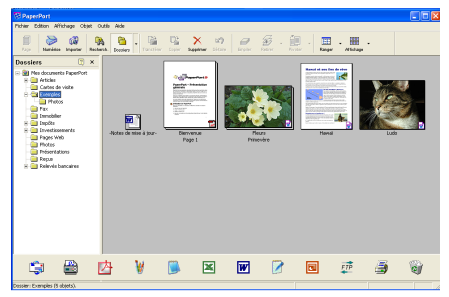

La Vue bureau affiche les éléments sous forme de timbres-poste

La **Vue page** affiche le gros plan d'une page unique. Pour ouvrir un élément PaperPort®, cliquez deux fois dessus.

Pour ouvrir un élément "non PaperPort®", cliquez également deux fois dessus, pourvu que son application native soit installée sur votre ordinateur.

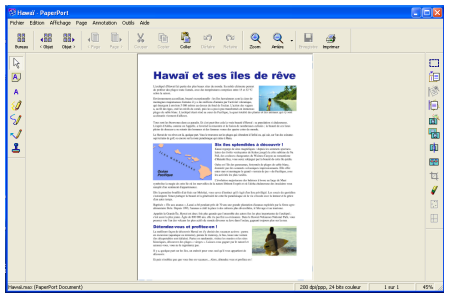

La Vue page affiche chaque élément dans une pleine page

### **Organisation des éléments dans des dossiers**

PaperPort® intègre un système de classement convivial destiné au rangement de vos éléments. Ce système consiste en dossiers et en éléments qui peuvent être affichés dans la Vue bureau par un simple clic de souris. Ces éléments peuvent être des éléments PaperPort® ou des éléments "non PaperPort®" :

- Les dossiers sont organisés suivant une structure "arborescente" à l'intérieur du dossier Vue. Servez-vous de cette structure pour sélectionner les dossiers et afficher leurs éléments dans la Vue bureau.
- Vous pouvez déposer un élément dans un dossier par un simple glisser-déplacer. Lorsque le dossier est mis en surbrillance, relâchez le bouton de la souris

pour y déposer l'élément.

- Les dossiers peuvent être "imbriqués" c'est-à-dire les dossiers sont stockés à l'intérieur d'un autre dossier qui, lui à son tour, est stocké dans un autre dossier et ainsi de suite.
- Quand vous cliquez deux fois sur un dossier, ses éléments (fichiers MAX PaperPort® et fichiers "non PaperPort®") apparaissent sur le bureau.
- **Vous avez également le choix d'utiliser l'Explorateur Windows**® **pour gérer les dossiers et les éléments qui se trouvent dans la Vue bureau.**

### **Liens rapides vers d'autres applications**

ScanSoft<sup>®</sup> PaperPort<sup>®</sup> 9.0SE peut reconnaître un grand nombre d'applications sur votre ordinateur et créer un "lien de tâches" vers celles-ci.

La barre Envoyer vers en bas de la Vue bureau présente les icônes des applications liées.

Pour faire appel à un lien, faites glisser un élément sur l'icône qui représente l'application que vous souhaitez lancer. Un exemple d'usage typique de la barre Envoyer serait la sélection d'un élément à télécopier.

Cet échantillon de la barre Envoyer vers représente plusieurs applications dotées d'un lien vers PaperPort®.

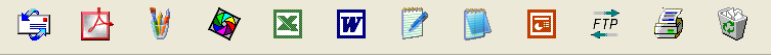

Dans l'éventualité où PaperPort<sup>®</sup> ne serait pas capable de reconnaître l'une des applications sur votre ordinateur, vous pourriez manuellement créer un lien grâce à la commande **Nouveau lien de programme...** .

(Pour plus de détails à ce sujet, reportez-vous à PaperPort® dans la section Documentation du CD-ROM)

### **ScanSoft® OmniPage® OCR vous permet de convertir un texte image en un texte éditable**

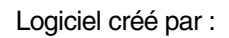

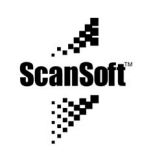

ScanSoft® OmniPage® OCR s'installe automatiquement avec PaperPort® sur votre ordinateur lors de l'installation de MFL-Pro Suite.

ScanSoft® PaperPort® 9.0SE vous permet de convertir rapidement le texte d'un élément ScanSoft® PaperPort® 9.0SE (qui est plutôt une image de texte) en un texte éditable dans un logiciel de traitement de texte.

PaperPort® utilise soit le logiciel de reconnaissance optique des caractères ScanSoft® OmniPage® fourni avec PaperPort®

#### —**OU**—

PaperPort® aura recours à votre application OCR préférée, si celle-ci a déjà été installée. Vous pouvez convertir la totalité de l'élément ou, grâce à la commande **Copier le texte**, vous pouvez sélectionner seulement une partie du texte à convertir.

Pour lancer l'application OCR (ROC) intégrée à PaperPort® , faites un glisser-déplacer de l'élément concerné sur l'icône qui représente le lien vers le logiciel de traitement de texte voulu. Toutefois, si vous le préférez, vous avez la liberté d'utiliser votre propre application OCR.

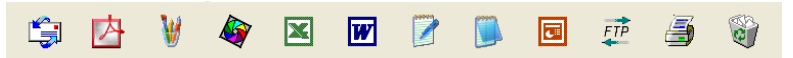

### **Importation des éléments d'une autre application**

Outre la numérisation d'éléments, vous avez la possibilité d'intégrer des éléments dans PaperPort® pour ensuite les convertir en fichiers PaperPort® (MAX). Pour ce faire, choisissez une des deux méthodes :

- Impression dans Vue bureau à partir d'une autre application, telle que Microsoft<sup>®</sup> Excel :
- Importation de fichiers enregistrés dans d'autres formats de fichier, tel que Windows® Bitmap (BMP) ou Tag Image File Format (TIFF).

### **Exportation des éléments dans d'autres formats**

Vous avez la possibilité d'exporter ou d'enregistrer des éléments PaperPort® dans divers formats de fichier populaires, tels que BMP, JPEG, TIFF, PDF ou auto-affichage.

Par exemple, pour créer un fichier destiné à un site Web, exportez-le sous forme de fichier JPEG. La plupart des images affichées sur un très grand nombre de sites Web sont enregistrées en format JPEG.

#### **Exportation d'un fichier image**

- *1* Sélectionnez la commande **Enregistrer** sous dans le menu déroulant Fichier de la fenêtre PaperPort® 9.0SE. La boîte de dialogue Enregistrer sous "XXXXX" apparaîtra.
- *2* Sélectionnez le lecteur et le répertoire où vous souhaitez enregistrer le fichier.
- *3* Entrez le nouveau nom de fichier et choisissez le type de fichier ou encore sélectionnez un nom dans la zone de texte Nom de fichier. (Pour effectuer votre choix, faites défiler la liste des répertoires et des noms de fichier.)
- *4* Cliquez sur le bouton **Enregistrer** pour enregistrer votre fichier ou cliquez sur **Annuler** pour revenir à PaperPort® sans l'enregistrer.

### **Désinstallation de PaperPort® 9.0SE et de ScanSoft® OmniPage® OCR**

*Pour Windows® 98/98SE et Windows® Me :*

Sélectionnez **Démarrer, Paramètres, Panneau de configuration, Ajout/Suppression de programmes** et l'onglet **Installer/Désinstaller**. Sélectionnez **PaperPort**, puis cliquez sur le bouton **Ajouter/Supprimer**. Sélectionnez **PaperPort** dans la liste qui apparaît à l'écran et cliquez sur le bouton **Ajouter/Supprimer**.

*Pour Windows® 2000 Professional :*

Sélectionnez **Démarrer**, **Paramètres**, **Panneau de configuration** et **Ajout/Suppression de programmes**.

Sélectionnez **PaperPort** et cliquez sur le bouton **Modifier/Supprimer**. Sélectionnez **PaperPort** dans la liste qui apparaît à l'écran et cliquez sur le bouton **Modifier**.

*Pour Windows® XP :*

Sélectionnez **Démarrer**, **Panneau de configuration**, **Ajout/Suppression de programmes**. Ensuite, sélectionner l'icône **Modifier ou supprimer des programmes**.

Sélectionnez **PaperPort** dans la liste qui apparaît à l'écran et cliquez sur le bouton **Modifier/Supprimer**.
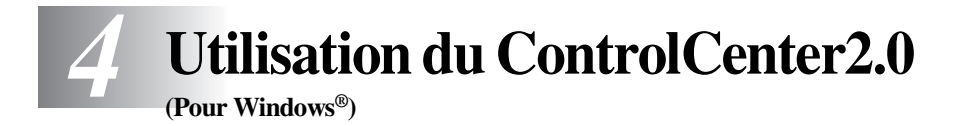

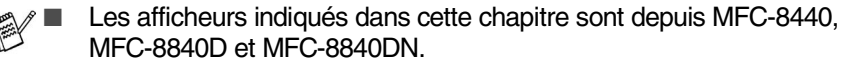

Les fonctions pouvant être utilisées avec l'utilitaire ControlCenter2.0 peuvent varier selon le modèle.

## **ControlCenter2.0**

Le ControlCenter2.0 est un utilitaire de logiciel qui vous permet d'accéder rapidement et facilement aux applications les plus courantes. L'utilisation du ControlCenter2.0 eliminé le besoin de lancer manuellement les applications spécifiques. Le ControlCenter2.0 offre les six catégories de fonctions suivantes:

- *1* Numérisation directe vers un fichier, vers un logiciel de messagerie électronique, de traitement de texte ou de graphisme de votre choix.
- *2* La fonction de boutons de numérisation personalisés vous permet de configurer des boutons qui répondent à vos besoins personnels.
- *3* Accès aux fonctions Copie disponibles par le biais de votre ordinateur.
- *4* Accès aux applications "PC-FAX" disponibles pour votre périphérique. (Pour MFC-8440, MFC-8840D et MFC-8840DN uniquement)
- *5* Accés aux paramètres disponibles pour configurer votre périphérique.

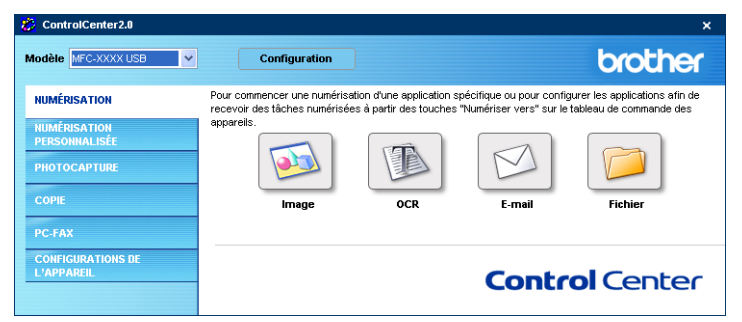

En outre, vous pouvez sélectionner quel appareil sera relié par le ControlCenter au ControlCenter2.0 depuis la liste déroulante **Modèle**.

Vous pouvez aussi ouvrir la fenêtre de configuration pour chaque fonction en cliquant sur le bouton **Configuration**.

### **Comment désactiver la fonction Chargement automatique dans le ControlCenter2.0**

Une fois le ControlCenter2.0 lancé depuis le menu Démarrer, l'icône s'affichera sur les icônes système. Vous pouvez ouvrir la fenêtre ControlCenter2.0 en

cliquant deux fois sur l'icône **...** 

Si vous ne voulez pas que ControlCenter2.0 se charge automatiquement chaque fois que l'ordinateur est démarré;

- 1 Cliquez droit sur l'icône ControlCenter2.0 <mark>প্ৰাঃচাল্লকেও ১৩০</mark> চক্ৰ dans les icônes système, puis sélectionnez **Préférence**.
- *2* La fenêtre de préférence de ControlCenter2.0 s'affiche; ensuite, décochez la case à cocher **Démarrer le ControlCenter sur le menu de mise en route de l'ordinateur**.
- *3* Cliquez sur **OK** pour fermer la fenêtre.

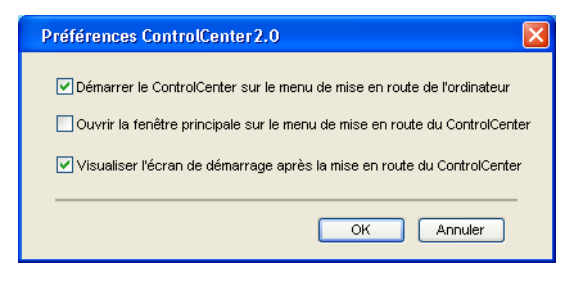

## **NUMÉRISER**

Cette section comprend quatre boutons pour les applications **Numérisation vers image**, **Numérisation vers OCR**, **Numérisation vers e-mail** et **Numérisation vers fichier**.

- **Image** *(Par défaut: Microsoft Paint)* permet de numériser une page directement vers n'importe quel visualiseur/éditeur de graphiques. Il vous est possible de sélectionner le logiciel de destination, comme MS Paint, Corel PhotoPaint, Adobe PhotoShop ou tout autre type d'éditeur de graphiques installé sur votre ordinateur.
- **OCR** (Par défaut: MS WordPad) permet de numériser une page ou un texte, d'exécuter automatiquement l'application OCR et d'insérer le texte original (sans image) dans une application de traitement de textes. Il vous est possible de sélectionner l'application cible de traitement de texte, comme WordPad, MS Word, Word Perfect ou tout autre type de l'application installée sur votre ordinateur.
- **E-mail** *(Par défaut: votre logiciel de messagerie électronique par défaut)* permet de numériser une page ou un document directement dans une application de messagerie électronique sous forme de pièce jointe standard. Vous pouvez choisir le type de fichier et la résolution de la pièce jointe.
- **Fichier** permet de numériser directement un document vers un fichier disque. Il vous est possible de changer au besoin le type de fichier et le dossier de destination.

Le ControlCenter2.0 vous donne la possibilité de configurer la touche **Scan** de matériel sur l'appareil pour chaque fonction de numérisation. Sélectionnez **Bouton du périphérique** dans le menu de configuration pour chacun des boutons **SCAN**.

## **NUMÉRISATION PERSONNALISÉE**

Vous pouvez configurer le nom de bouton et les réglages pour chacun de ces boutons pour qu'ils répondent à vos besoins en cliquant droit sur le bouton concerné et en suivant les menus de configuration.

## **COPIE**

**Copie** — permet d'utiliser le PC et n'importe quel pilote d'imprimante afin d'accéder aux fonctions de copie avancées. Vous pouvez numériser la page sur l'appareil et imprimer les copies à l'aide de n'importe quelle fonction du pilote d'imprimante—**OU**—vous pouvez diriger l'impression de la copie vers n'importe quel pilote d'imprimante standard installé sur le PC y compris des imprimantes réseau.

Vous pouvez configurer vos paramètres préférés sur quatre boutons maximum.

### **PC-FAX (Pour MFC-8440, MFC-8840D et MFC-8840DN uniquement)**

Ces boutons servent à envoyer ou à recevoir des télécopies à l'aide de l'application PC-FAX de Brother.

- **Envoi** permet de numériser une page ou un document et d'envoyer automatiquement l'image sous forme de télécopie depuis un ordinateur à l'aide du logiciel PC-FAX de Brother. (Voir *[Envoi de PC-FAX](#page-95-0)* à la page 6-1.)
- **Recevoir** permet de recevoir un message PC-FAX en cliquant sur ce bouton. Après l'exécution du logiciel de réception PC-FAX, ce bouton passe à Vue reçue pour ouvrir l'application et visualiser la télécopie reçue. (Voir *[Configuration de la réception PC-FAX](#page-113-0)* à la page 6-19.)

Vous ne pouvez pas utiliser cette fonction si l'appareil est raccordé à un réseau.

- **Carnet d'addresses** permet d'ouvrir le carnet d'adresses pour PC-FAX de Brother. (Voir *[Carnet d'Adresses de Brother](#page-101-0)* à la page 6-7.)
- **Configuration** permet de configurer les paramètres d'envoi de PC-FAX. (Voir *[Paramètres d'envoi](#page-97-0)* à la page 6-3*.*)

## **PARAMÈTRES DE PÉRIPHÉRIQUE (Pour MFC-8440, MFC-8840D et MFC-8840DN uniquement)**

Vous pouvez configurer le réglage de l'appareil.

**Configuration à distance** — permet d'ouvrir le Programme de configuration à distance*.* (Voir *[Réglages à distance du MFC](#page-93-0)* à la page 5-1*.*)

Vous ne pouvez pas utiliser cette fonction si l'appareil est raccordé à un réseau.

# **NUMÉRISER**

Cette section comprend quatre boutons pour les applications **Numérisation vers image**, **Numérisation vers OCR**, **Numérisation vers e-mail** et **Numérisation vers fichier**.

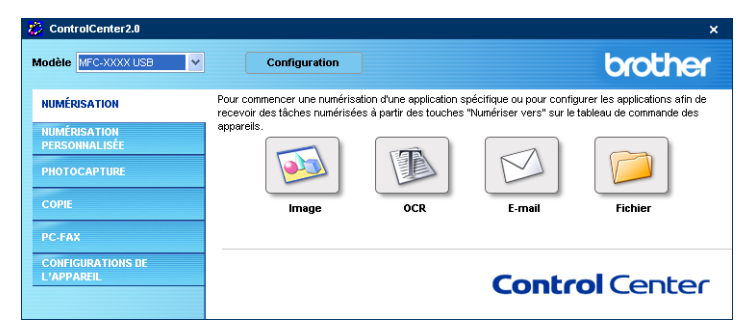

## **Image (exemple: Microsoft Paint)**

La fonction **Numérisation vers image** vous permet de numériser une image directement dans votre application de graphiques pour l'édition d'image. Pour modifier les réglages par défaut, cliquez droit sur le bouton et sélectionnez **Bouton du logiciel**.

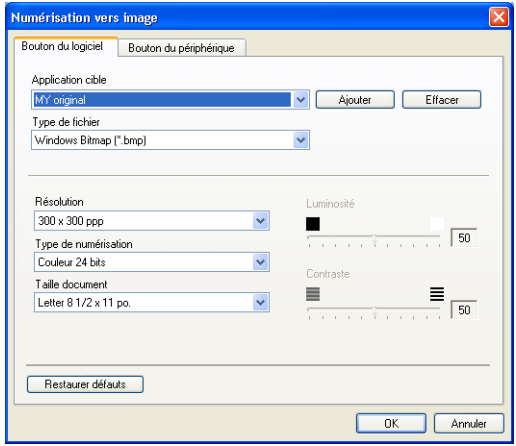

Au besoin, changez les autres réglages.

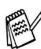

En sélectionnant **Bouton du périphérique** sur chaque bouton Numériser, vous pouvez configurer la touche **Numériser** sur votre appareil pour chaque fonction de numérisation.

Pour modifier l'application de destination, sélectionnez l'application appropriée dans la liste déroulante **Application cible**. Vous pouvez ajouter une application à la liste en cliquant sur le bouton **Ajouter**.

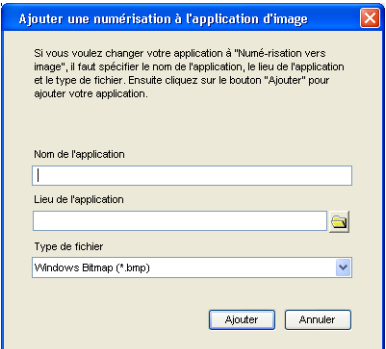

Saisissez le **Nom d'application** (30 caractères maximum) et le **Lieu de l'application**. Vous pouvez trouver le lieu d'application en cliquant sur le bouton . Choisissez le **Type de fichier** dans la liste déroulante.

Vous pouvez supprimer une application que vous avez ajoutée. Il suffit de sélectionner **Nom d'application** et de cliquer sur le bouton **Effacer**.

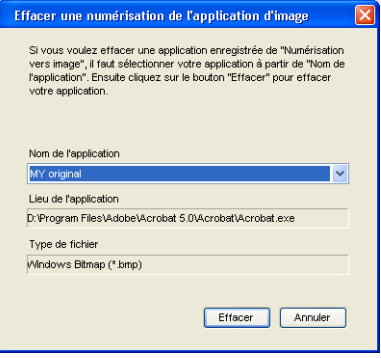

Cette fonction est aussi disponible pour les options Numériser courriel et Numérisation vers OCR. La fenêtre peut varier suivant la fonction.

## **OCR(ROC) (programme de traitement de texte)**

**Numérisation vers OCR** convertit les données image des pages graphiques en données texte pouvant être éditées par tout programme de traitement de texte. Vous pouvez modifier le programme de traitement de texte par défaut. Pour configurer **Numérisation vers OCR**, cliquez droit sur le bouton et sélectionnez **Bouton du logiciel**.

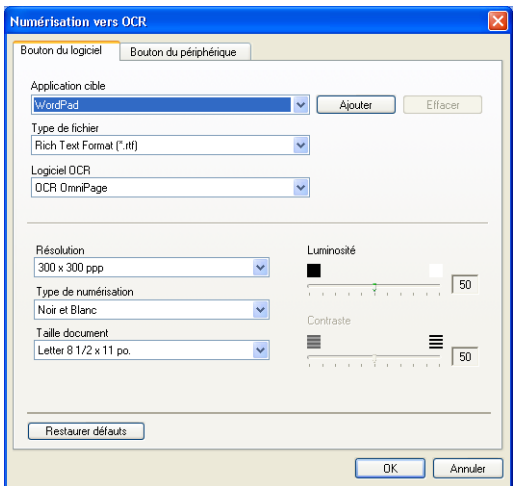

Pour modifier l'application de traitement de texte, sélectionnez l'application de traitement de texte de destination dans la liste déroulante **Application cible**. Vous pouvez ajouter une application à la liste en cliquant sur le bouton **Ajouter**. Vous pouvez supprimer une application en cliquant sur le bouton **Effacer**.

Vous pouvez aussi configurer les autres réglages pour cette sélection.

### **Messagerie électronique**

La fonction **Numérisation vers e-mail** vous permet de numériser un document vers votre application de messagerie électronique par défaut pour pouvoir envoyer une tâche numérisée sous forme de pièce jointe. Pour modifier l'application de messagerie électronique par défaut ou le type de fichier des pièces jointes, cliquez droit sur le bouton et sélectionnez **Bouton du logiciel**.

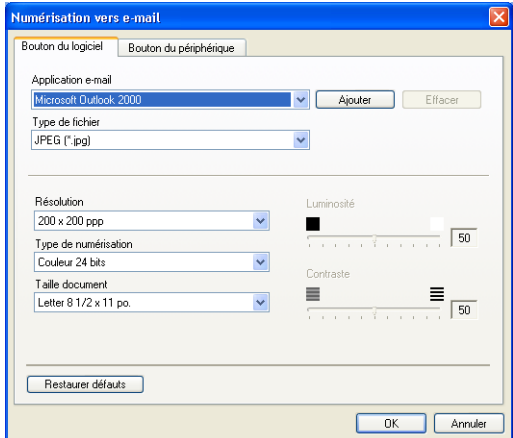

Pour changer l'application de messagerie électronique, sélectionnez votre application de messagerie électronique préférée dans la liste déroulante **Application e-mail**. Vous pouvez ajouter une application à la liste en cliquant sur le bouton **Ajouter**. Vous pouvez supprimer une application en cliquant sur le bouton **Effacer**.

Vous pouvez aussi changer les autres réglages utilisés pour créer les pièces jointes.

## <span id="page-80-0"></span>**Pièces jointes**

Vous pouvez choisir dans la liste suivante de types de fichiers une pièce qui sera jointe à votre messagerie électronique ou sauvegardée dans un autre dossier.

**Type de fichier** — Sélectionnez dans la liste déroulante le type du fichier d'enregistrement des images numérisées.

Bitmap Windows (\*.bmp) JPEG (\*.jpg) TIFF - Non compressé (\*.tif) TIFF - Compressé (\*.tif) TIFF multipage - Non compressé (\*.tif) TIFF multipage - Compressé (\*.tif) PNG (\*.png) PDF (\*.pdf)

Une prise en charge de formats de fichier additionnels est disponible en numérisant vers PaperPort® et en utilisant ensuite la fonction sauvegarder puis en sélectionnant le format de fichier. (Voir *[Utilisation de ScanSoft®](#page-66-0) [PaperPort® 9.0SE et de OmniPage® OCR](#page-66-0)* à la page 3-20.)

Les types de fichier additionnels pris en charge sont:

TIFF - Groupe 4 (\*.tif)

TIFF - Classe F (\*.tif)

TIFF multipage - Groupe 4 (\*.tif)

TIFF multipage - Classe F (\*.tif)

## **Fichier**

Le bouton **Numérisation vers fichier** vous permet de numériser une image et de l'enregistrer sous un type de fichier particulier au niveau d'un répertoire de votre PC. Cela vous permet d'archiver facilement vos documents papier. Pour configurer le type de fichier et l'enregistrement sur le répertoire, cliquez droit sur le bouton et sélectionnez **Bouton du logiciel**.

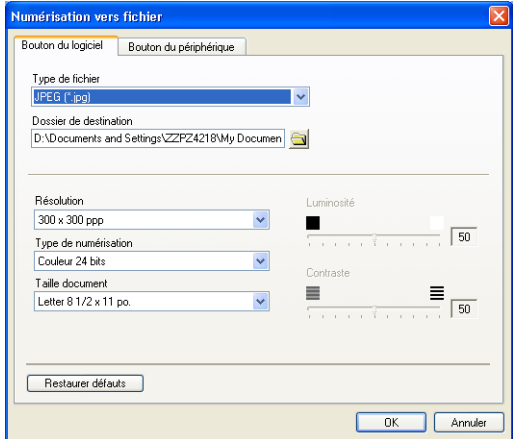

Sélectionnez le type de fichier pour les images enregistrées en le sélectionnant dans la liste déroulante **Type de fichier**. Vous pouvez enregistrer le fichier dans le dossier par défaut qui est affiché actuellement dans la boîte **Dossier de destination**, ou vous pouvez sélectionner un autre dossier/répertoire en cliquant sur le bouton  $\Box$ .

Pour les types de fichier pris en charge, reportez-vous à *[Pièces jointes on](#page-80-0)  [page 4-9](#page-80-0)*.

# **NUMÉRISATION PERSONNALISÉE**

Il ya quatre boutons avec lesquels vous pouvez définir vos propres préférences et votre propre configuration en fonction de l'application de numérisation requise.

Pour configurer un bouton, cliquez droit sur le bouton pour afficher la fenêtre de configuration. Vous avez quatre choix de fonction de numérisation,

**Numérisation vers image**, **Numérisation vers OCR**, **Numérisation vers e-mail** et **Numérisation vers fichier**.

**Numérisation vers image:** Ce réglage permet de numériser une page directement vers n'importe quel visualiseur/éditeur de graphiques. Vous pouvez choisir n'importe quel type de logiciel d'édition d'image installé sur votre ordinateur sous forme d'application de destination.

**Numérisation vers OCR:** Les documents numérisés seront convertis en fichiers texte pouvant être modifiés. Si un logiciel OCR d'un autre fabricant est installé sur votre PC, vous pouvez le sélectionner. Vous pouvez aussi sélectionner l'application de destination pour le texte modifiable.

**Numérisation vers e-mail:** Les images numérisées seront annexées à un message électronique. Vous pouvez choisir le logiciel de messagerie électronique à utiliser si votre système en comprend plusieurs. Vous pouvez également sélectionner le type de fichier pour les pièces jointes et créer une liste abrégée d'adresses électroniques de destinataires sélectionnées dans le Carnet d'adresses.

**Numérisation vers fichier:** Ce réglage vous permet d'enregistrer une image numérisée dans un répertoire sur le disque dur local ou en réseau. Vous pouvez également sélectionner le type du fichier à utiliser.

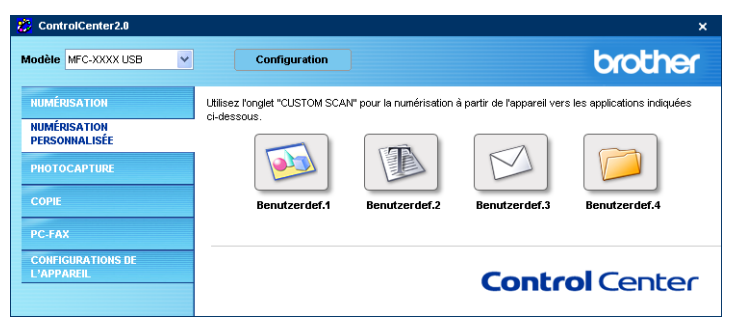

### **Personnalisation d'un bouton défini par l'utilisateur**

Pour configurer un bouton, cliquez droit sur le bouton pour afficher la fenêtre de configuration. Veuillez observer les instructions suivantes pour la configuration des boutons.

### **Numériser une image:**

### Dans l'onglet **Généralités**

Vous pouvez saisir jusqu'à 30 caractères dans le champs **Nom pour personnalisation**. Ce nom apparaîtra comme nom de bouton.

Sélectionnez le type de numérisation dans le champ **Action de numérisation**.

Dans l'onglet **Paramètres**

Vous pouvez sélectionner les paramètres **Application cible**, **Type de fichier**, **Résolution**, **Type de numérisation**, **Taille document**, **Luminosité** et **Contraste**.

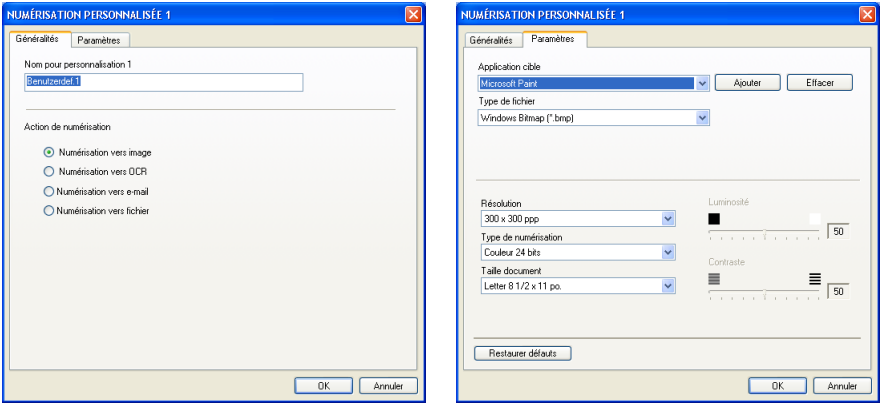

### **Numériser/ROC:**

Dans l'onglet **Généralités**

Vous pouvez saisir jusqu'à 30 caractères dans le champs **Nom pour personnalisation**. Ce nom apparaîtra comme nom de bouton.

Sélectionnez le type de numérisation dans le champ **Action de numérisation**.

#### Dans l'onglet **Paramètres**

Vous pouvez sélectionner les paramètres **Application cible**, **Type de fichier**, **Logiciel OCR**, **Résolution**, **Type de numérisation**, **Taille document**, **Luminosité** et **Contraste**.

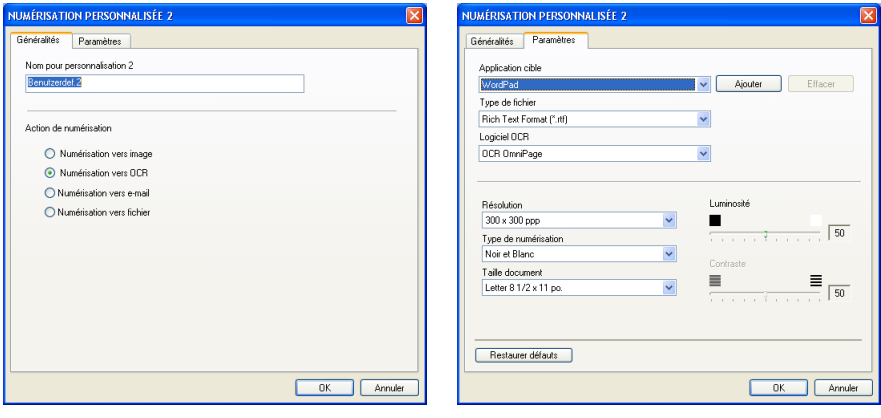

### **Numériser courriel:**

### Dans l'onglet **Généralités**

Vous pouvez saisir jusqu'à 30 caractères dans le champs **Nom pour personnalisation**. Ce nom apparaîtra comme nom de bouton.

Sélectionnez le type de numérisation dans le champ **Action de numérisation**.

### Dans l'onglet **Paramètres**

Vous pouvez sélectionner les paramètres **Application d'e-mail**, **Type de fichier**, **Résolution**, **Type de numérisation**, **Taille document**, **Luminosité** et **Contraste**.

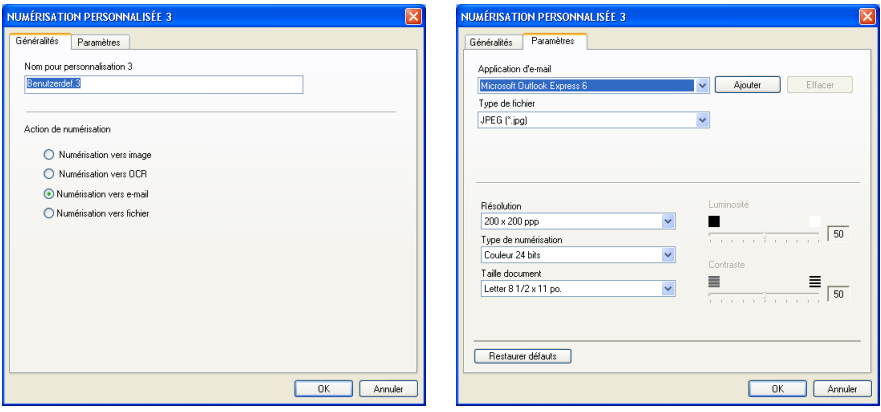

### **Numériser vers fichier:**

### Dans l'onglet **Généralités**

Vous pouvez saisir jusqu'à 30 caractères dans le champs **Nom pour personnalisation**. Ce nom apparaîtra comme nom de bouton.

Sélectionnez le type de numérisation dans le champ **Action de numérisation**.

### Dans l'onglet **Paramètres**

Sélectionnez le format de fichier dans la liste déroulante **Type de fichier**. Vous pouvez l'un ou l'autre envoyer le fichier dans le dossier par défaut qui est affiché actuellement dans la boîte **Dossier de destination** ou sélectionnez votre dossier préféré en utilisant sur le bouton  $\rightarrow$ .

Vous pouvez aussi sélectionner les paramètres **Résolution**, **Type de numérisation**, **Taille document**, **Luminosité** et **Contraste**.

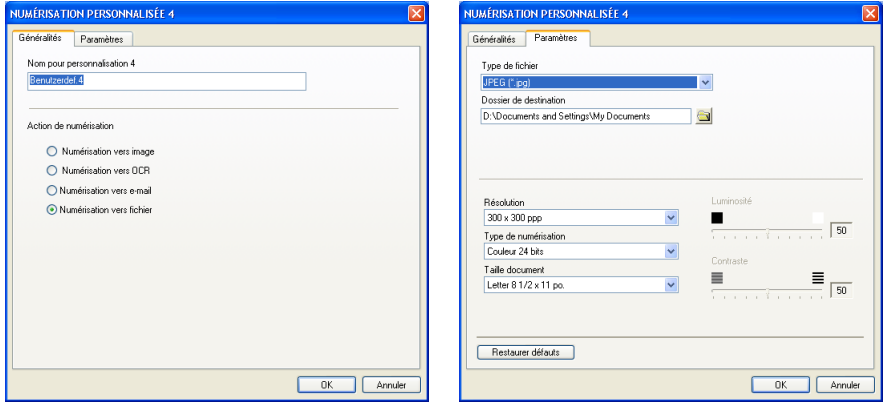

## **COPIE**

Les boutons **Copie** (1-4) peuvent être personnalisés pour vous permettre de bénéficier des fonctionnalités intégrées des pilotes d'imprimante Brother, comme la fonction de copie avancée d'impression ''n-en-1''.

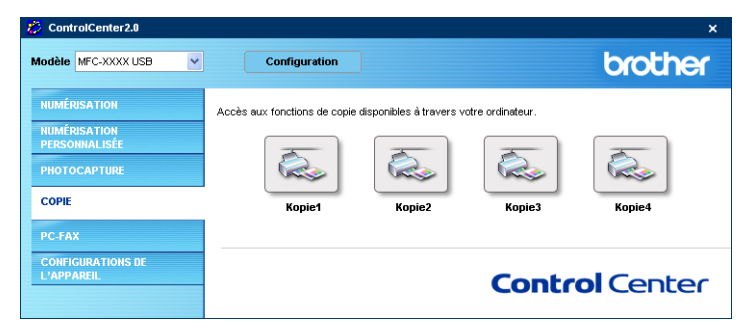

Avant de pouvoir utiliser les boutons **Copie**, vous devez configurer le pilote d'impression en effectuant un clic droit sur le bouton.

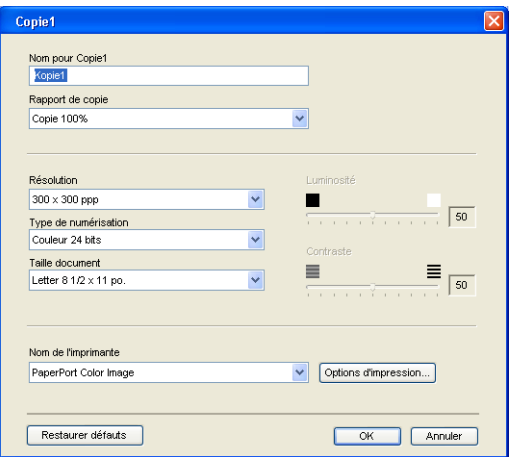

Vous pouvez saisir jusqu'à 30 caractères dans le champs **Nom pour Copie** et sélectionnez **Rapport de copie**.

Dans le champ **Paramètre de numérisation**, vous pouvez sélectionner les paramètres **Résolution**, **Type de numérisation**, **Taille document**, **Luminosité** et **Contraste** qui seront utilisés.

Pour terminer la configuration du bouton **Copie**, vous devez installer le **Nom de l'imprimante**. Cliquez sur le bouton **Options d'impression** pour afficher les paramètres du pilote d'imprimante.

L'écran **Options d'impression** varie selon quel modèle d'imprimante vous avez sélectionné.

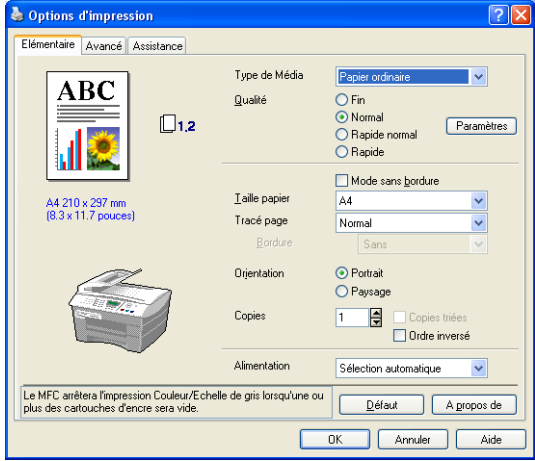

Dans la fenêtre des paramètres du pilote d'imprimante vous pouvez choisir les paramètres avancés pour l'impression.

Chacun des boutons doit être configuré avant son utilisation.

## **PC-FAX (Pour MFC-8440, MFC-8840D et MFC-8840DN uniquement)**

Cette section perme d'ouvrir facilement le logiciel pour envoyer ou recevoir un message PC-FAX ou pour éditer le carnet d'adresses en cliquant sur le bouton approprié.

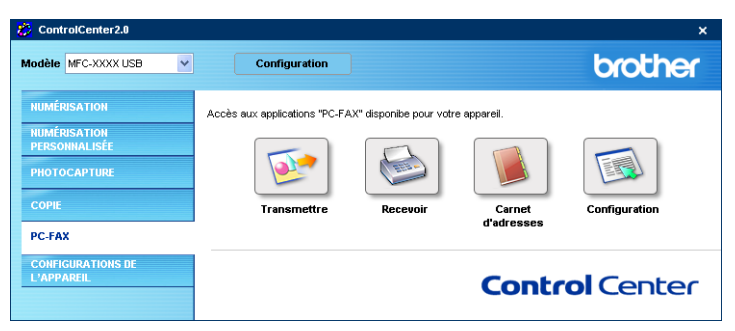

## **Envoyer**

Le bouton **Transmettre** permet de numériser un document et d'envoyer automatiquement l'image sous forme de télécopie depuis le PC à l'aide du logiciel PC-FAX de Brother. (Voir *[Envoi de PC-FAX](#page-95-0)* à la page 6-1.)

Pour changer les paramètres **Transmettre**, cliquez droit sur le bouton pour ouvrir la fenêtre de configuration. Vous pouvez changer les paramètres **Résolution**, **Type de numérisation**, **Taille document**, **Luminosité** et **Contraste**.

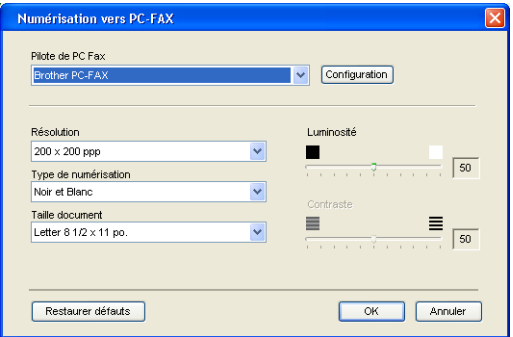

### **Recevoir / Vue reçue**

Le bouton **Recevoir** permet de commencer à recevoir des messages PC-FAX sur votre ordinateur. En cliquant sur ce bouton, le logiciel de réception pour PC-FAX est activé et commence la réception des données de télécopie. (Voir *[Exécution de Réception PC-FAX](#page-113-1)* à la page 6-19.)

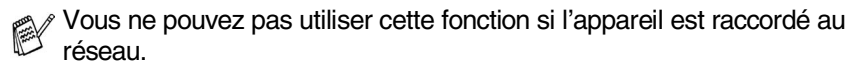

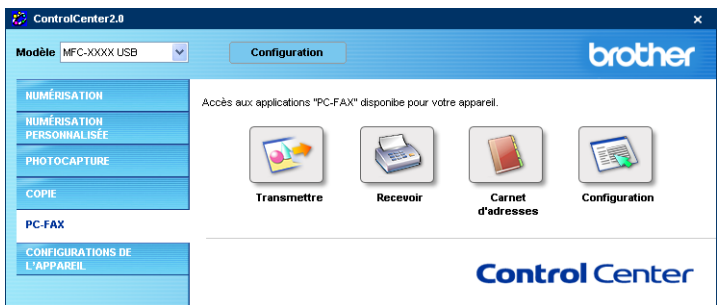

Lors de l'exécution du logiciel de réception PC-FAX, le bouton **Visualisation reçue** s'affiche pour ouvrir l'application du visualiseur. (PaperPort® 9.0SE)

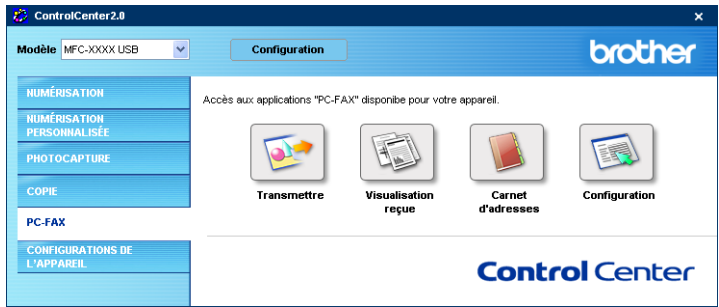

## **Carnet d'adresses**

Le bouton **Carnet d'adresses** permet de configurer la fonction ajouter/modifier ou effacer des contacts de votre carnet d'adresses. Cliquez sur ce bouton pour ouvrir la fenêtre du carnet d'adresses et l'éditer. (Voir *[Carnet d'Adresses de](#page-101-0)  Brother* [à la page 6-7](#page-101-0).)

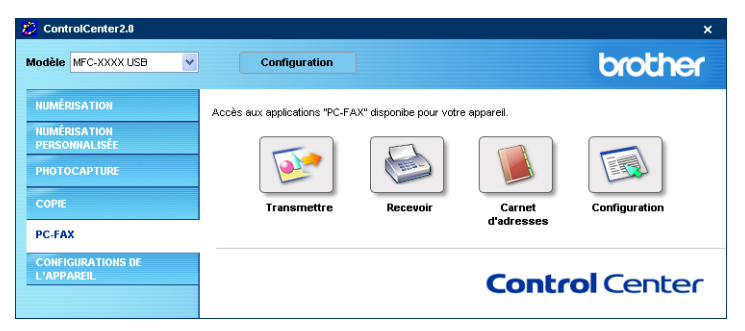

## **Configuration**

En cliquant sur le bouton **Configuration**, vous pouvez configurer les paramètres de l'utilisateur qui sont utilisés par l'application PC-FAX. (Voir *[Configuration des données utilisateur](#page-96-0)* à la page 6-2.)

## **PARAMÈTRES DE PÉRIPHÉRIQUE (Pour MFC-8440, MFC-8840D et MFC-8840DN uniquement)**

Dans cette section vous pouvez configurer le réglage de l'appareil en cliquant sur le bouton.

Vous ne pouvez pas utiliser cette fonction si l'appareil est raccordé à un réseau.

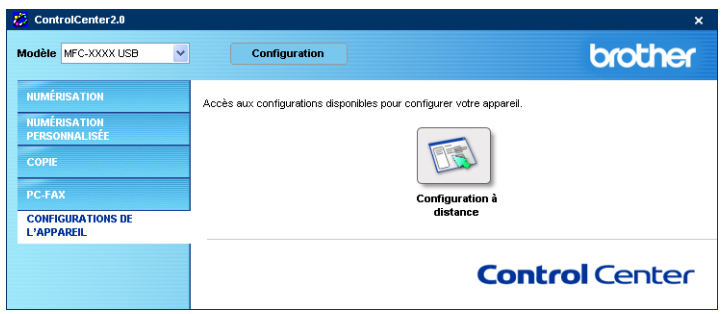

## **Configuration à distance**

Le bouton **Configuration à distance** permet d'ouvrir la fenêtre Programme de configuration à distance avec lequel vous pouvez configurer les menus de réglage de l'appareil.

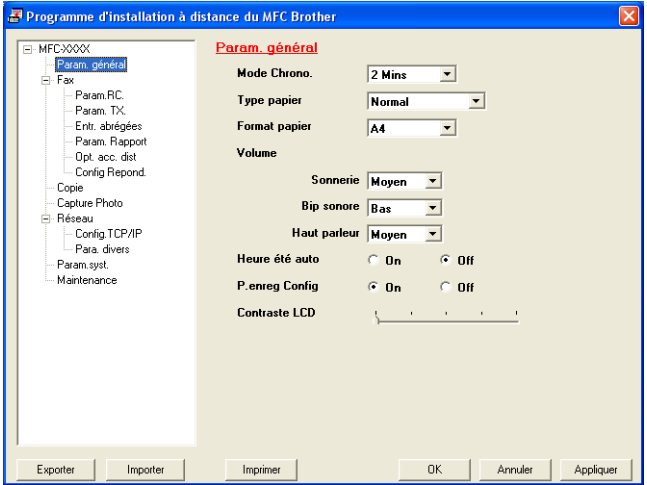

## *5* **Utilisation des réglages à distance du MFC**

**(Pour Windows®) (Pour MFC-8440, MFC-8840D et MFC-8840DN uniquement)**

## <span id="page-93-0"></span>**Réglages à distance du MFC**

L'application Réglages à distance du MFC (MFC Remote Setup) vous permet de configurer le MFC en tirant profit de la vitesse et de la facilité de programmation de votre PC. Quand vous accédez à cette application, les réglages du MFC sont téléchargés en aval vers le PC et s'affichent à l'écran. À l'inverse, si vous effectuez des modifications, vous pouvez télécharger en amont les réglages actualisés vers le MFC.

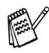

L'application Réglages à distance du MFC (MFC Remote Setup) ne peut être utilisée si le MFC est uniquement connecté à un réseau par la carte réseau LAN optionnelle (NC-9100h). (Voir Web Based Management dans le Guide de l'utilisateur en réseau NC-9100h.)

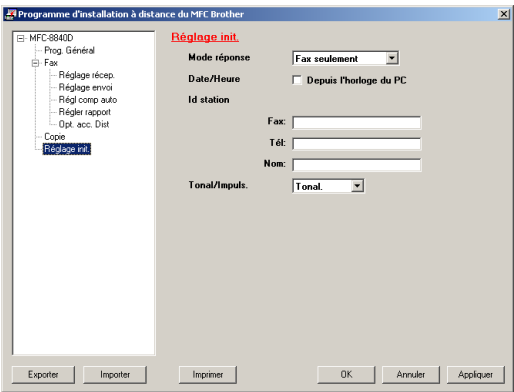

### **Bouton OK**

Lorsque vous cliquez sur **OK**, le téléchargement des données vers le MFC s'amorce. Le programme MFC Remote Setup s'arrête chaque fois qu'un message d'erreur s'affiche. Entrez alors les données correctes, puis cliquez sur **OK**.

### **Bouton Annuler**

Ce bouton vous permet de supprimer les modifications et de quitter les Réglages à distance sans télécharger les données vers le MFC.

### **Bouton Appliquer**

Ce bouton vous permet de télécharger les données vers le MFC sans quitter l'application Réglages à distance pour que vous puissiez effectuer d'autres modifications.

### **Bouton Imprimer**

Ce bouton vous permet d'imprimer les éléments sélectionnés sur le MFC. Veuillez noter que les modifications apportées à l'aide de l'application Réglages à distance ne pourront s'appliquer qu'après avoir cliqué sur le bouton **Appliquer** pour télécharger ces modifications vers le MFC. Une fois cela effectué, cliquez sur le bouton **Imprimer** pour obtenir une copie papier mise à jour.

### **Bouton Exporter**

Cliquez sur ce bouton pour sauvegarder vos réglages actuels dans un fichier.

#### **Bouton Importer**

Cliquez sur ce bouton pour transférer les réglages sauvegardés dans le fichier vers l'écran Réglages à distance du MFC.

Grâce aux boutons **Exporter** et **Importer**, vous pouvez sauvegarder et utiliser divers ensembles de réglages pour votre MFC.

# *6* **Utilisation du logiciel Brother PC-FAX**

**(Pour Windows®) (Pour MFC-8440, MFC-8840D et MFC-8840DN uniquement)**

## <span id="page-95-0"></span>**Envoi de PC-FAX**

La fonction Brother PC-FAX vous permet d'utiliser votre PC pour envoyer tout fichier d'application ou document en tant que télécopie standard. Vous pouvez créer un fichier dans n'importe quelle application de votre PC, puis l'envoyer par l'entremise de PC-FAX. Vous avez même la possibilité d'y annexer une page de couverture avec un commentaire. Pour cela, il vous suffit d'enregistrer, dans votre carnet d'adresses PC-FAX, le destinataire ou les destinataires en tant que membre ou groupe, respectivement. Vous pouvez vous servir de la fonction Recherche du Carnet d'adresses pour repérer rapidement l'adresse électronique où envoyer la télécopie.

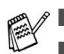

- PC-FAX n'est disponible qu'en mode Noir & Blanc.
- Si vous utilisez Windows® XP ou Windows® 2000 Professionnel, vous devez ouvrir la session en tant qu'administrateur.
- Veuillez consulter le Centre de solutions Brother pour les dernières mises à jour disponibles pour le logiciel Brother PC-FAX. Visitez le site [http://solutions.brother.com/](http://solutions.brother.com)

### <span id="page-96-0"></span>**Configuration des données utilisateur**

Vous pouvez accéder aux informations utilisateur depuis la boîte Envoi de télécopies en cliquant sur  $\overline{P}$ .

(Voir *[Envoi d'un fichier comme PC-FAX en utilisant l'interface utilisateur](#page-110-0)  [du Style télécopie](#page-110-0)* à la page 6-16.)

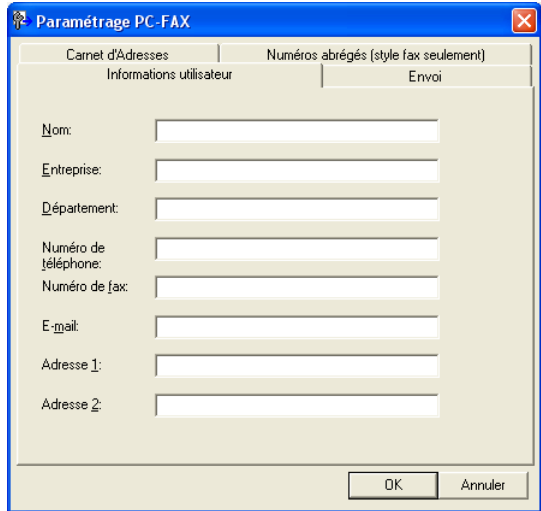

*1* Dans le menu **Démarrer**, sélectionnez **Tous les programmes**, **Brother**, **MFL-Pro Suite MFC-XXXX** (où XXXX correspond au modèle de la machine), puis sélectionnez **Paramétrage PC-FAX**.

La boîte de dialogue **Paramétrage PC-FAX** apparaît:

- *2* Vous devez saisir les informations suivantes pour créer l'en-tête et la page de couverture de la télécopie.
- *3* Cliquez sur **OK** pour sauvegarder les **Informations utilisateur**.

### <span id="page-97-0"></span>**Paramètres d'envoi**

Dans la boîte de dialogue **Paramétrage PC-FAX**, cliquez sur l'onglet **Envoi** pour afficher la fenêtre ci-dessous.

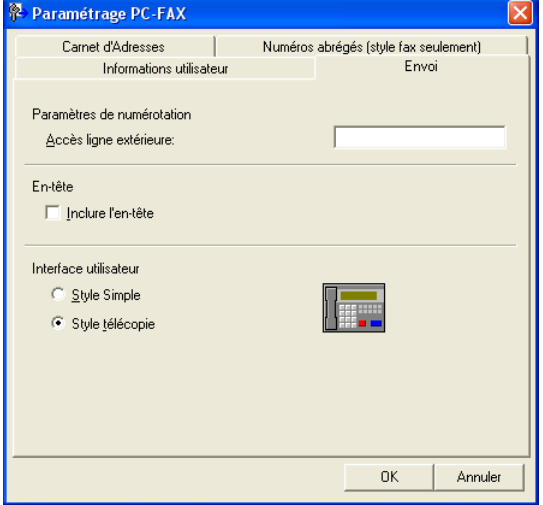

L'utilisateur a le choix entre deux interfaces utilisateur: Style simple ou Style télécopie. Pour modifier l'interface utilisateur, sélectionnez le paramétrage d'interface souhaité: Style simple ou Style télécopie. (Voir *[Interface utilisateur](#page-98-0)* à [la page 6-4.](#page-98-0))

## **Accès ligne extérieure**

Si vous devez composer un numéro pour obtenir une ligne extérieure, insérez ce numéro dans cette fenêtre. Dans le cas de certains systèmes téléphoniques PBX locaux, vous êtes obligé d'indiquer un numéro supplémentaire (par exemple, vous devez composer le 9 pour obtenir une ligne à l'extérieur de votre bureau).

### **Inclure l'en-tête**

Pour ajouter une en-tête aux pages des télécopies à envoyer, cochez la case Inclure en-tête.

## <span id="page-98-0"></span>**Interface utilisateur**

Dans l'onglet **Envoi**, sélectionnez l'interface utilisateur que vous souhaitez utiliser.

Vous avez le choix entre **Style Simple** ou **Style télécopie**.

### **Style Simple**

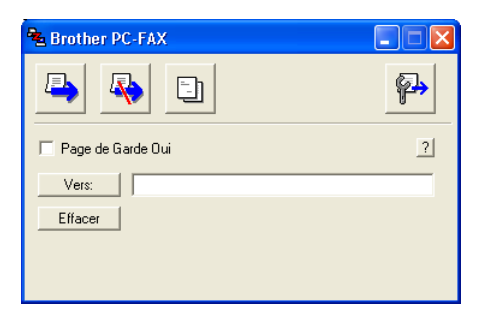

### **Style télécopie**

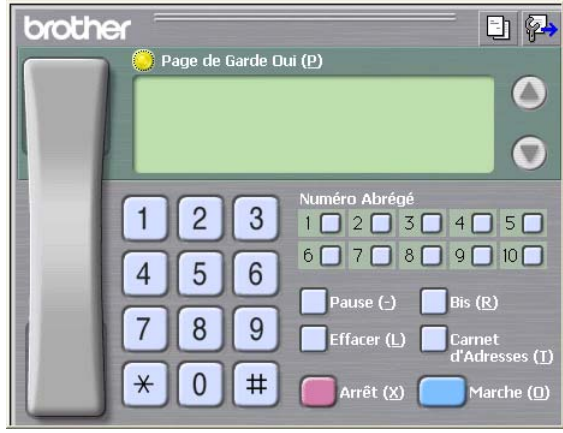

### **Carnet d'Adresses**

Si Outlook® Express est installé sur votre PC, vous pouvez sélectionner quel carnet d'adresses est à utiliser pour l'envoi PC-FAX, le Carnet d'adresses Brother ou Outlook® Express depuis l'onglet **Carnet d'Adresses**. (pas disponible pour Windows NT® 4.0)

Pour le fichier du carnet d'adresses, vous devez entrer le chemin d'accès et le nom de fichier de base de données qui renferme les informations du carnet d'adresses.

### —**OU**—

Utilisez le bouton **Parcourir** pour repérer la base de données concernée.

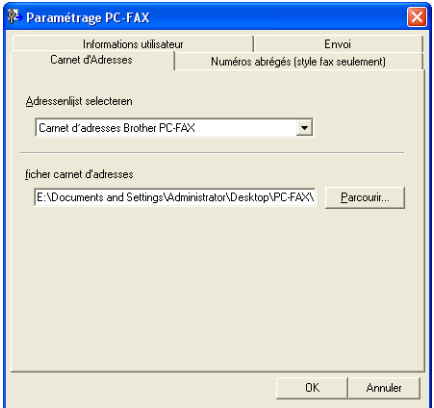

Si vous sélectionnez Outlook® Express, vous pouvez utiliser le carnet d'adresses Outlook® Express lorsque vous cliquez sur le bouton Carnet d'adresses dans la fenêtre d'envoi.

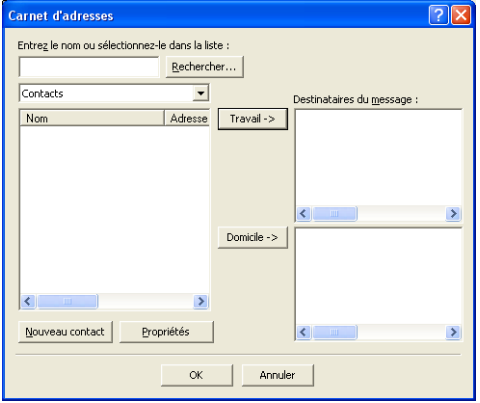

## **Numéros abrégés -- Configuration**

Dans la boîte de dialogue **Paramétrage PC-FAX**, cliquez sur l'onglet **Numéros abrégés**. (Pour pouvoir accéder à cette fonction, vous devez sélectionner l'interface utilisateur **Style télécopie**.)

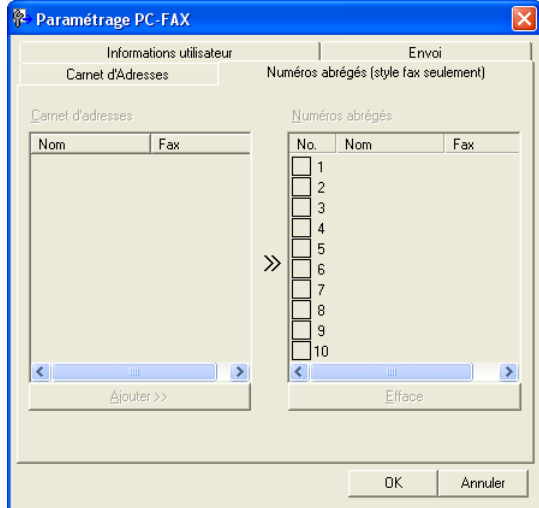

Chacune des dix touches de Numéros Abrégés vous permet d'enregistrer un membre ou un groupe de membres.

### **Pour enregistrer une adresse sur une touche de Numéro Abrégés :**

- *1* Cliquez sur la touche de numéro abrégé que vous souhaitez programmer.
- *2* Cliquez sur le membre ou le groupe que vous souhaitez enregistrer sur cette touche.
- *3* Cliquez sur **Ajouter >>** pour sauvegarder l'adresse.

#### **Pour effacer l'adresse sauvegardée sur une touche de Numéro Abrégés :**

- *1* Cliquez sur la touche de numéro abrégé dont vous souhaitez supprimer l'adresse.
- *2* Cliquez sur **Efface**.

<span id="page-101-0"></span>Dans le menu **Démarrer**, sélectionnez **Programmes**, **Brother**,

**MFL-Pro Suite MFC-XXXX** (où XXX renvoie au numéro de série de votre modèle), puis sélectionnez **Carnet d'Adresses PC-FAX**.

La boîte de dialogue **Carnet d'Adresses de Brother** s'affiche alors:

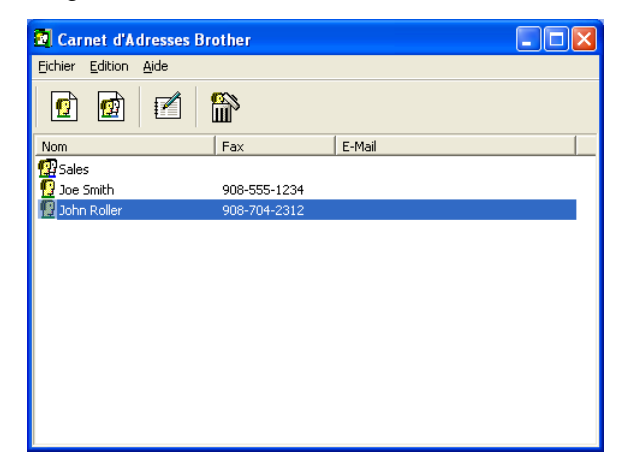

### **Enregistrement d'un membre dans le Carnet d'adresses**

Dans la boîte de dialogue **Carnet d'Adresses de Brother**, vous pouvez ajouter, modifier et supprimer les coordonnées d'un membre ou d'un groupe.

1 Dans la boîte de dialogue Carnet d'Adresses, cliquez sur l'icône **p**our ajouter un membre.

La boîte de dialogue **Paramétrage des Membres du Carnet d'Adresses Brother** s'affiche alors :

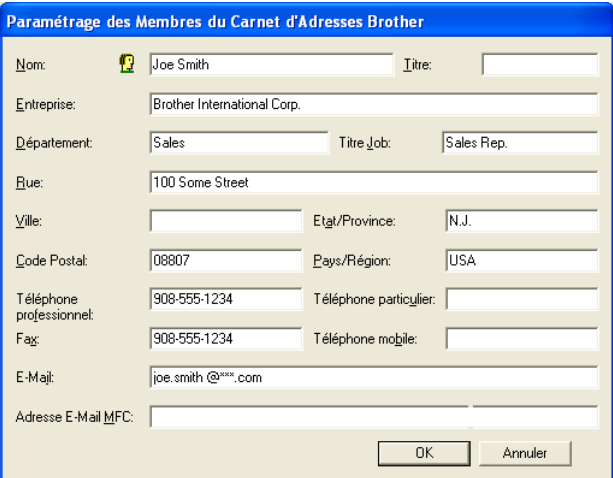

*2* Dans la boîte de dialogue Enregistrement d'un membre, tapez l'information sur le membre. **Nom** est un champ obligatoire. Cliquez sur **OK** pour sauvegarder les coordonnées.

### **Enregistrement d'un groupe pour la diffusion de télécopies**

S'il vous arrive fréquemment d'envoyer le même PC-FAX à plus d'un membre, il serait bon de créer un groupe.

*1* Dans la boîte de dialogue **Carnet d'Adresses de Brother**, cliquez sur l'icône **pour créer** un groupe.

La boîte de dialogue **Configuration des groupes de diffusion** s'affiche alors:

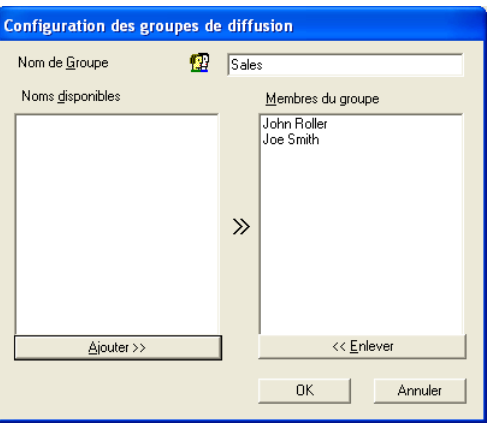

- *2* Entrez le nom du nouveau groupe dans la zone de texte **Nom de Groupe**.
- *3* Dans la fenêtre **Noms disponibles**, sélectionnez chaque membre à intégrer au groupe, puis cliquez sur **Ajouter >>**.

Les nouveaux membres du groupe seront ajoutés dans la fenêtre **Membres du groupe**.

*4* Une fois tous les membres ajoutés, cliquez sur **OK**.

## **Modification des coordonnées d'un membre**

- *1* Sélectionnez le membre ou le groupe de membres dont vous souhaitez modifier les coordonnées.
- 2 Cliquez sur l'icône **de d'édition.**<br>3 Modifiez les coordonnées du me
- **3** Modifiez les coordonnées du membre ou du groupe.<br>4 Cliquez sur OK pour enregistrer les modifications
- *4* Cliquez sur **OK** pour enregistrer les modifications.

### **Suppression d'un membre ou d'un groupe**

- *1* Sélectionnez le membre ou le groupe que vous souhaitez supprimer.
- 2 Cliquez sur l'icône **de** de suppression.<br>3 Lorsque la boîte de dialogue **Confirme**
- *3* Lorsque la boîte de dialogue **Confirmer la suppression de l'élément** s'affiche, cliquez sur **OK**.

## **Exportation du Carnet d'adresses**

Vous pouvez exporter l'ensemble du Carnet d'adresses sous la forme d'un fichier texte ASCII (\*.csv) ou, si vous le préférez, vous pouvez sélectionner un membre et créer une carte "Vcard" qui sera annexée aux courriels destinés à ce membre. (La carte "Vcard" est une carte de visite électronique qui renferme les informations de contact de l'expéditeur.)

### **Pour exporter le Carnet d'adresses entier en cours:**

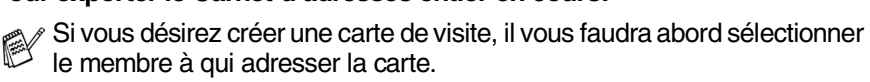

Si vous sélectionnez la carte de visite dans l'étape 1, dans la fenêtre **Enregistrer sous: Vcard (\*.vcf)** figurera comme extension.

*1* Dans le Carnet d'adresses, sélectionnez **Fichier**, puis cliquez successivement sur les boutons **Exporter** et **Texte**.

—**OU**—

Cliquez sur **Carte de Visite** et passez à l'étape 5.

*2* Dans la colonne **Eléments Disponibles**, sélectionnez les champs de données que vous souhaitez exporter, puis cliquez sur **Ajouter >>**.

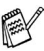

Sélectionnez les éléments dans l'ordre dans lequel vous souhaitez les voir affichés.

- *3* Si vous effectuez une exportation vers un fichier ASCII, il vous faudra sélectionner le **Caractère de séparation** soit **Tabulation** ou **Virgule**. Pour cela, activez le bouton **Tabulation** ou **Virgule**.
- *4* Sélectionnez **OK** pour enregistrer les données.

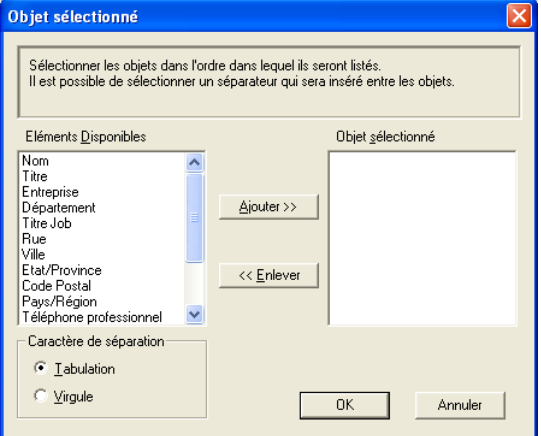

*5* Entrez le nom du fichier, puis sélectionnez **Enregistrer**.

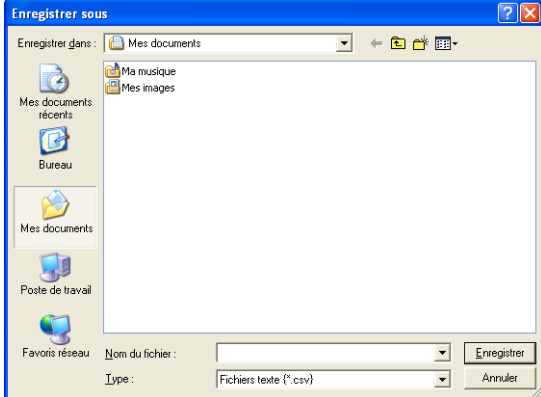

### **Importation vers le Carnet d'adresses**

Vous pouvez importer des fichiers texte ASCII (\*.csv) ou des cartes Vcard (cartes de visite électroniques) dans votre carnet d'adresses.

#### **Pour importer un fichier texte ASCII:**

*1* Dans le Carnet d'adresses, sélectionnez **Fichier**, cliquez successivement sur les boutons **Importer** et **Texte**.

—**OU**—

Cliquez sur **Carte de Visite** et passez à l'étape 5.

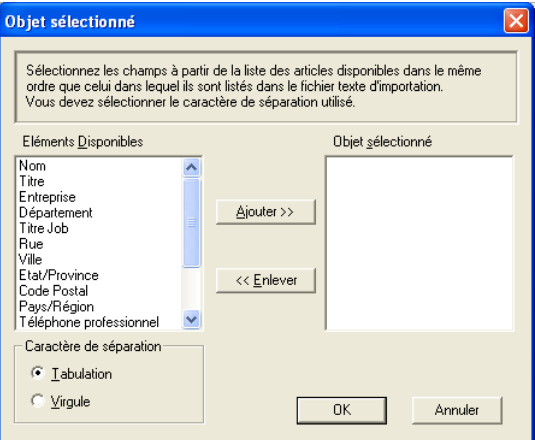

*2* Dans la colonne **Eléments Disponibles**, sélectionnez les champs de données que vous souhaitez importer, puis cliquez sur **Ajouter >>**.

Dans la liste des éléments disponibles, sélectionnez les champs dans  $\frac{1}{2}$  l'ordre dans lequel ils seront affichés dans le fichier texte d'importation.

- *3* Sélectionnez le **Caractère de séparation Tabulation** ou **Virgule**, en fonction du format du fichier à importer.
- *4* Cliquez sur **OK** pour importer les données.

*5* Entrez le nom du fichier, puis sélectionnez **Ouvrir**.

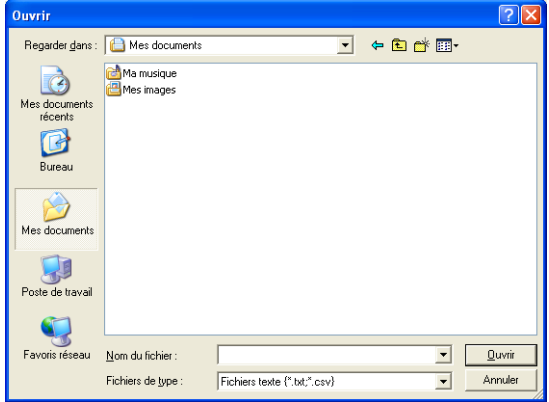

Si vous avez sélectionné un fichier texte à l'étape 1, le **Fichiers de type** sera **Fichier texte (\*.csv)**.
# **Configuration d'une page de couverture**

Dans la boîte de dialogue PC-FAX, cliquez sur **E1**, pour accéder à l'écran de configuration de la page de couverture PC-Fax.

La boîte de dialogue **Brother PC-FAX Paramétrage page de garde** s'affiche alors:

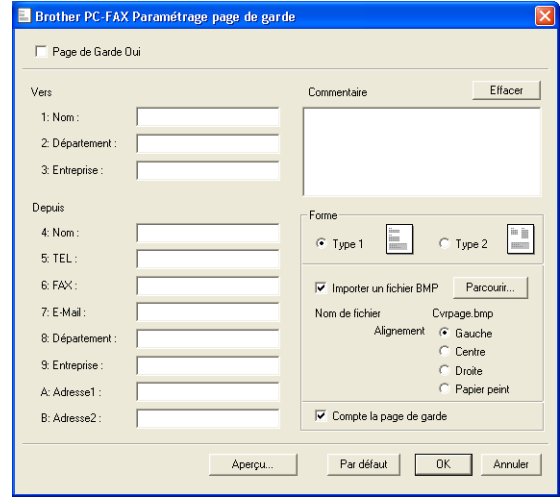

## **Saisie des informations sur la page de couverture**

Si une télécopie est destinée à plus d'un correspondant, les coordonnées<br>Le ces derniers ne seront pas imprimées qui la possaile souvent une de ces derniers ne seront pas imprimées sur la page de couverture.

#### **Vers**

#### **Depuis**

#### **Commentaire**

Entrez le commentaire que vous souhaitez ajouter à la page de couverture.

### **Forme**

Sélectionnez le format souhaité.

#### **Importer un fichier BMP**

Vous pouvez insérer sur la page de couverture un fichier en mode point (bitmap), tel que le logo de votre entreprise.

Utilisez le bouton Parcourir pour sélectionner le fichier BMP (bitmap), puis sélectionnez le style d'alignement.

#### **Compte la page de garde**

Lorsque la case compter est cochée la page de couverture est activée, elle sera comprise dans la numérotation des pages. Dans le cas contraire, elle sera exclue.

## **Envoi d'un fichier comme PC-FAX en utilisant l'interface utilisateur du Style télécopie**

- *1* Créez un fichier dans Word, Excel, Paint, Draw ou dans tout autre application logicielle sur votre PC.
- *2* Dans le menu **Fichier**, sélectionnez **Imprimer**.

La boîte de dialogue **Imprimer** apparaît :

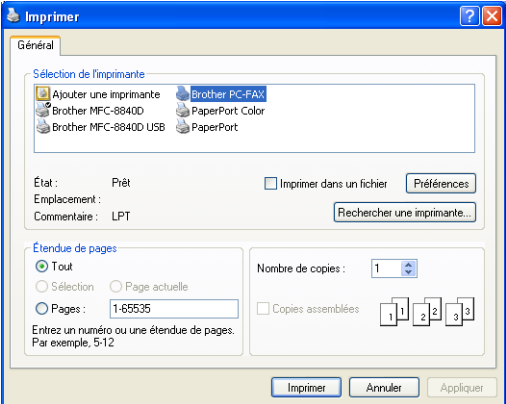

*3* Sélectionnez **Brother PC-FAX** pour votre imprimante et cliquez sur **Imprimer**.

L'interface utilisateur en style télécopie apparaît; dans le cas contraire, vérifiez les paramètres de l'interface utilisateur comme indiqué à la [page](#page-97-1)  [6-3](#page-97-0).

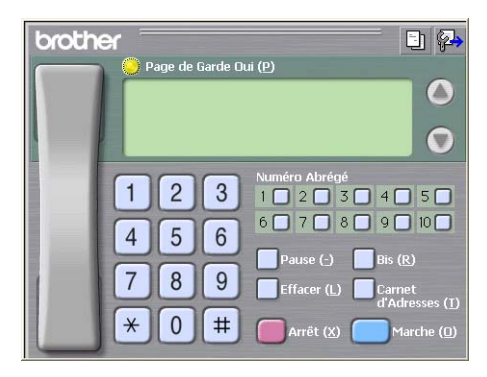

- *4* Entrez le numéro de télécopieur en utilisant l'une des trois méthodes suivantes:
	- Composez le numéro à l'aide du clavier de composition.
	- Cliquez sur une des dix touches de **Numéro Abrégé**.
	- Cliquez sur le bouton **Carnet d'Adresses**, puis sélectionnez le membre ou le groupe concerné.

En cas d'erreur, cliquez sur **Effacer** pour supprimer toutes les entrées.

- **5** Pour annexer une page de couverture, cliquez sur **Page de Garde Oui**, puis cliquez sur l'icône **de la page de couverture pour y ajouter** des informations ou pour modifier les informations.
- *6* Cliquez sur **Marche** pour envoyer la télécopie.

Si vous souhaitez annuler l'envoi de la télécopie, cliquez sur **Arrêt**.

## **Bis**

Si vous souhaitez recomposer un numéro, appuyez sur **Bis** pour faire défiler les cinq derniers numéros de télécopieur, puis cliquez sur **Marche**.

## **Envoi d'un fichier comme PC-FAX en utilisant l'interface utilisateur du format Style simple**

- *1* Créez un fichier dans Word, Excel, Paint, Draw ou dans tout autre application logicielle sur votre PC.
- *2* Dans le menu **Fichier**, sélectionnez **Imprimer**. La boîte de dialogue **Imprimer** apparaît :

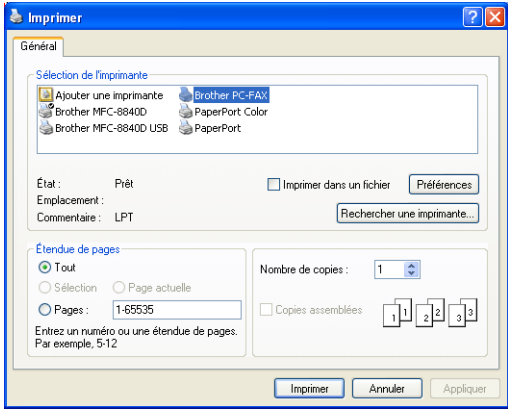

*3* Sélectionnez **Brother PC-FAX** pour votre imprimante et cliquez sur **Imprimer**.

L'interface utilisateur en style simple apparaît; dans le cas contraire, vérifiez les paramètres de l'interface utilisateur comme indiqué à la [page](#page-97-2)  [6-3](#page-97-0).

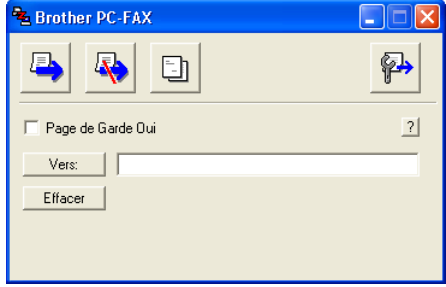

- *4* Dans le champ **Vers:** entrez le numéro de télécopieur du correspondant. Vous pouvez aussi utiliser le Carnet d'adresses pour sélectionner le numéro de télécopieur de votre correspondant en cliquant sur le bouton **Vers :**. En cas d'erreur de frappe, cliquez sur le bouton **Effacer** pour supprimer toutes les entrées.
- *5* Pour envoyer une page de couverture accompagnée d'une note, cochez la case **Page de Garde Oui**.

 $\ell$  Vous pouvez également cliquer sur l'icône  $\Box$  pour créer ou modifier une page de couverture.

- **6** Une fois prête à envoyer la télécopie, cliquez sur l'icône **de** d'envoi.
- *7* Si vous voulez annuler la télécopie, cliquez sur l'icône d'annulation.

# **Configuration de la réception PC-FAX**

La fonction réception PC-FAX télécharge automatiquement les télécopies reçues par votre appareil sur votre PC pour y être visualisées, imprimées ou effacées.

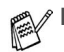

- Avant d'utiliser la fonction réception PC-FAX, vous devez sélectionner l'option réception PC-FAX à partir du menu sur l'appareil. (Voir *Configuration de PC Fax Rx* dans le Guide de l'utilisateur.)
- La réception PC-FAX n'est disponible que lors de l'utilisation de la connexion USB, et non la connexion LAN.

# **Exécution de Réception PC-FAX**

Dans le menu **Démarrer**, sélectionnez **Programmes**, **Brother**, **MFL-Pro Suite MFC-XXXX** (où XXXX correspond au numéro de série de votre modèle), puis sélectionnez **Réception de PC-FAX**.

 $\overline{\textbf{1}}$ **TE** 133 AM L'icône PC-FAX apparaît alors dans la barre des tâches de votre PC pour la session Windows® en cours.

# **Configuration de votre PC**

*1* À l'aide du bouton droit de la souris, cliquez sur l'icône PC-FAX

€ 道脊骨) 1:31 AM dans la barre des tâches de votre PC, puis cliquez

### sur **PC-Fax RX Installation**.

*2* La boîte de dialogue PC-Fax RX Installation apparaît alors :

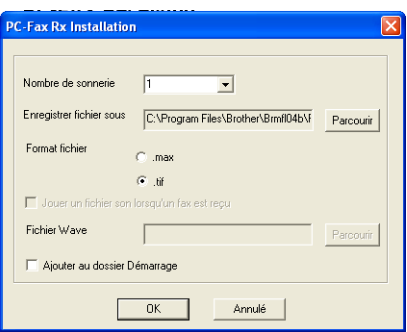

- *3* Dans la liste déroulante **Nombre de sonnerie**, sélectionnez le nombre de sonneries que le PC doit attendre avant de répondre aux appels entrants.
- *4* Dans **Enregistrer fichier sous**, utilisez le bouton Parcourir si vous souhaitez modifier le chemin d'accès et le dossier de sauvegarde des fichiers PC-FAX.
- *5* Dans le menu **Format fichier**, sélectionnez **.tif** ou **.max** pour déterminer le format dans lequel les documents entrants seront enregistrés. Le format par défaut est **.tif**.
- *6* Si vous le souhaitez, activez la case à cocher **Jouer un fichier son lorsqu'un fax est reçu**, puis entrez le chemin d'accès du fichier son.
- *7* Pour charger automatiquement le module Réception de PC-FAX lors du démarrage de Windows®, sélectionnez la case à cocher **Ajouter au dossier Démarrage**.

# **Affichage des nouveaux PC-FAX**

À chaque réception de PC-FAX, l'icône se met à clignoter alternativement en bleu et en rouge. Une fois la réception terminée, l'icône reste rouge. L'icône rouge devient vert lorsque la télécopie entrante a été lue.

- *1* Exécutez PaperPort®.
- 2 Ouvrez le dossier des télécopies reçues.<br>3 Cliquez deux fois sur n'importe laquelle d
- *3* Cliquez deux fois sur n'importe laquelle des télécopies reçues pour afficher son contenu.
- Tant que vous ne lui aurez pas attribué un nom de fichier, le nom d'identification de vos télécopies PC non lues consistera en la date et l'heure de réception.

Par exemple "Fax 2-20-2002 16:40:21.tif"

# *7* **Utilisation de votre appareil avec un Macintosh®**

# **Configuration du système d'exploitation Apple® Macintosh® équipé d'un port USB.**

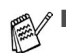

Avant de raccorder l'appareil à votre Macintosh<sup>®</sup>, vous devez vous procurer un câble USB ne mesurant pas plus de 6 pieds (1,8 mètres). **Ne raccordez pas l'appareil à un port USB sur un clavier ou un concentrateur USB non alimenté.**

- Certaines descriptions exposées dans ce chapitre s'appliquent au MFC-8840D. Ces descriptions s'appliquent également aux MFC-8440, MFC-8840DN, DCP-8040 et DCP-8045D.
- Les écrans présentés dans ce chapitre proviennent du MFC-8840D.

Les fonctions pouvant être prises en charge par votre appareil varient selon le système d'exploitation utilisé. Le tableau ci-dessous affiche les fonctions prises en charge.

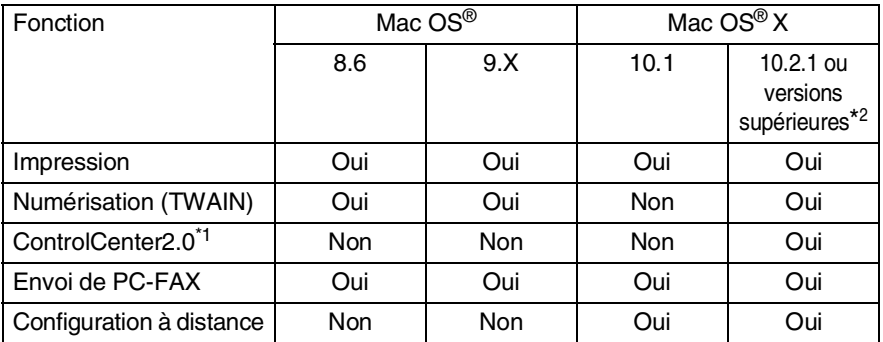

- \*1 Pour plus de détails concernant le ControlCenter2.0, voir *[Utilisation du](#page-144-0)  [ControlCenter2.0 \(Pour Mac OS® X 10.2.1 ou version supérieure\)](#page-144-0)* à la page [7-30](#page-144-0).
- \*2 Pour les utilisateurs de Mac OS® X 10.2, veuillez mettre à niveau la version Mac OS® X 10.2.1 ou supérieure. (Pour de l'information récente sur Mac OS® X, veuillez consulter le site: [http://solutions.brother.com\)](http://solutions.brother.com)

# **Utilisation du pilote d'imprimante de Brother sous Apple® Macintosh® (Mac OS® 8.6-9.2)**

**Pour sélectionner une imprimante :**

*1* Ouvrez le **Sélecteur** du menu Pomme (Apple).

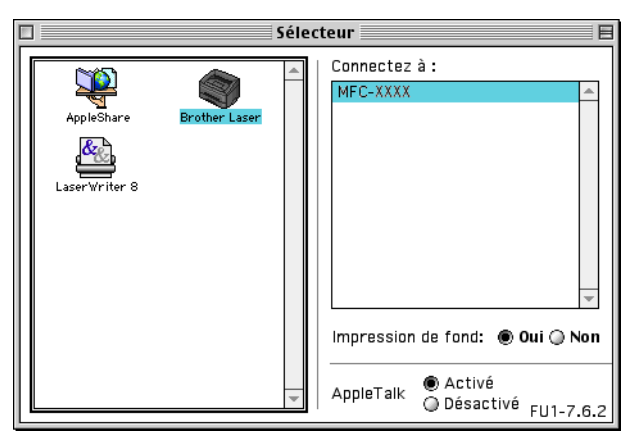

*2* Cliquez sur l'icône **Brother Laser**. À droite du **Sélecteur**, cliquez sur l'imprimante désirée. Fermez le **Sélecteur**.

#### **Pour imprimer un document :**

*1* Dans une application logicielle telle que Presto!® PageManager®, cliquez sur le menu **Fichier** et sélectionnez **Mise en page**. Vous pouvez modifier les réglages de la **Taille papier**, l'**Orientation**, et la **Mise à l'échelle,** puis cliquez sur **OK**.

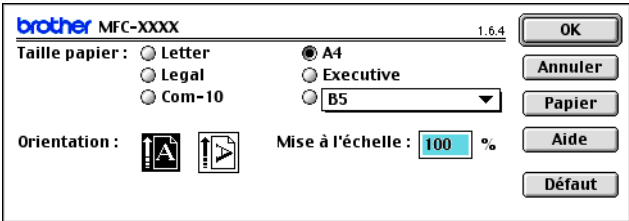

*2* Dans une application logicielle telle que Presto!® PageManager®, cliquez sur le menu **Fichier** et sélectionnez **Imprimer**. Cliquez sur **Imprimer** pour lancer l'impression.

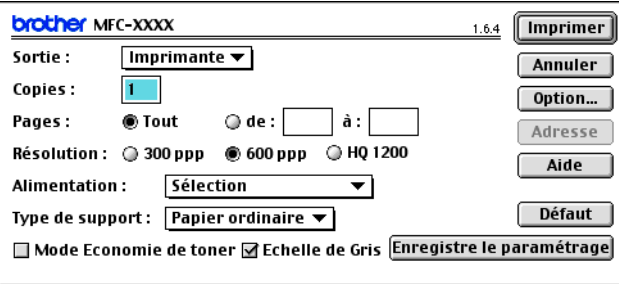

Si vous souhaitez modifier les options **Copies**, **Pages**, **Résolution**, **Alimentation** et **Type de support**, sélectionnez vos réglages avant de cliquer sur **Imprimer**.

Options du périphérique vous permet de sélectionner **Duplex**.

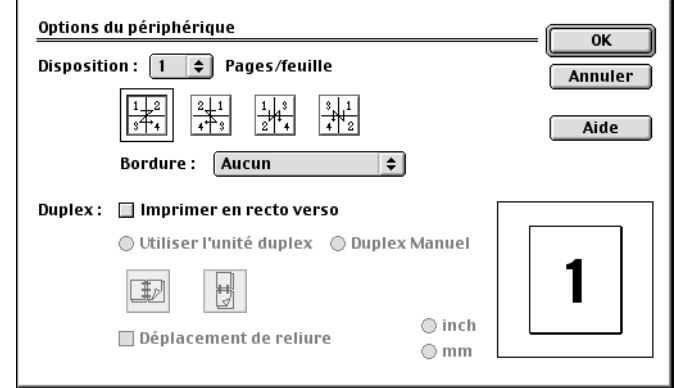

La fonction de duplex automatique n'est disponible qu'avec MFC-8840D, MFC-8840DN et DCP-8045D.

# **Utilisation du pilote d'imprimante de Brother sous Apple® Macintosh® (Mac OS® X)**

## **Sélection des options de mise en page**

*1* Dans une application logicielle telle que Presto!® PageManager®, cliquez sur le menu **Fichier** et sélectionnez **Format d'impression**. Assurez-vous que votre appareil est sélectionné dans le menu contextuel **Format pour**. Vous pouvez, si vous le souhaitez, changer les réglages pour : **Papier, Orientation** et **Échelle**, puis cliquez sur **OK**.

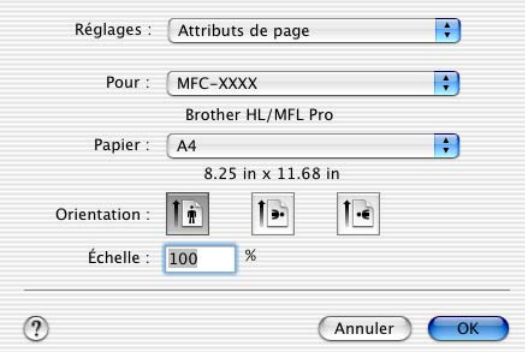

*2* Dans une application logicielle telle que Presto!® PageManager®, cliquez sur le menu **Fichier** et sélectionnez **Imprimer**. Cliquez sur **Imprimer** pour lancer l'impression.

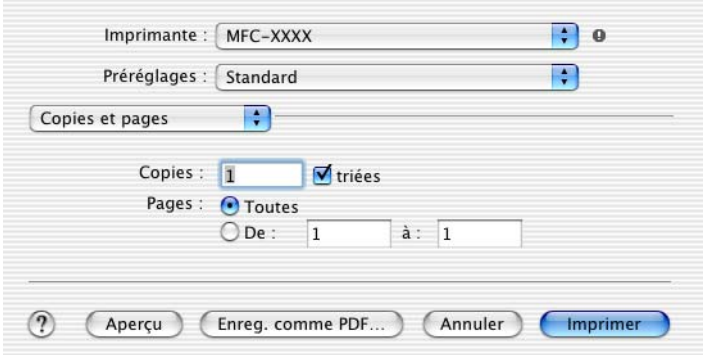

# **Réglages spécifiques**

Définissez le **Type de support**, la **Résolution** et l'**Économie d'encre** ainsi que d'autres réglages.

Appuyez sur **Copies et pages** pour sélectionner les réglages que vous souhaitez modifier.

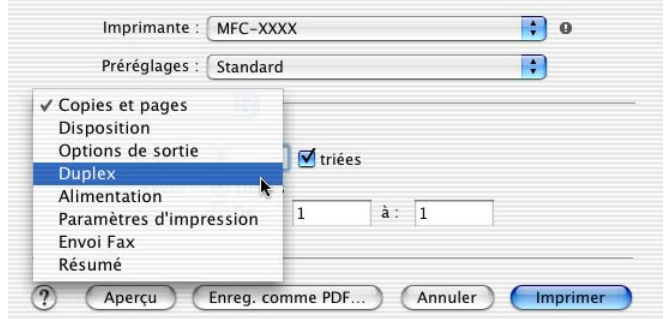

#### **Duplex**

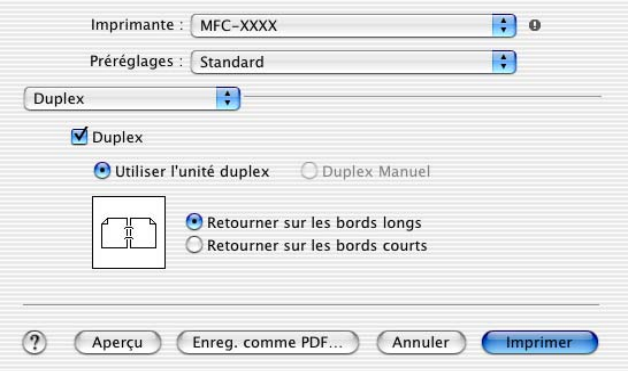

La fonction de duplex automatique n'est disponible qu'avec MFC-8840D, MFC-8840DN et DCP-8045D.

### **Paramètres d'impression**

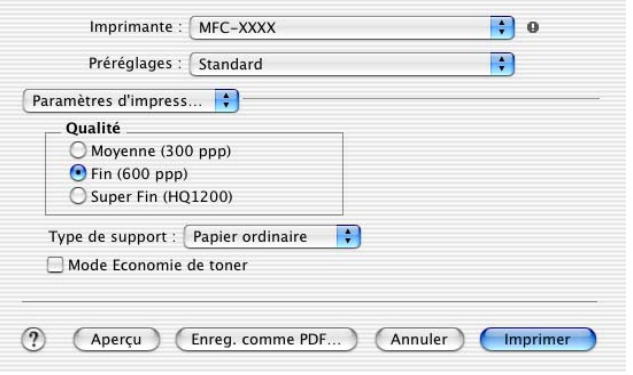

# **Utilisation du pilote PS (PS driver) sous Apple® Macintosh**

Pour utiliser le pilote PS (PS driver) sur un réseau, reportez-vous au Guide de l'utilisateur réseau NC-9100h sur le CD-ROM.

Pour utiliser le pilote PS avec un câble USB, il vous faut configurer l'Émulation sur BR-Script3 (Pour MFC-8440, MFC-8840D et MFC-8840DN, **Menu**, **4**, **1**. DCP-8040 et DCP-8045D, **Menu**, **3**, **1**.) avant de connecter le câble USB. (Voir *[Réglage de la sélection du mode](#page-24-0)  d'émulation* [à la page 1-17](#page-24-0).)

Le pilote PS ne prend pas en charge les fonctions suivantes :

- HQ 1200
	- Impression protégée
	- Envoi de télécopies PC

## **Pour les utilisateurs Mac OS® 8.6 à 9.2**

*1* **Pour les utilisateurs Mac OS® 8.6 à 9.04 :**

Ouvrez le dossier **Compléments Apple**. Ouvrez le dossier **Ressources LaserWriter Apple**.

**Pour les utilisateurs Mac OS® 9.1 à 9.2 :**

Ouvrez le dossier **Applications** (Mac OS® 9). Ouvrez le dossier **Utilitaires**\*.

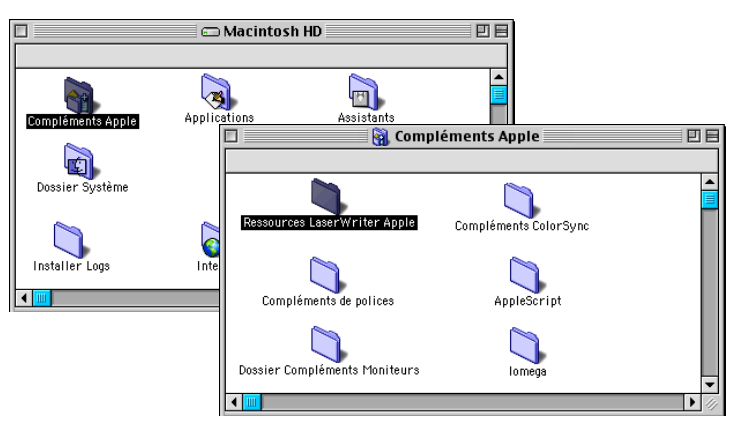

\* Les écrans décrits correspondent à la version Mac OS® 9.04.

# Ouvrez l'icône **Utilitaire Service d'impression**.

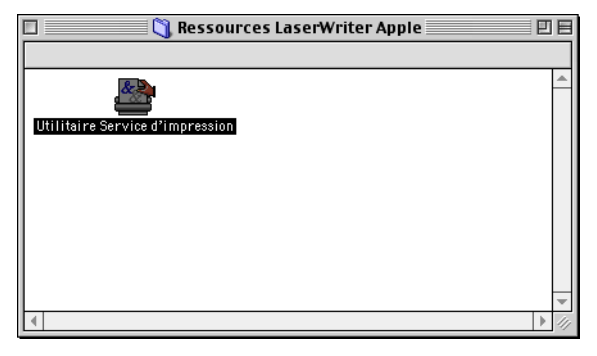

Sélectionnez **Imprimante (USB)**, puis cliquez sur le bouton **OK**.

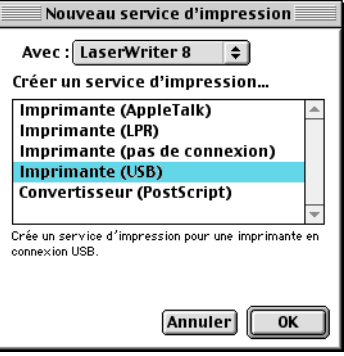

*4* Cliquez sur **Modifier...** dans le fichier PostScript™ Printer Description (PPD).

Sélectionnez votre appareil, puis cliquez sur **Sélectionner**.

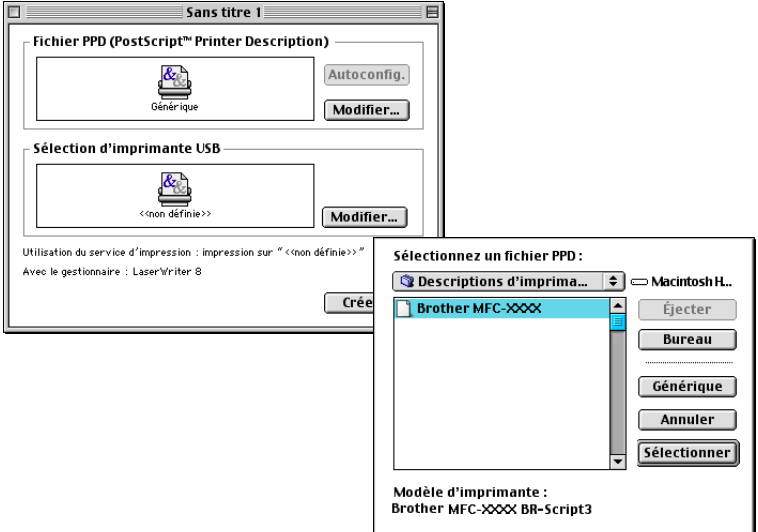

*5* Cliquez sur **Modifier...** dans la boîte de **Sélection d'imprimante USB**. Sélectionnez votre appareil, puis cliquez sur **OK**.

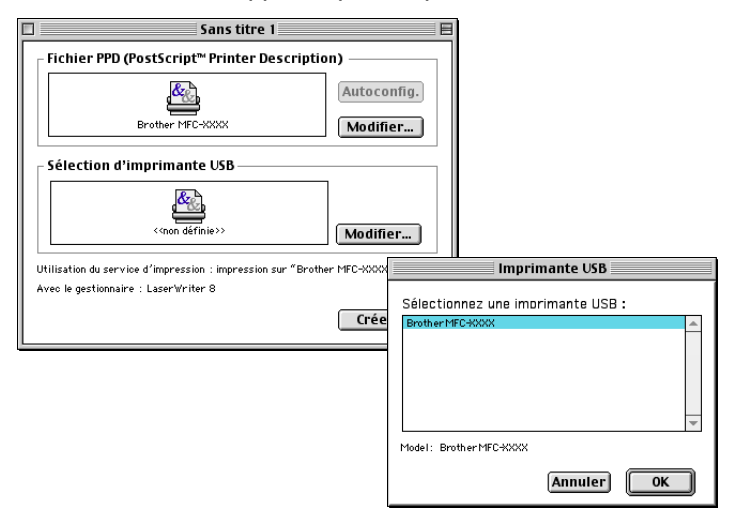

Cliquez sur **Créer...**.

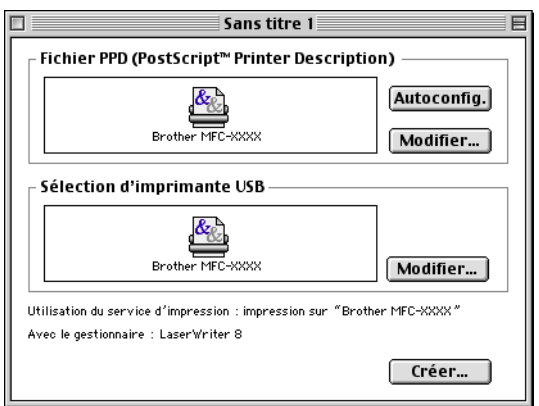

 Entrez le nom de votre appareil (MFC-8840D), puis cliquez sur **Enregistrer**.

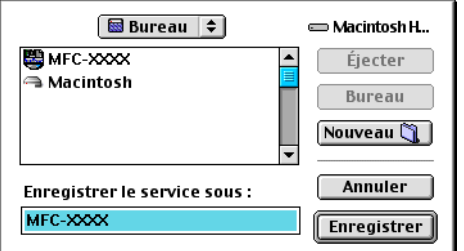

Sélectionnez **Quitter** depuis le menu **Fichier**.

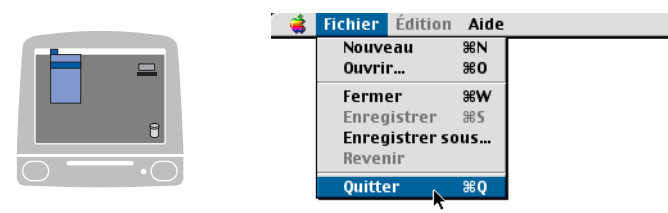

Cliquez sur l'icône **MFC-8840D** sur le Bureau.

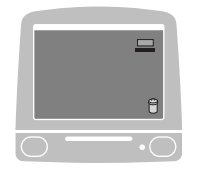

### *10* Sélectionnez **Imprimante par défaut** dans le menu **Impression**.

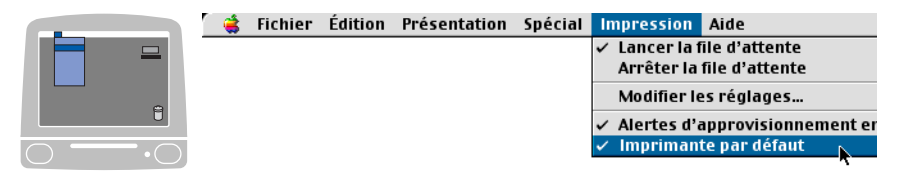

## **Pour les utilisateurs Mac OS® X**

Le pilote PS devra être utilisé à l'aide des instructions suivantes.

- Si vous utilisez un câble USB et que votre Macintosh® est "Mac OS® X", un seul pilote d'imprimante pour un appareil peut être enregistré dans le Centre d'impression.
	- Si un pilote natif de Brother (MFC-XXX) se trouve déjà dans la liste des imprimantes, il vous faudra le désinstaller avant de pouvoir procéder à l'installation du pilote d'imprimante PS.
	- Pour utiliser le pilote PS avec un câble USB, il vous faut configurer l'Émulation sur BR-Script3 (Pour MFC-8440, MFC-8840D et MFC-8840DN, **Menu**, **4**, **1**. DCP-8040 et DCP-8045D, **Menu**, **3**, **1**.) avant de connecter le câble USB. (Voir *[Réglage de la sélection du](#page-24-0)  [mode d'émulation](#page-24-0)* à la page 1-17.)
- *1* Sélectionnez **Applications** depuis le menu **Aller**.

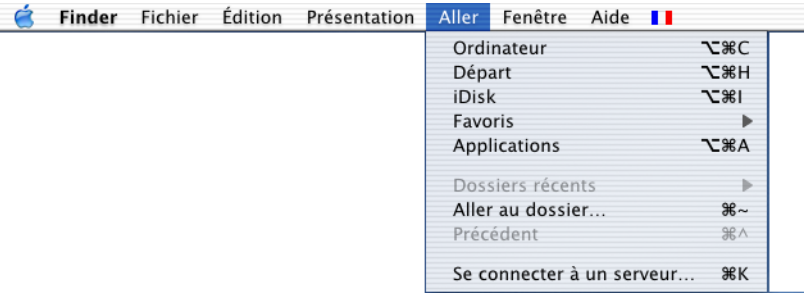

### Ouvrez le dossier **Utilities**.

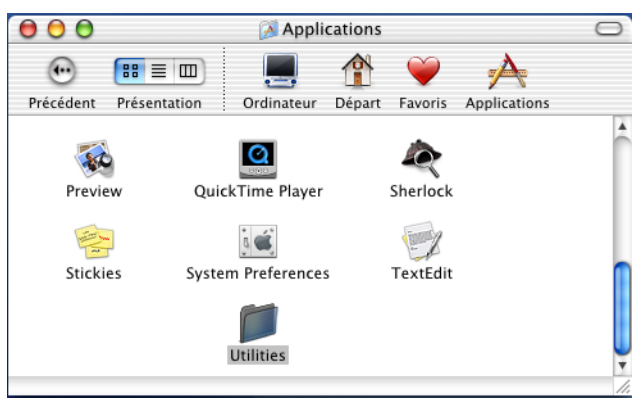

Ouvrez l'icône **Print Center**.

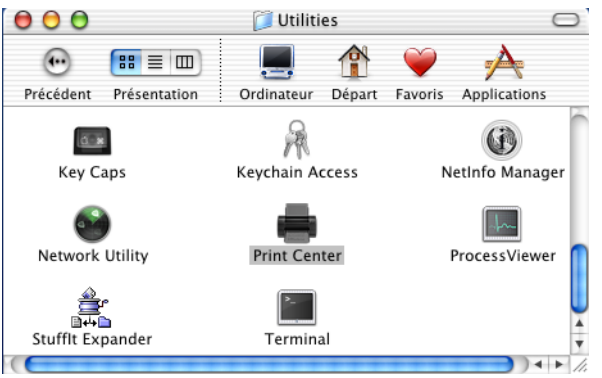

Cliquez sur **Ajouter imprimante…** .

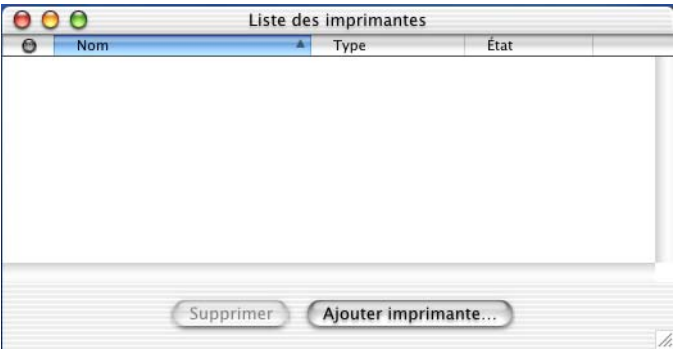

*5* Sélectionnez **USB**.

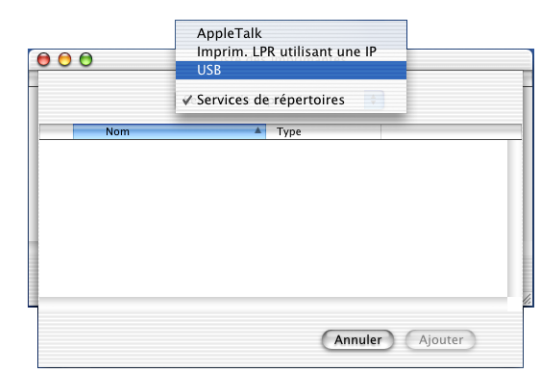

*6* Sélectionnez votre appareil, puis cliquez sur **Ajouter**.

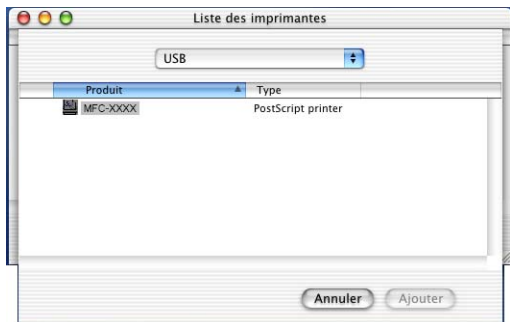

*7* Sélectionnez **Quitter Centre d'impression** depuis le menu **Centre d'impression**.

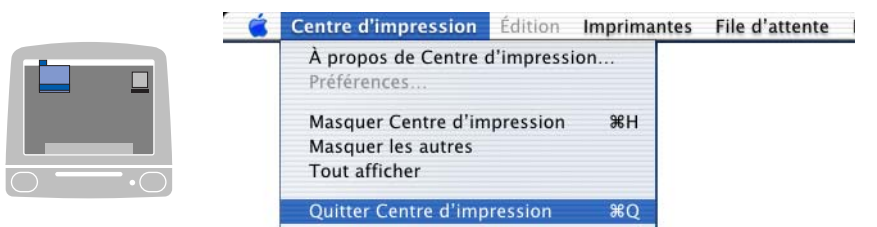

# **Envoi d'une télécopie depuis une application sous Macintosh® (Pour MFC-8440, MFC-8840D et MFC-8840DN uniquement)**

# **Pour les utilisateurs Mac OS® 8.6-9.2**

Vous avez la possibilité d'envoyer des télécopies créées dans un de vos logiciels sur Macintosh®. Pour ce faire, suivez les étapes ci-dessous :

Le pilote PS ne prend pas en charge la fonction suivante.

- *1* Créez un document dans une application Macintosh.
- *2* Pour envoyer une télécopie, sélectionnez **Imprimer** dans le menu **Fichier**.

La boîte de dialogue de l'imprimante apparaîtra :

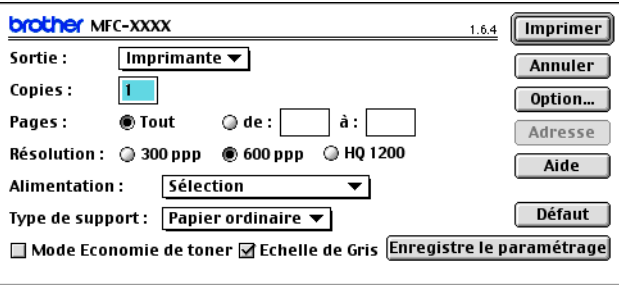

*Imprimante* étant sélectionné, le bouton dans le coin supérieur droit affiche **Imprimer** et le bouton **Adresse** est grisé.

*3* Dans le menu déroulant **Sortie**, sélectionnez *Télécopieur*.

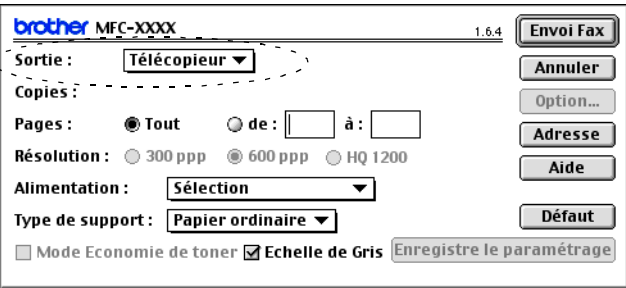

*Télécopieur* étant sélectionné, le bouton dans le coin supérieur droit affiche **Envoi Fax** et le bouton **Adresse** est accessible.

#### *4* Cliquez sur **Envoi Fax**. La boîte de dialogue **Envoi Fax** s'affiche :

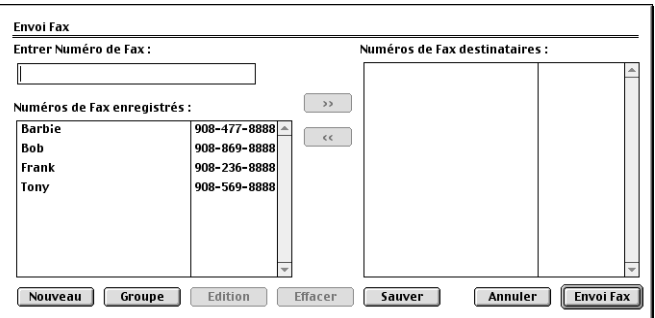

La boîte de dialogue **Envoi Fax** comporte deux volets. Le volet de gauche indique les **Numéros de Fax enregistrés**. Le volet de droite affiche les **Numéros de Fax destinataires** à mesure que vous les sélectionnez.

- *5* Pour munir une télécopie d'une adresse, entrez le numéro de télécopieur dans la zone de texte **Entrer Numéro de Fax**
- *6* Une fois la télécopie pourvue d'une adresse, cliquez sur **Envoi Fax**.
	- Pour sélectionner et envoyer seulement certaines pages du document, cliquez sur **OK** afin d'accéder à la boîte de dialogue Imprimer.
	- Si vous cliquez sur **Envoi Fax** sans avoir pourvu la télécopie d'une adresse, le message d'erreur suivant apparaîtra :

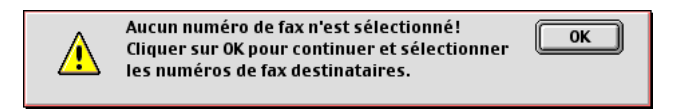

Cliquez sur **OK** pour ouvrir la boîte de dialogue **Envoi Fax**.

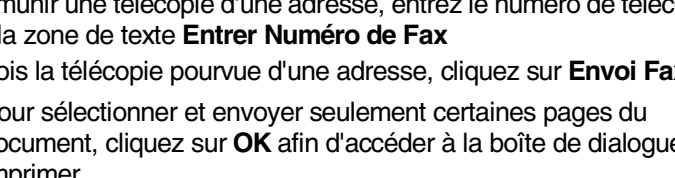

## **Pour les utilisateurs Mac OS® X**

Vous avez la possibilité d'envoyer des télécopies créées dans un de vos logiciels sur Macintosh®. Pour ce faire, suivez les étapes ci-dessous :

Le pilote PS ne prend pas en charge la fonction suivante.

- *1* Créez un document dans une application Macintosh.
- *2* Pour envoyer une télécopie, sélectionnez **Imprimer** dans le menu **Fichier**.

La boîte de dialogue de l'imprimante apparaîtra :

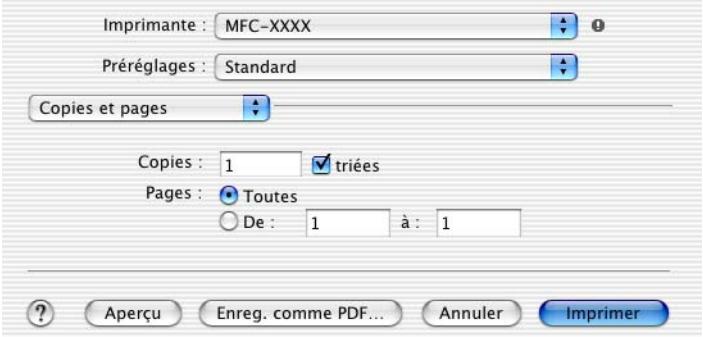

*3* Sélectionnez **Envoi Fax** depuis le menu déroulant.

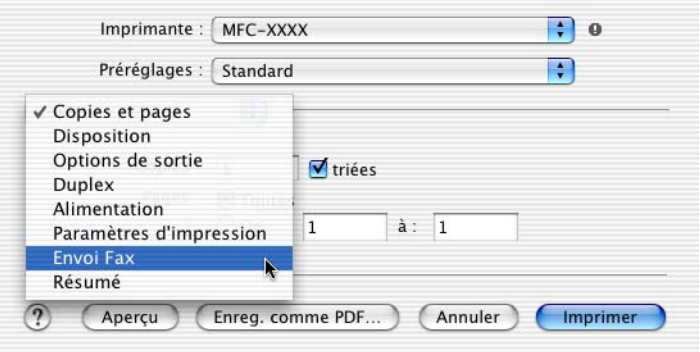

## *4* Sélectionnez **Télécopieur** depuis le menu déroulant **Sortie**.

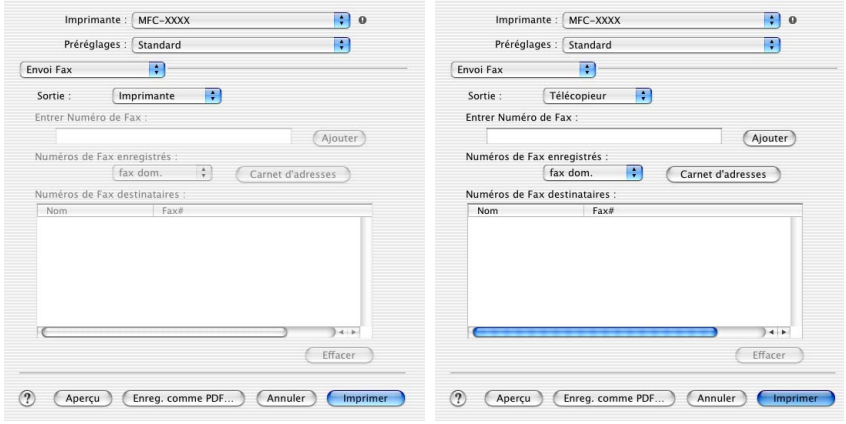

*5* Pour envoyer la télécopie, tapez un numéro de télécopie dans la zone de texte **Entrer Numéro de Fax**, puis cliquez sur **Imprimer**.

Si vous souhaiter envoyer une même télécopie à plus d'un numéro, cliquez sur **Ajouter** après saisie du premier numéro de télécopie. Les numéros de télécopie de destination seront listés dans la boîte de dialogue.

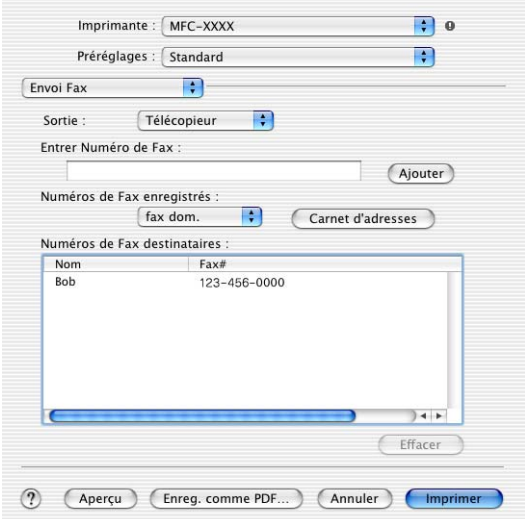

### **Faire glisser une vCard (carte de visite) depuis l'application Mac OS® X Address Book**

- *1* Cliquez sur le bouton **Carnet d'adresses**.
- *2* Faites glisser une vCard (carte de visite) depuis l'application Mac OS® X **Carnet d'adresses** vers les **Numéros de fax de destination** enregistrés. Lorsque l'opération est terminée, cliquez sur **Imprimer**.

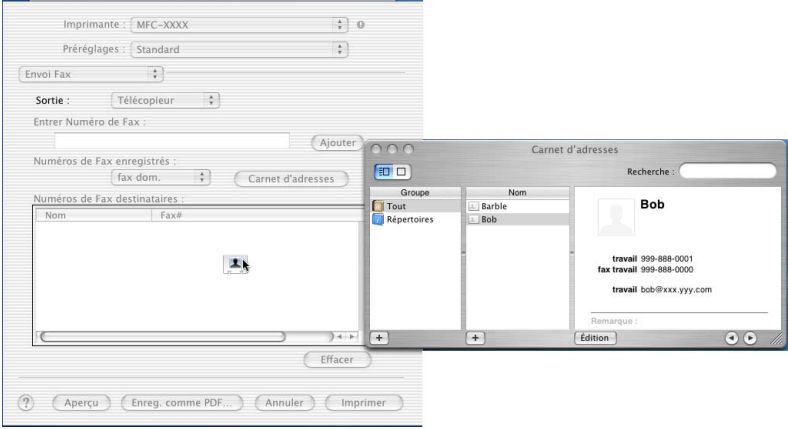

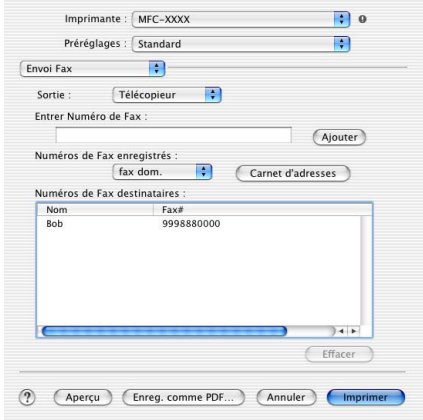

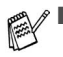

■ La vCard utilisée pour la télécopie doit contenir un numéro de télécopie au **travail** ou au **domicile**.

■ Lorsque vous sélectionnez **fax travail** ou fax domicile depuis la zone déroulante **Numéros de Fax enregistrés**, seul le numéro de télécopie conservé dans le Carnet d'adresses de Mac OS® X pour la catégorie sélectionnée sera utilisé. Si le numéro de télécopie n'est conservé que dans une seule catégorie du carnet d'adresses de Mac OS® X (Mac OS® X Address Book), le numéro sera récupéré sans tenir compte de la catégorie sélectionnée (travail ou domicile).

# **Utilisation du pilote TWAIN pour le numériseur de Brother sur Macintosh®**

Le logiciel de Brother comporte un pilote de numériseur TWAIN pour Macintosh®. Ce pilote s'utilise avec n'importe quel logiciel prenant en charge le protocole TWAIN sur Macintosh®.

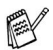

 $\ell$  La numérisation Mac OS® X est prise en charge dans Mac OS® X 10.2.1  $^{\mathfrak{X}}$  ou une version supérieure.

# **Accès au numériseur**

Exécutez votre logiciel compatible avec le protocole TWAIN sur Macintosh®. Lorsque vous utilisez le pilote TWAIN de Brother (MFL Pro/P2500) pour la première fois, configurez-le comme pilote par défaut en choisissant Sélectionner source (ou l'autre nom de menu pour sélectionner l'appareil). Ensuite, pour tous les autres documents que vous allez numériser, choisissez **Acquérir image** ou **Numériser**. La boîte de dialogue Configuration du numériseur apparaîtra.

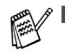

■ Les écrans présentés dans cette section correspondent à ceux de la version Mac OS<sup>®</sup> 9. Les écrans du Macintosh<sup>®</sup> peuvent varier selon votre système d'exploitation.

■ La méthode de sélection de la source ou de la méthode de numérisation peut varier selon le logiciel utilisé.

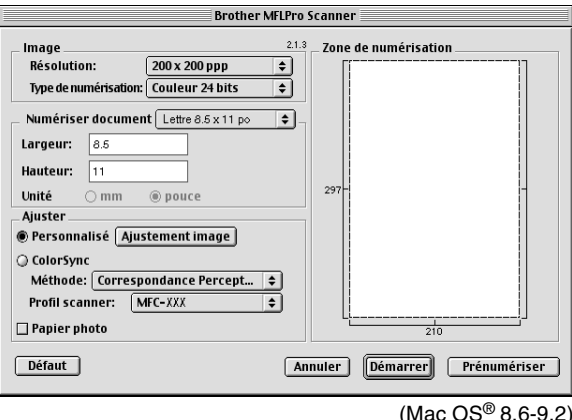

# **Numérisation d'une image vers le Macintosh®**

Vous pouvez numériser une page entière

—**OU**—

une partie de la page (après en avoir effectué une prénumérisation au complet).

### **Numérisation d'une page entière**

- *1* Posez le document original face vers le haut dans le chargeur automatique de documents ou face vers le bas sur la vitre du numériseur.
- *2* Dans la boîte de dialogue Configuration du numériseur, modifiez, le cas échéant, les paramètres suivants :

**Résolution Type de numérisation Numériser document Luminosité Contraste**

*3* Cliquez sur **Démarrer**. Une fois la numérisation terminée, l'image apparaît dans votre logiciel de graphisme.

# **Prénumérisation d'une image**

La prénumérisation vous permet de numériser rapidement une image à faible résolution. Une reproduction réduite de cette image apparaîtra dans la fenêtre **Numériser document**. Il s'agit d'un aperçu vous permettant de juger de son aspect. Grâce au bouton **Prénumériser**, vous pouvez recadrer l'image, c'est-à-dire choisir uniquement les segments de l'image qui vous plaisent. Lorsque l'aperçu vous satisfait, cliquez sur le bouton **Démarrer** pour numériser l'image.

- *1* Insérez le document face vers le haut dans le chargeur automatique de documents ou posez-le face vers le bas sur la vitre du numériseur.
- *2* Cliquez sur **Prénumériser**. L'image entière sera numérisée vers le Macintosh<sup>®</sup> et apparaîtra dans la **Numériser document** de la boîte de dialogue Numériser :
- *3* Pour numériser un segment de l'image prénumérisée, effectuez un cliquer-glisser de la souris pour recadrer celle-ci.

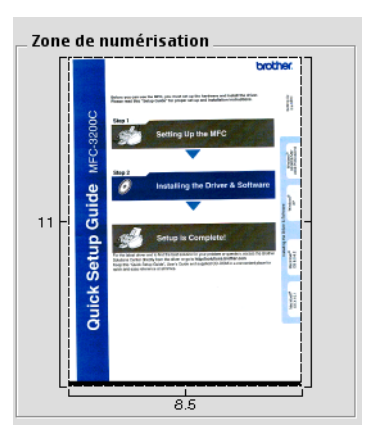

- *4* Insérez le document original dans le chargeur automatique de documents, si vous en utilisez un.
- *5* Modifier les paramètres **Résolution**, **Type de numérisation** (Niveaux de gris), **Luminosité**, **Contraste** et **Taille** dans la boîte de dialogue Configuration du numériseur.
- *6* Cliquez sur **Démarrer**. Cette fois-ci, seul le segment sélectionné de l'image apparaît dans la zone de numérisation.
- *7* Vous pouvez affiner l'image à l'aide de votre logiciel d'édition.

## **Description des paramètres de la fenêtre Numériseur**

### **Image**

#### **Résolution**

Dans le menu contextuel **Résolution**, choisissez la résolution de numérisation souhaitée. Plus le taux de la résolution est élevé, plus la netteté de l'image s'en trouve améliorée. Toutefois, les images à haute résolution nécessitent plus d'espace mémoire, et le transfert des données se fait moins rapidement.

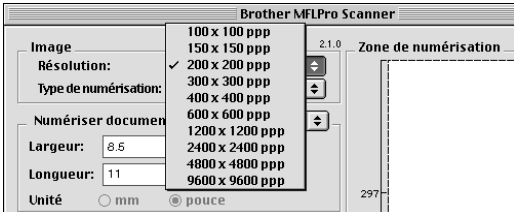

#### **Type de couleur**

*Noir & Blanc*—réglez type d'image sur *Noir et blanc* pour les textes ou les dessins au trait. Pour les photographies, choisissez Gris (diffusion d'erreurs) ou Vrai gris.

*Gris (Diffusion d'erreur)*—s'utilisé pour les documents qui contiennent des photographies ou des graphiques. (La méthode de la diffusion d'erreurs consiste à simuler le gris par répartition de points noirs et non de points réellement gris dans une matrice déterminée.)

*Vrai gris*—s'utilise pour les documents qui renferment des photographies ou des graphiques. Cette méthode offre des images d'une plus grande précision grâce à un maximum de 256 teintes de gris. Les images en vrai gris nécessitent le plus d'espace mémoire, et le transfert des données se fait le moins rapidement.

*Couleurs*— choisissez soit Couleur 8 bits, ce qui produit un nombre restreint de couleurs 8 bits ou Couleur 24 bits, ce qui offre une palette de 16,8 millions de couleurs. Bien que les fichiers d'image en Couleur 24 bits vous offrent l'avantage de la meilleure restitution chromatique possible, ils comportent l'inconvénient d'occuper trois fois plus d'espace que les fichiers créés en mode Couleur 8 bits.

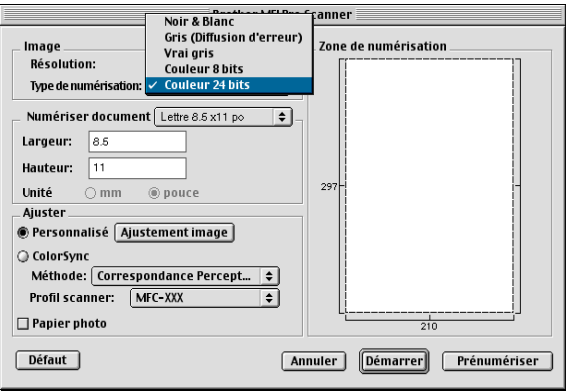

### **Numériser document**

Réglez le **Format** sur une des valeurs suivantes :

- *Lettre (8,5* × *11 pouces)*
- *A4 (210 × 297 mm)*
- *Légal (8 1/2* × *14 po)*
- *A5 (148* × *210 mm)*
- *B5 (182* × *257 mm)*
- *Exécutif (7,25* × *10,5 pouces)*
- *Carte de visite (90* × *60 mm)*
- *Format personnalisé (réglage par l'utilisateur de 0,35* × *0,35 po à 8,5* × *11,69 po ou de 8,9* × *8,9 mm à 216* × *356 mm)*

Après avoir choisi un format personnalisé, vous pouvez modifier la zone de numérisation. Appuyez sur le bouton de la souris et maintenez-le enfoncé tout en faisant glisser la souris afin de recadrer l'image.

**Largeur :** indiquez la largeur du format personnalisé.

**Hauteur :** indiquez la hauteur du format personnalisé.

### **Format Carte de visite**

Pour effectuer la numérisation des cartes de visite, sélectionnez le format Carte de visite (90  $\times$  60 mm) et placez la carte au centre de la vitre du numériseur.

Lorsque vous numérisez des photographies ou d'autres images en vue de les intégrer dans un logiciel de traitement de texte ou un logiciel de graphisme, il serait judicieux d'essayer différents réglages quant au contraste, au mode et à la résolution. Cette procédure vous aide à déterminer lesquels des réglages produisent les meilleurs résultats.

## **Réglages des paramètres d'image**

### **Luminosité**

Rectifiez la **Luminosité** de façon à obtenir les meilleurs résultats. Le pilote TWAIN de Brother offre une gamme 100 niveaux de luminosité (compris entre -50 et 50). La valeur par défaut est réglée sur 0, ce qui représente la 'moyenne'. Pour modifier le niveau de **Luminosité**, déplacez la barre de défilement vers la droite pour éclaircir ou vers la gauche pour assombrir. Vous pouvez aussi taper la valeur souhaitée dans la case prévue à cet effet. Cliquez sur **OK**. Si l'image numérisée est trop claire, diminuez la valeur de luminosité et recommencez la numérisation.

Si l'image numérisée est trop sombre, augmentez la valeur de luminosité et refaites la numérisation.

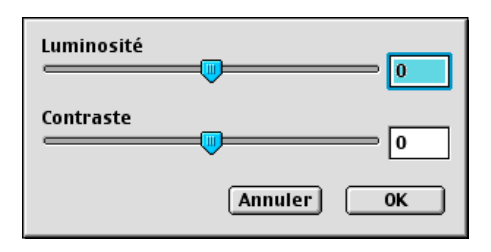

### **Contraste**

Vous ne pouvez rectifier le niveau du **Contraste** que si vous avez sélectionné un des niveaux de gris. Si Noir et blanc est activé comme **Type de numérisation**, ce paramètre n'est donc pas accessible.

L'augmentation du niveau de **Contraste** (déplacez la barre de défilement vers la droite) met l'accent sur les zones clairs-obscurs, tandis que la diminution du niveau de **Contraste** (déplacez la barre de défilement vers la gauche) rehausse les détails dans les zones grises. Au lieu d'utiliser la barre de défilement, vous pouvez taper la valeur souhaitée dans la case prévue à cet effet. Cliquez sur **OK**.

# **Utilisation de Presto!® PageManager®**

Presto!® PageManager® est un outil de bureau pour la gestion des documents sur votre ordinateur. Presto!® PageManager est compatible avec la plupart des logiciels d'édition graphique et des programmes de traitement de texte pour vous offrir une gestion inégalée de vos fichiers informatiques. Presto!® vous permet de gérer facilement vos documents et de modifier le contenu de vos messages électroniques, de vos fichiers ou de lire des documents avec le logiciel OCR Presto!® PageManager®.

Si vous utilisez l'appareil en tant que numériseur, nous vous recommandons d'installer Presto!® PageManager®. Pour installer Presto!® PageManager®, consultez le guide de configuration rapide.

Le guide complet de l'utilisateur Presto!® PageManager® 4.0 de NewSoft se trouve sur le CD-ROM de Macintosh fourni avec votre appareil.

## **Points principaux**

- OCR (ROC): En une étape, numérisez une image, reconnaissez le texte et modifiez-le dans un texteur.
- Édition d'image : permet d'ajuster, de recadrer et de faire pivoter les images ou d'ouvrir les fichiers d'images avec un programme d'édition graphique de votre choix.
- Annotation : permet d'ajouter aux images des notes, des tampons et des dessins interchangeables.
- Fenêtre d'arborescence (TreeView) : consultez et arrangez l'arborescence (hiérarchie) des dossiers pour un accès aisé.
- Fenêtre d'affichage de miniatures : permet un affichage des fichiers en miniature pour faciliter leur identification.

# **Configuration système requise**

- Processeur PowerPC
- Système d'exploitation version 8.6, 9X, 10.1/10.2.1 ou une version supérieure
- Lecteur de CD-ROM
- Lecteur de disque dur avec au minimum 120 Mo d'espace disque de disponible

#### **Sont recommandés :**

- Adaptateur vidéo à couleur 8 bits ou plus.
- Eudora Mail ou le logiciel de messagerie électronique Outlook<sup>®</sup> Express

## **Assistance technique**

### **Pour les États-Unis**

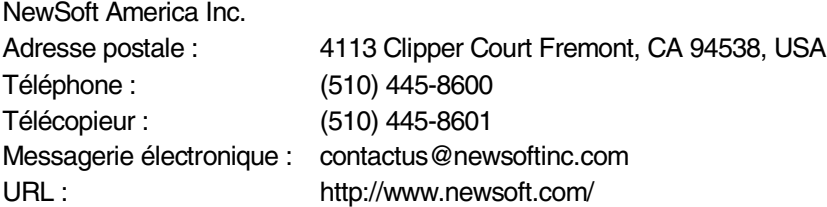

#### **Pour le Canada**

Messagerie électronique : contactus@newsoftinc.com
# <span id="page-144-0"></span>**Utilisation du ControlCenter2.0 (Pour Mac OS® X 10.2.1 ou version supérieure)**

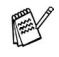

- Les afficheurs indiqués dans cette chapitre sont depuis MFC-8440, MFC-8840D et MFC-8840DN.
- Les fonctions pouvant être utilisées avec l'utilitaire ControlCenter2.0 peuvent varier selon le modèle.

Le ControlCenter2.0 est un utilitaire de logiciel qui vous permet d'accéder rapidement et facilement aux applications les plus courantes. Avec le ControlCenter2.0 il n'est plus nécessaire de lancer manuellement les différentes applications. Le ControlCenter2.0 offre les cinq catégories de fonctions suivantes:

- *1* Numérisation directe vers un fichier, un logiciel de messagerie électronique, de traitement de texte ou de graphisme de votre choix.
- *2* La fonction de boutons de numérisation personalisés vous permet de configurer des boutons qui répondent à vos besoins personnels.
- *3* Accès aux fonctions Copie disponible par le biais de votre Macintosh®.
- *4* Accés aux paramètres disponibles pour configurer votre périphérique.

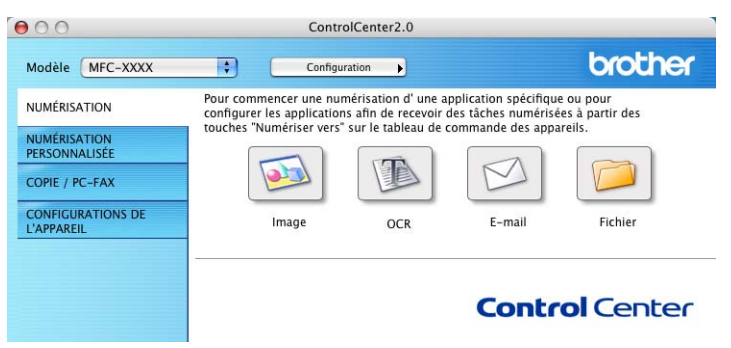

Vous pouvez ouvrir la fenêtre de configuration pour chaque fonction en cliquant sur le bouton **Configuration**.

En outre, vous pouvez sélectionner quel appareil sera relié au ControlCenter2.0 depuis la liste déroulante **Modèle**.

# **Comment désactiver la fonction Chargement automatique dans le ControlCenter2.0**

L'icône s'affiche dans la barre de menu. Pour ouvrir la fenêtre ControlCenter2.0, cliquez sur l'icône **et sélectionnez Ouvrir**.

Si vous ne voulez pas que ControlCenter2.0 se charge automatiquement chaque fois que l'ordinateur est démarré;

- *1* Cliquez sur l'icône ControlCenter2.0 dans la barre de menu et sélectionnez **Préférence**.
- *2* La fenêtre de préférence de ControlCenter2.0 s'affiche; ensuite, décochez la case cochée **Démarrer le ControlCenter sur le menu de mise en route de l'ordinateur**.
- *3* Cliquez sur **OK** pour fermer la fenêtre.

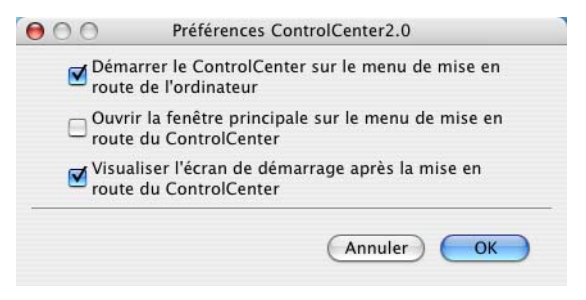

L'icône de l'application ControlCenter2.0 se trouve dans le classeur Macintosh

DD/Bibliothèque/Imprimantes/Brother/Utilitaire/ControlCenter.

# **NUMÉRISER**

Cette section comprend quatre boutons pour les applications **Numérisation vers image**, **Numérisation vers OCR**, **Numérisation vers e-mail** et **Numérisation vers fichier**.

- **Image** *(Par défaut: Apple PreView)* permet de numériser une page directement vers n'importe quel visualiseur/éditeur de graphiques. Il vous est possible de sélectionner l'application de destination, comme Adobe PhotoShop ou tout autre type d'éditeur de graphiques déjà installé sur votre ordinateur.
- **OCR** (Par défaut: Apple Text Edit) permet de numériser une page ou un document, d'exécuter automatiquement l'application OCR et d'insérer le texte (sans image) dans une application de traitement de texte. Il vous est possible de sélectionner l'application cible de traitement de texte, comme MS Word ou tout autre type de texteur installé sur votre ordinateur.
- **E-mail** *(Par défaut: votre logiciel de messagerie électronique par défaut)* permet de numériser une page ou un document directement dans une application de messagerie électronique sous forme de pièce jointe standard. Vous pouvez choisir le type de fichier et la résolution de la pièce jointe.
- **Fichier** permet de numériser directement un document vers un fichier disque. Il vous est possible de changer au besoin le type de fichier et le dossier de destination.

Le ControlCenter2.0 vous donne la possibilité de configurer la touche **Scan** de matériel sur l'appareil pour chaque fonction de numérisation. Sélectionnez **Bouton du périphérique** dans le menu de configuration pour chacun des boutons **SCAN**.

# **NUMÉRISATION PERSONNALISÉE**

Vous pouvez configurer le nom et les paramètres de bouton pour chacun des boutons selon vos exigences particulières en cliquant sur un bouton et en appuyant en même temps sur la touche Ctrl et en suivant les menus de configuration.

# **COPIE**

**COPIE** — permet d'utiliser le PC et n'importe quel pilote d'imprimante afin d'accéder aux fonctions de copie avancées. Vous pouvez numériser la page sur l'appareil et imprimer les copies à l'aide de n'importe quelle fonction du pilote d'imprimante—**OU**—vous pouvez diriger l'impression de la copie vers n'importe quel pilote d'imprimante standard installé sur le PC y compris des imprimantes réseau.

Vous pouvez configurer vos paramètres préférés sur quatre boutons maximum.

# **PARAMÈTRES DE PÉRIPHÉRIQUE (Pour MFC-8440, MFC-8840D et MFC-8840DN uniquement)**

Vous pouvez configurer le réglage de l'appareil.

**Configuration à distance** — permet d'ouvrir le Programme de configuration à distance*.* (Voir *[Réglages à distance du MFC \(MFC Remote](#page-162-0)  [Setup\) \(Mac OS® X\) \(Pour MFC-8440, MFC-8840D et MFC-8840DN](#page-162-0)  uniquement)* [à la page 7-48](#page-162-0).)

Vous ne pouvez pas utiliser cette fonction si l'appareil est raccordé à un réseau.

# **NUMÉRISER**

Cette section comprend quatre boutons pour les applications **Numérisation vers image**, **Numérisation vers OCR**, **Numérisation vers e-mail** et **Numérisation vers fichier**.

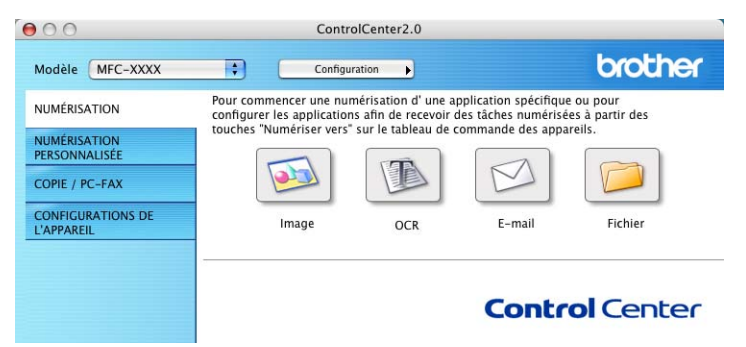

## **Image (exemple: Apple PreView)**

La fonction **Numérisation vers image** vous permet de numériser une image directement dans votre application de graphiques pour l'édition d'image. Pour changer les paramètres par défaut, cliquez sur le bouton et appuyez en même temps sur la touche Ctrl, puis sélectionnez **Bouton du logiciel**.

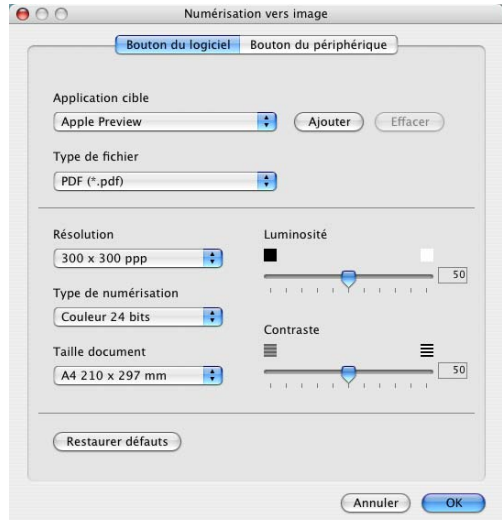

Au besoin, changez les autres paramètres.

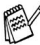

En sélectionnant **Bouton du périphérique** sur chaque bouton Numériser, vous pouvez configurer la touche **Numériser** sur votre appareil pour chaque fonction de numérisation.

Pour modifier l'application de destination, sélectionnez l'application appropriée dans la liste déroulante **Application cible**. Vous pouvez ajouter une application à la liste en cliquant sur le bouton **Ajouter**.

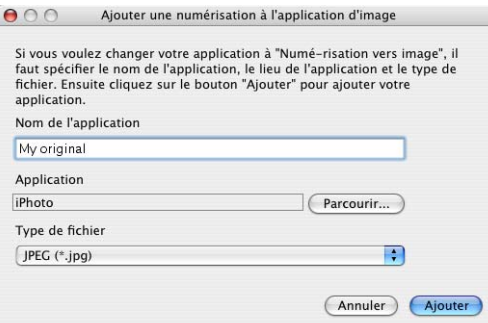

Saisissez le **Nom de l'application** (30 caractères maximum) et sélectionnez votre application préférée en cliquant sur le bouton **Parcourir**. Choisissez aussi le **Type de fichier** dans la liste déroulante.

Vous pouvez supprimer une application que vous avez ajoutée. Il suffit de sélectionner **Nom de l'application** et de cliquer sur le bouton **Effacer**.

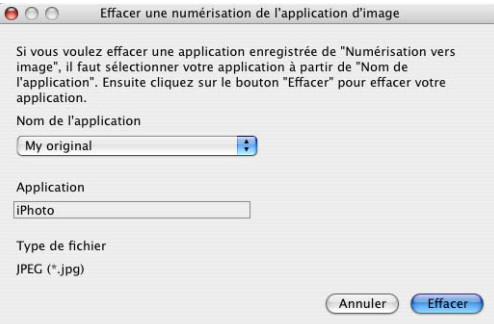

Cette fonction est aussi disponible pour les options Numériser courriel et Numérisation vers OCR. La fenêtre peut varier suivant la fonction.

# **OCR(ROC) (programme de traitement de texte)**

**Numérisation vers OCR** convertit les données image des pages graphiques en données texte pouvant être éditées par tout programme de traitement de texte. Vous pouvez modifier le programme de traitement de texte par défaut.

Pour configurer **Numérisation vers OCR**, cliquez sur le bouton et appuyez en même temps sur la touche Ctrl, puis sélectionnez **Bouton du logiciel**.

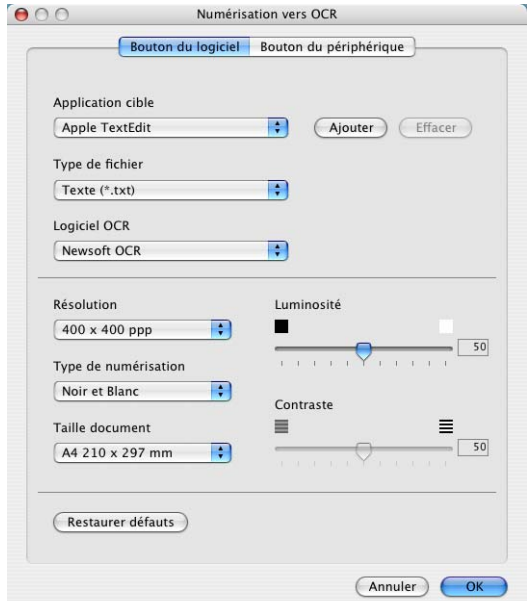

Pour modifier l'application de traitement de texte, sélectionnez l'application de traitement de texte de destination dans la liste déroulante **Application cible**. Vous pouvez ajouter une application aux listes en cliquant sur le bouton **Ajouter**. Vous pouvez supprimer une application en cliquant sur le bouton **Effacer**.

Vous pouvez aussi configurer les autres paramètres pour cette sélection.

## **Messagerie électronique:**

La fonction **Numérisation vers e-mail** vous permet de numériser un document vers votre application de messagerie électronique par défaut pour pouvoir envoyer une tâche numérisée sous forme de pièce jointe. Pour changer l'application de messagerie électronique ou le type de pièce jointe par défaut, cliquez sur le bouton et appuyez en même temps sur la touche Ctrl, puis sélectionnez **Bouton du logiciel**.

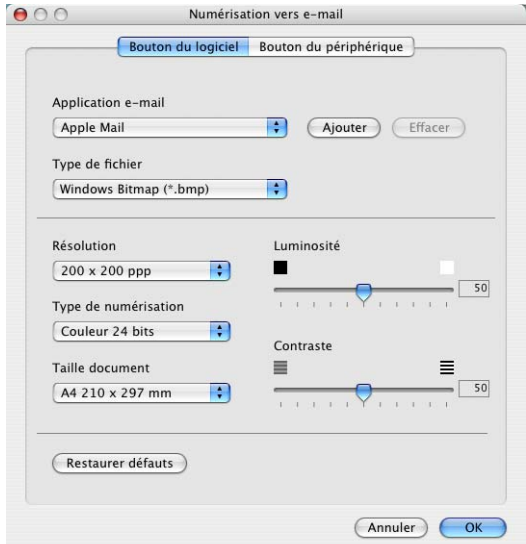

Pour changer l'application de messagerie électronique, sélectionnez votre application de messagerie électronique préférée dans la liste déroulante **Application e-mail**. Vous pouvez ajouter une application aux listes en cliquant sur le bouton **Ajouter**. Vous pouvez supprimer une application en cliquant sur le bouton **Effacer**.

Vous pouvez aussi changer les autres paramètres utilisés pour créer les pièces jointes.

# <span id="page-152-0"></span>**Pièces jointes**

Vous pouvez choisir dans la liste suivante de types de fichiers une pièce qui sera jointe à votre messagerie électronique ou sauvegardée dans un autre dossier.

**Type de fichier** — Sélectionnez dans la liste déroulante le type du fichier d'enregistrement des images numérisées.

```
Bitmap Windows (*.bmp)
JPEG (*.jpg)
TIFF - Non compressé (*.tif)
TIFF - Compressé (*.tif)
TIFF multipage - Non compressé (*.tif)
TIFF multipage - Compressé (*.tif)
PNG (*.png)
PDF (*.pdf)
```
Une prise en charge de formats de fichier additionnels est disponible en numérisant vers Presto!® PageManager® et en utilisant ensuite la fonction sauvegarder puis en sélectionnant le format de fichier. (Voir *[Utilisation de](#page-142-0)  [Presto!® PageManager®](#page-142-0)* à la page 7-28.)

Les types de fichier additionnels pris en charge sont:

TIFF - Groupe 4 (\*.tif)

TIFF - Classe F (\*.tif)

TIFF multipage - Groupe 4 (\*.tif)

TIFF multipage - Classe F (\*.tif)

# **Fichier**

Le bouton **Numérisation vers fichier** vous permet de numériser une image et de l'enregistrer sous un type de fichier particulier au niveau d'un répertoire de votre disque dur. Cela vous permet d'archiver facilement vos documents papier. Pour configurer le type de fichier et l'enregistrer au niveau d'un répertoire, cliquez sur le bouton et appuyez en même temps sur la touche Ctrl, puis sélectionnez **Bouton du logiciel**.

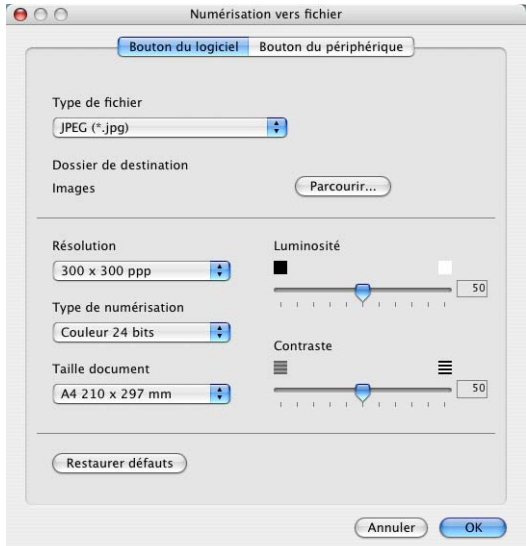

Sélectionnez le type de fichier pour les images enregistrées en le sélectionnant dans la liste déroulante **Type de fichier**. Vous pouvez enregistrer le fichier au niveau du dossier Images par défaut, ou vous pouvez sélectionner un autre dossier/répertoire en cliquant sur le bouton **Parcourir**.

Pour les types de fichier pris en charge, reportez-vous à *[Pièces jointes](#page-152-0)* à [la page 7-38.](#page-152-0)

# **NUMÉRISATION PERSONNALISÉE**

Il ya quatre boutons avec lesquels vous pouvez définir vos propres préférences et votre propre configuration en fonction de l'application de numérisation requise.

Pour configurer un bouton, cliquez sur le bouton et appuyez en même temps sur la touche Ctrl, la fenêtre de configuration s'affichera. Vous avez quatre choix de fonction de numérisation, **Numérisation vers image**, **Numérisation vers OCR**, **Numérisation vers e-mail** et **Numérisation vers fichier**.

**Numérisation vers image:** Ce paramètre permet de numériser une page directement vers n'importe quel visualiseur/éditeur de graphiques. Vous pouvez choisir n'importe quel type de logiciel d'édition d'image installé sur votre ordinateur sous forme d'application de destination.

**Numérisation vers OCR:** Les documents numérisés seront convertis en fichiers texte pouvant être modifiés. Si un logiciel OCR d'un autre fabricant est installé sur votre ordinateur, vous pouvez le sélectionner. Vous pouvez aussi sélectionner l'application de destination pour le texte modifiable.

**Numérisation vers e-mail:** Les images numérisées seront annexées à un message électronique. Vous pouvez choisir le logiciel de messagerie électronique à utiliser si votre système en comprend plusieurs. Vous pouvez également sélectionner le type de fichier pour les pièces jointes et créer une liste abrégée d'adresses électroniques de destinataires sélectionnées dans le Carnet d'adresses.

**Numérisation vers fichier:** Ce paramètre vous permet d'enregistrer une image numérisée dans un répertoire sur le disque dur local ou en réseau. Vous pouvez également sélectionner le type du fichier à utiliser.

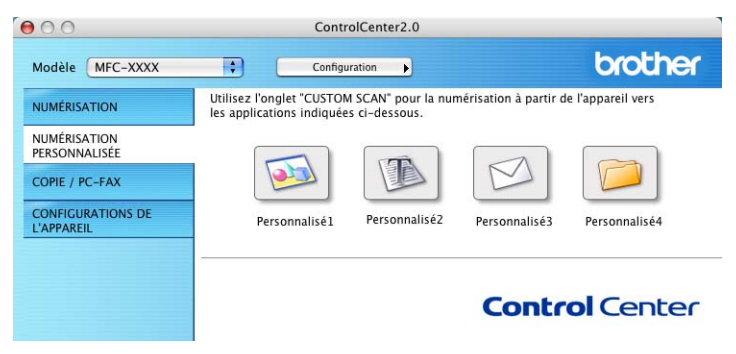

# **Personnalisation d'un bouton défini par l'utilisateur**

Pour configurer un bouton, cliquez sur le bouton et appuyez en même temps sur la touche Ctrl, la fenêtre de configuration s'affichera. Veuillez observer les instructions suivantes pour la configuration des boutons.

## **Numériser une image:**

### Dans l'onglet **Généralités**

Vous pouvez saisir jusqu'à 30 caractères dans le champs **Nom pour personnalisation**. Ce nom apparaîtra comme nom de bouton.

Sélectionnez le type de numérisation dans le champ **Action de numérisation**.

### Dans l'onglet **Paramètres**

Vous pouvez sélectionner les paramètres **Application cible**, **Type de fichier**, **Résolution**, **Type de numérisation**, **Taille document**, **Luminosité** et **Contraste**.

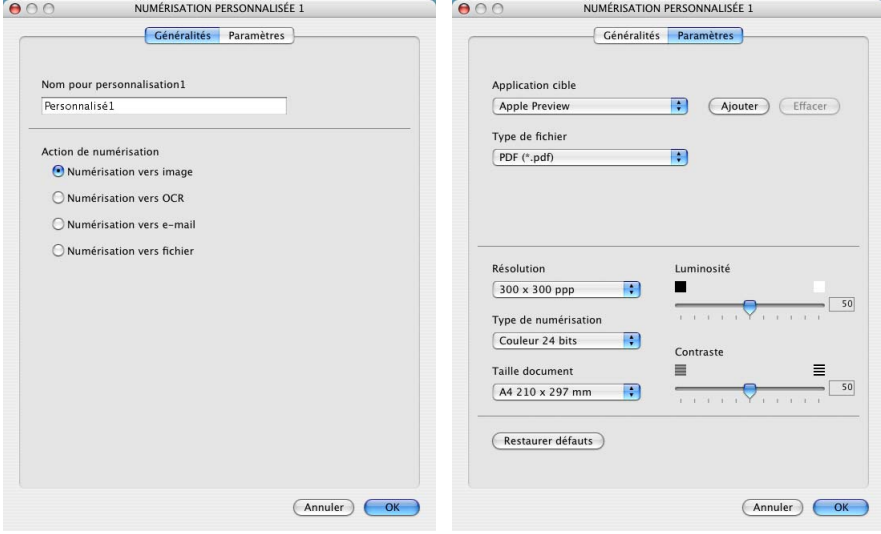

## **Numériser/ROC:**

Dans l'onglet **Généralités**

Vous pouvez saisir jusqu'à 30 caractères dans le champs **Nom pour personnalisation**. Ce nom apparaîtra comme nom de bouton.

Sélectionnez le type de numérisation dans le champ **Action de numérisation**.

### Dans l'onglet **Paramètres**

Vous pouvez sélectionner les paramètres **Application cible**, **Type de fichier**, **Logiciel OCR**, **Résolution**, **Type de numérisation**, **Taille document**, **Luminosité** et **Contraste**.

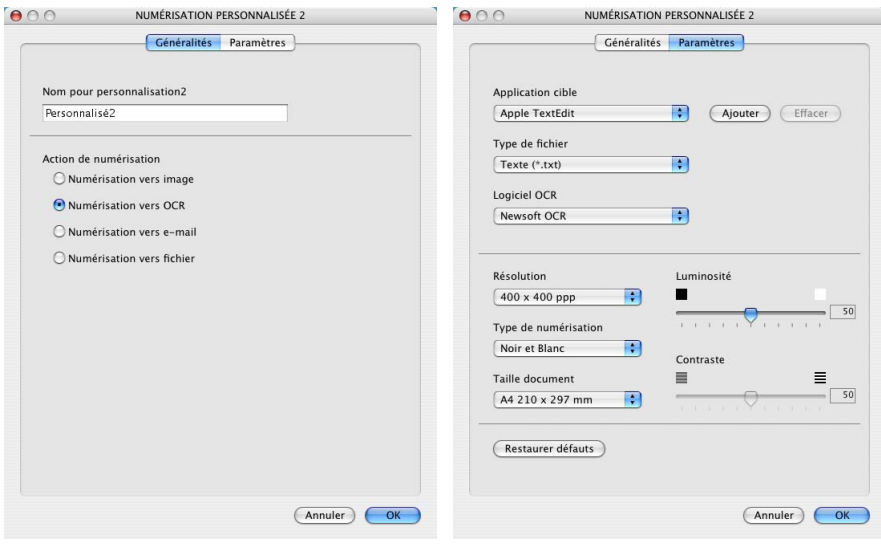

## **Numériser courriel:.**

### Dans l'onglet **Généralités**

Vous pouvez saisir jusqu'à 30 caractères dans le champs **Nom pour personnalisation**. Ce nom apparaîtra comme nom de bouton.

Sélectionnez le type de numérisation dans le champ **Action de numérisation**.

### Dans l'onglet **Paramètres**

Vous pouvez sélectionner les paramètres **Application d'e-mail**, **Type de fichier**, **Résolution**, **Type de numérisation**, **Taille document**, **Luminosité** et **Contraste**.

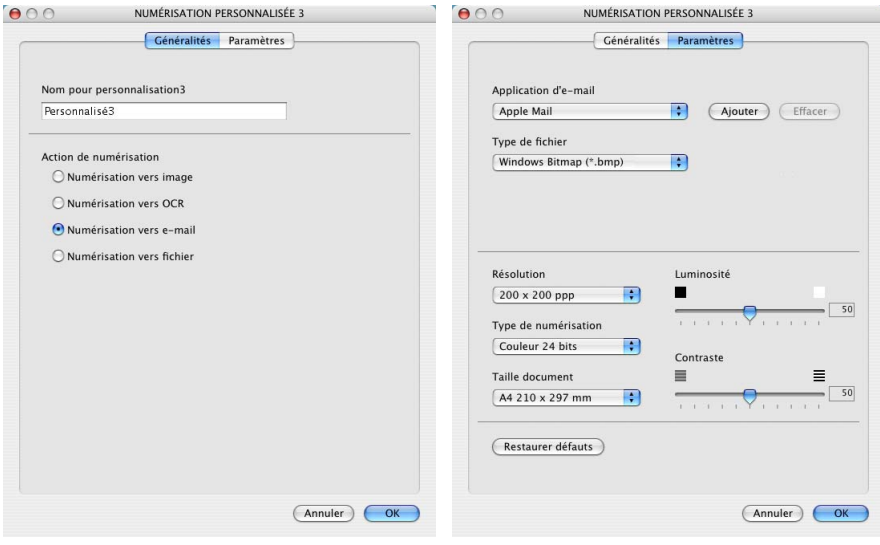

## **Numériser vers fichier:**

### Dans l'onglet **Généralités**

Vous pouvez saisir jusqu'à 30 caractères dans le champs **Nom pour personnalisation**. Ce nom apparaîtra comme nom de bouton.

Sélectionnez le type de numérisation dans le champ **Action de numérisation**.

### Dans l'onglet **Paramètres**

Sélectionnez le format de fichier dans la liste déroulante **Type de fichier**. Vous pouvez soit envoyer le fichier sur le répertoire Mes images par défaut soit sélectionner votre propre dossier de destination en utilisant le bouton **Parcourir**.

Vous pouvez aussi sélectionner les paramètres **Résolution**, **Type de numérisation**, **Taille document**, **Luminosité** et **Contraste**.

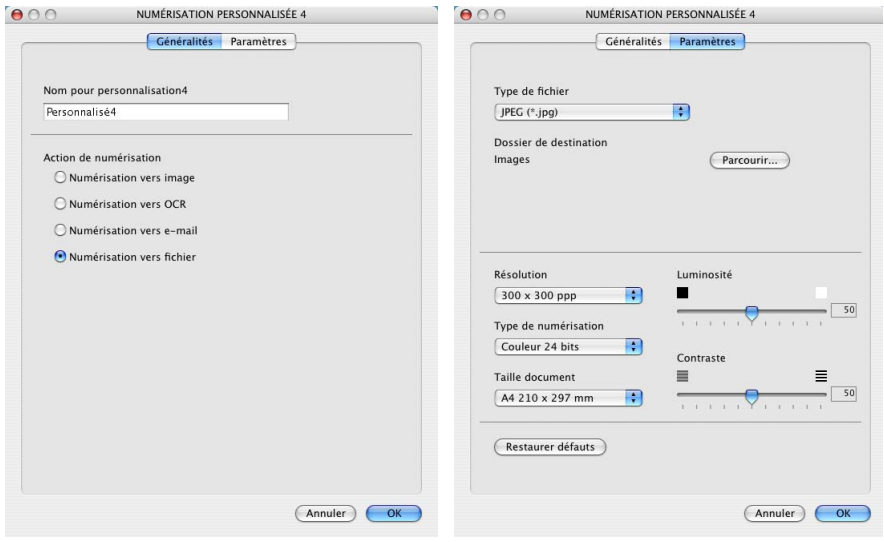

# **COPIE**

Les boutons **Copie** (1-4) peuvent être personnalisés pour vous permettre de bénéficier des fonctionnalités intégrées des pilotes d'imprimante Brother, comme la fonction de copie avancée d'impression ''n-en-1''.

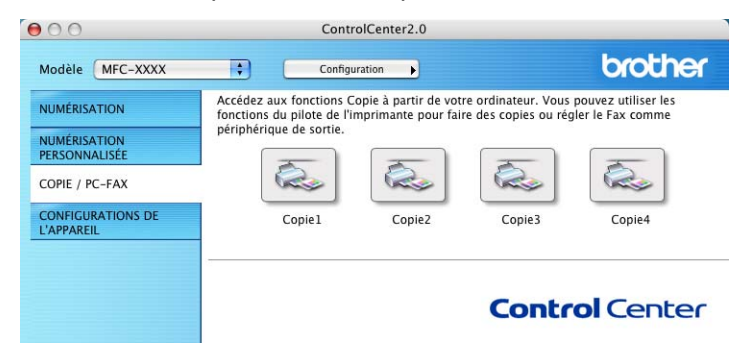

Avant de pouvoir utiliser les boutons **Copie**, vous devez d'abord configurer le pilote d'imprimante en cliquant sur le bouton et en appuyant en même temps sur la touche Ctrl.

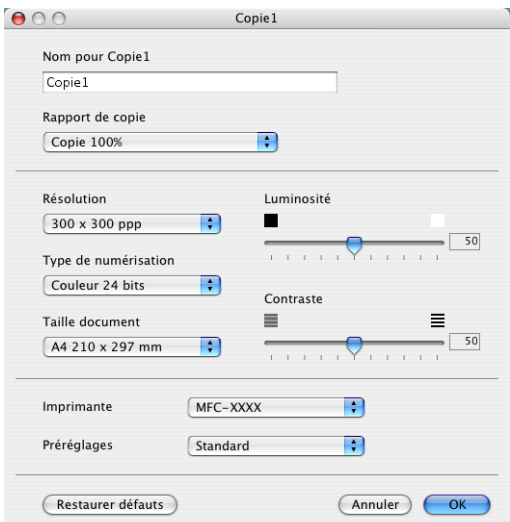

Vous pouvez saisir jusqu'à 30 caractères dans le champs **Nom pour Copie** et sélectionnez **Rapport de copie**.

Vous pouvez sélectionner les paramètres **Résolution**, **Type de numérisation**, **Taille document**, **Luminosité** et **Contraste** qui seront utilisés.

Pour terminer la configuration du bouton **Copie**, vous devez installer le **Nom de l'imprimantente**. Ensuite, sélectionnez vos paramètres d'impression dans la liste déroulante Préréglages, puis cliquez OK pour fermer la fenêtre. Cliquez sur le bouton de copie configuré pour ouvrir la fenêtre de dialogue d'impression.

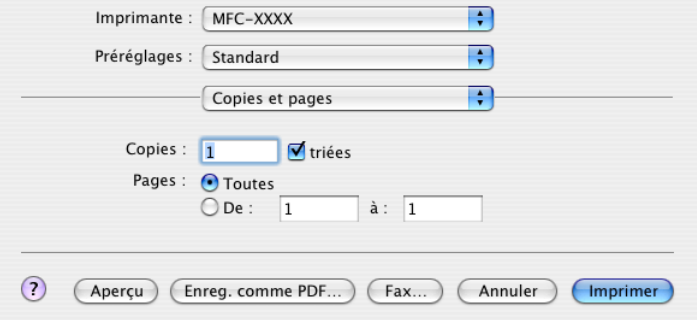

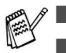

■ Chacun des boutons doit être configuré avant son utilisation. A l'aide du bouton Copie vous pouvez aussi envoyer une télécopie en utilisant le pilote d'imprimante. (Voir *[Envoi d'une télécopie depuis une](#page-129-0)  [application sous Macintosh® \(Pour MFC-8440, MFC-8840D et](#page-129-0)  [MFC-8840DN uniquement\)](#page-129-0)* à la page 7-15.)

# **PARAMÈTRES DE PÉRIPHÉRIQUE (Pour MFC-8440, MFC-8840D et MFC-8840DN uniquement)**

Dans cette section vous pouvez configurer le réglage de l'appareil en cliquant sur le bouton.

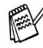

Vous ne pouvez pas utiliser cette fonction si l'appareil est raccordé à un réseau.

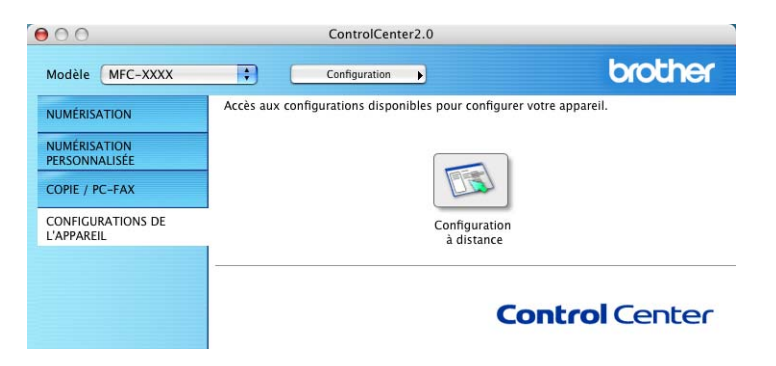

# **Configuration à distance**

Le bouton **Configuration à distance** permet d'ouvrir la fenêtre Programme de configuration à distance avec lequel vous pouvez configurer les menus de réglage de l'appareil.

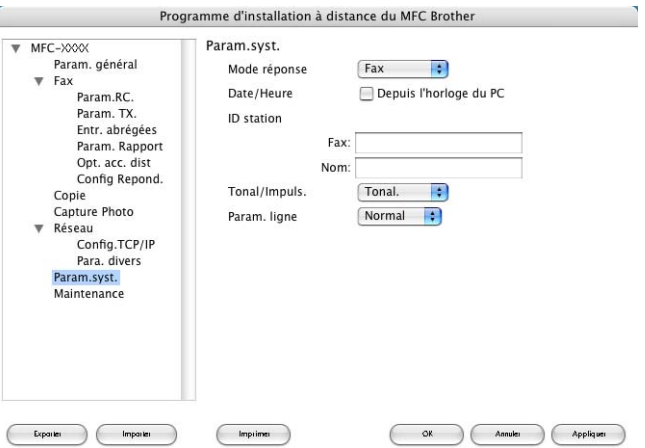

# <span id="page-162-0"></span>**Réglages à distance du MFC (MFC Remote Setup) (Mac OS® X) (Pour MFC-8440, MFC-8840D et MFC-8840DN uniquement)**

L'application Réglages à distance du MFC vous permet de configurer rapidement le MFC en tirant profit de la vitesse et de la facilité de programmation de votre Macintosh®. Quand vous faites appel à cette application, les réglages du MFC sont automatiquement téléchargés en aval vers le Macintosh® et apparaissent à l'écran. À l'inverse, si vous effectuez des modifications, vous pouvez télécharger en amont les réglages actualisés vers le MFC.

L'icône de l'application "Réglages à distance" se trouve dans le classeur Macintosh DD/Bibliothèque/Imprimantes/Brother/Utilitaire.

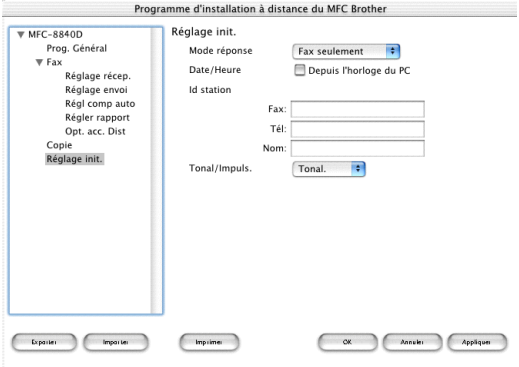

### **OK**

Lancez cette commande pour télécharger les données vers le MFC et quitter l'application Réglages à distance. Si un message d'erreur venait à s'afficher, entrez à nouveau les données appropriées. Cliquez sur **OK**.

### **Annuler**

Lancez cette commande pour quitter l'application Réglages à distance sans télécharger les données vers le MFC.

### **Appliquer**

Lancez cette commande pour télécharger les données vers le MFC, sans quitter l'application Réglages à distance.

### **Imprimer**

Lancez cette commande pour imprimer sur le MFC les éléments sélectionnés. Sachez que l'impression des données n'est possible qu'une fois terminé le téléchargement en amont vers le MFC. Cliquez sur **Appliquer** pour télécharger les nouvelles données vers le MFC, puis cliquez sur **Imprimer**.

### **Exporter**

Lancez cette commande pour enregistrer les réglages actuels dans un fichier. **Importer**

Lancez cette commande pour lire les réglages depuis un fichier.

# *8* **Numérisation réseau (Windows® 98/98SE/Me/2000 Professional et XP uniquement)**

Les écrans présentés dans ce chapitre proviennent du MFC-8840D.

Pour utiliser l'appareil comme un numériseur réseau, la carte réseau NC-9100h doit être installée dans l'appareil (modèle MFC-8840DN standard) et configurée avec TCP/IP et les réglages du serveur de messagerie si vous utilisez la fonction Numériser vers messagerie électronique (serveur de messagerie électronique). Vous pouvez définir ou changer les paramètres de NC-9100h du panneau de commande ou avec l'utilitaire BRAdmin Professional ou Web Management. (Veuillez vous reporter au Guide de l'utilisateur en réseau NC-9100h sur le CD-ROM.)

# **Licence de réseau**

Le présent produit est accompagné d'une licence pour un seul PC. Si vous vous procurez la carte Réseau NC-9100h optionnelle, la licence s'étendra alors à un maximum de quatre utilisateurs additionnels. Vous êtes autorisé à installer le progiciel MFL-Pro Suite, y compris ScanSoft® PaperPort® 9.0SE, sur un maximum de 5 PC réliés à un réseau. Si vous souhaitez installer ScanSoft® PaperPort® 9.0SE sur plus de cinq ordinateurs, vous êtes prié de vous procurer NL-5. Il s'agit d'un ensemble d'accords de licence visant un maximum de cinq utilisateurs additionnels. Pour faire l'acquisition de NL-5, veuillez communiquer avec le service de vente Brother dans votre localité.

Le nombre maximum de clients pouvant se connecter au réseau sur un appareil est de 25. Par exemple, si 30 clients essayent de se connecter au même moment, 5 noms de clients ne seront pas listés à l'écran ACL.

# **Enregistrement de votre PC avec l'appareil**

Si vous devez remplacer l'appareil qui a été enregistré sur votre PC au cours de l'installation du MFL-Pro, respectez les étapes suivantes.

*1 Pour Windows*® *98/Me/2000* 

Dans le menu **Démarrer**, sélectionnez **Panneau de configuration**, **Scanneurs et appareils-photo**, puis cliquez avec le bouton droit de la souris sur l'icône Scanner Device (Périphérique scanneur) et sélectionnez **Propriétés** pour consulter la boîte de dialogue des Propriétés du scanneur réseau.

*Pour Windows® XP*

Dans le menu **Démarrer**, sélectionnez **Panneau de configuration**, **Imprimantes et autres périphériques**, **Scanneurs et appareils-photo**  (ou **Panneau de configuration**, **Scanneurs et appareils-photo**).

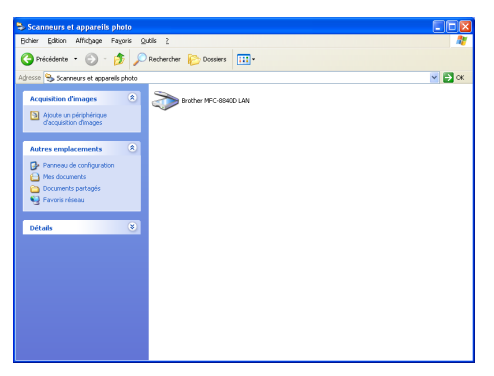

Cliquez avec le bouton droit de la souris sur l'icône Scanner Device (Périphérique scanneur) et sélectionnez les propriétés pour consulter la boîte de dialogue des Propriétés du scanneur réseau.

*2* Cliquez sur l'onglet **Configuration réseau** dans la boîte de dialogue et sélectionnez une méthode pour spécifier votre appareil comme numériseur réseau pour votre PC.

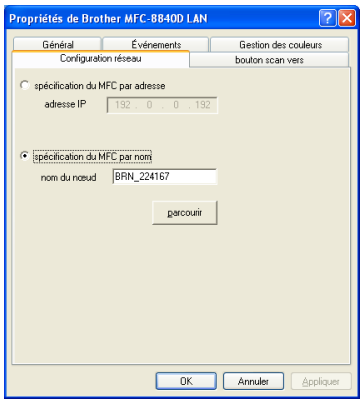

### **< Spécifiez l'adresse de votre appareil**

Saisissez l'adresse IP actuelle de l'appareil dans le champ Adresse IP.

Cliquez sur **Appliquer**, puis sur **OK**.

### **Spécifiez le nom de votre appareil**

Saisissez le nom de noeud de l'appareil dans le champ Nom de noeud.

Cliquez sur **Appliquer**, puis sur **OK**.

### **Recherche depuis une liste de périphériques disponibles**

Cliquez sur Parcourir et sélectionnez le périphérique que vous souhaitez utiliser.

Cliquez sur **OK**.

Cliquez sur **Appliquer** puis sur **OK**.

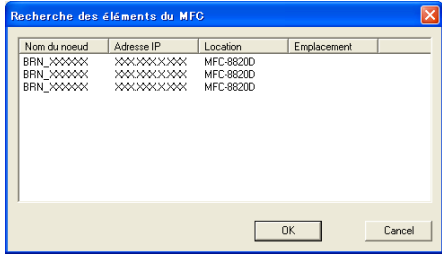

*3* Cliquez sur l'onglet **bouton scan vers** dans la boîte de dialogue et entrez le nom de votre PC dans le champ d'affichage du nom. L'afficheur ACL de l'appareil présente le nom que vous avez saisi. Le réglage par défaut correspond au nom de votre PC. Vous pouvez entrer un autre nom si vous le souhaitez.

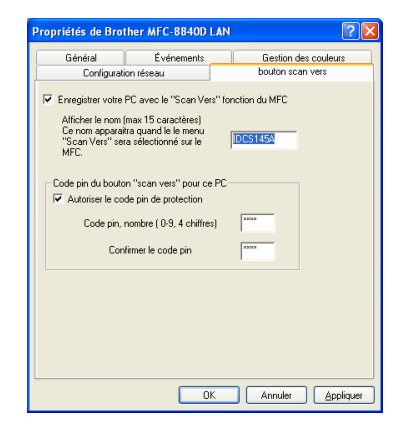

*4* Vous pouvez empêcher la réception de documents non souhaités en configurant un numéro d'identification personnel à 4 chiffres. Entrez votre numéro NIP dans les champs NIP n et Retaper n NIP. Pour envoyer des données à un PC protégé par un code NIP, l'afficheur ACL vous demande de saisir le code NIP avant que le document ne puisse être numérisé et envoyé à l'appareil. (Voir *[Utilisation de la touche de Numériser](#page-168-0)* à la page [8-5](#page-168-0) vers [8-9.](#page-172-0))

# <span id="page-168-0"></span>**Utilisation de la touche de Numériser**

# **Numériser vers courriel (PC)**

Lorsque vous sélectionnez Numériser vers courriel (PC), votre document original sera numérisé et envoyé directement au PC désigné sur votre réseau. Le ControlCenter2.0 activera par défaut l'application de messagerie électronique sur le PC désigné pour adressage du courrier au destinataire. Vous pouvez numériser un document original noir et blanc ou couleur et il sera envoyé avec le courriel en tant que pièce jointe depuis le PC.

La configuration **Numériser** de numérisation peut être modifiée. (Voir *[Numériser courriel:](#page-85-0)* à la page 4-14.)

- *1* Posez le document original face vers le haut dans le chargeur automatique de documents ou face vers le bas sur la vitre du numériseur.
- *2* Appuyez sur **Numériser**.
- $3$  Appuyez sur  $\bullet$  ou sur  $\bullet$  afin de sélectionner Numériser courriel. Appuyez sur **Régler**.
- 4 Appuyez sur  $\bullet$  ou sur  $\bullet$  afin de sélectionner PC.

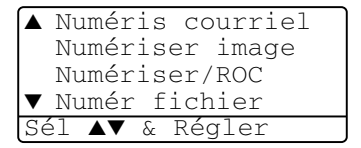

Appuyez sur **Régler**.

—**OU**—

S'il n'y a aucune autre sélection, passez à l'étape 5.

5 Appuyez sur  $\sim$  ou sur pour sélectionner le PC de destination que vous souhaitez utiliser pour envoyer votre original par messagerie électronique (courriel).

## Appuyez sur **Régler**.

S'il vous est demandé à l'écran ACL d'entrer un numéro NIP, entrez le numéro à quatre chiffres du PC de destination à l'aide du panneau de commande.

## Appuyez sur **Régler**.

# **Numériser vers messagerie électronique (serveur de messagerie électronique) (Pour MFC-8440, MFC-8840D et MFC-8840DN uniquement)**

Lorsque vous sélectionnez Numériser vers messagerie électronique (serveur de messagerie électronique), vous pouvez numériser des documents d'origine en noir et blanc ou en couleur et les envoyer directement vers une adresse électronique à partir de l'appareil. Vous pouvez choisir un format de fichier PDF ou TIFF pour noir et blanc et un format de fichier PDF ou JPEG pour couleur.

Numériser vers messagerie électronique (serveur de courriel) requiert le soutien du serveur de messagerie SMTP/POP3. (Reportez-vous au Guide de l'utilisateur en réseau NC-9100h sur le CD-ROM.)

- *1* Posez le document original face vers le haut dans le chargeur automatique de documents ou face vers le bas sur la vitre du numériseur.
- *2* Appuyez sur **Numériser**.
- **Appuyez sur**  $\rightarrow$  **ou sur**  $\rightarrow$  **afin de sélectionner** Numéris courriel. Appuyez sur **Régler**.
- 4 Appuyez sur  $\bullet$  ou sur  $\bullet$  afin de sélectionner Serveur courriel.

Appuyez sur **Régler**.

—**OU**—

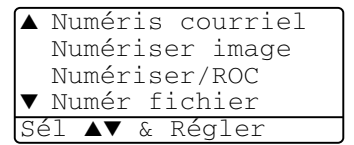

S'il n'y a aucune autre sélection, passez à l'étape 5.

**5** Appuyez sur  $\longrightarrow$  ou  $\longrightarrow$  pour sélectionner Changer qualité. Appuyez sur **Régler**.

**6** Appuyez sur ou **pour sélectionner** 150 ppp couleur, 300 ppp couleur, 600 ppp couleur, 200 ppp N/B ou 200×100 ppp N/B.

### Appuyez sur **Régler**.

Si vous sélectionnez 150 ppp couleur ou 300 ppp couleur à l'étape 6, passez à l'étape 7.

—**OU**—

Si vous sélectionnez 200 ppp  $N/B$  ou 200 $\times$ 100 ppp  $N/B$  à l'étape 6, passez à l'étape 8.

- **7** Appuyez sur  $\sim$  ou  $\sim$  afin de sélectionner PDF ou JPEG. Appuyez sur **Régler**.
- $8$  Appuyez sur  $\leftrightarrow$  ou  $\leftrightarrow$  pour sélectionner PDF ou TIFF. Appuyez sur **Régler**.
- *9* L'écran ACL vous invitera à entrer une adresse. Entrez l'adresse de destination du message à l'aide du clavier de composition, d'une monotouche ou d'un numéro abrégé.
- *10* Appuyez sur **Marche**.

L'appareil démarre alors l'opération de numérisation.

**8 - 6** NUMÉRISATION RÉSEAU (WINDOWS® 98/98SE/ME/2000 PROFESSIONAL ET XP UNIQUEMENT)

# **Numériser une image**

Lorsque vous sélectionnez Numériser une image, votre document original sera numérisé et envoyé directement au PC désigné sur votre réseau. Le logiciel ControlCenter2.0 activera par défaut l'application graphique sur le PC désigné. Vous pouvez modifier la configuration de **Numériser**.

(Voir *[Numériser une image:](#page-83-0)* à la page 4-12.)

- *1* Posez le document original face vers le haut dans le chargeur automatique de documents ou face vers le bas sur la vitre du numériseur.
- *2* Appuyez sur **Numériser**.
- $3$  Appuyez sur  $\leftrightarrow$  ou sur  $\leftrightarrow$  afin de sélectionner Numériser image. Appuyez sur **Régler**.
- 4 Appuyez sur  $\bullet$  ou sur  $\bullet$  pour sélectionner une destination d'envoi.

### Appuyez sur **Régler**.

▲ Numéris courriel Numériser image Numériser/ROC ▼ Numér fichier Sél ▲▼ & Régler

S'il vous est demandé à l'écran ACL d'entrer un numéro NIP, entrez le numéro à quatre chiffres du PC de destination à l'aide du panneau de commande.

### Appuyez sur **Régler**.

# **Numériser vers ROC**

Lorsque vous sélectionnez Numériser vers ROC, votre document original sera numérisé et envoyé directement au PC désigné sur votre réseau. Le logiciel ControlCenter2.0 active ScanSoft® OmniPage® et convertit votre document original en texte pour consultation et édition depuis une application de traitement de texte sur le PC désigné. Vous pouvez modifier la configuration de **Numériser**.

(Voir *[Numériser/ROC:](#page-84-0)* à la page 4-13.)

- *1* Posez le document original face vers le haut dans le chargeur automatique de documents ou face vers le bas sur la vitre du numériseur.
- *2* Appuyez sur **Numériser**.
- 3 Appuyez sur  $\leftrightarrow$  ou sur  $\leftrightarrow$  afin de sélectionner Numériser/ROC
	- Appuyez sur **Régler**.
- 4 Appuyez sur  $\bullet$  ou sur  $\bullet$  pour sélectionner une destination d'envoi.

▲ Numéris courriel Numériser image Numériser/ROC ▼ Numér fichier Sél ▲▼ & Régler

#### Appuyez sur **Régler**. S'il vous est demandé à l'écran ACL d'entrer un numéro NIP, entrez le numéro à quatre chiffres du PC de destination à l'aide du panneau de commande.

## Appuyez sur **Régler**.

### NUMÉRISATION RÉSEAU (WINDOWS® 98/98SE/ME/2000 PROFESSIONAL ET XP UNIQUEMENT) **8 - 9**

# <span id="page-172-0"></span>**Numériser vers fichier**

Lorsque vous sélectionnez Numér vers fichier, vous pouvez numériser un document original noir et blanc ou couleur et l'envoyer directement à un PC désigné sur votre réseau. Le fichier devra être enregistré dans le dossier et sous le format de fichier que vous avez configuré dans ControlCenter2.0 sur le PC désigné. Vous pouvez modifier la configuration de **Numériser**. (Voir *[Numériser vers fichier:](#page-86-0)* à la page 4-15.)

- *1* Posez le document original face vers le haut dans le chargeur automatique de documents ou face vers le bas sur la vitre du numériseur.
- *2* Appuyez sur **Numériser**.
- 3 Appuyez sur  $\leftrightarrow$  ou sur  $\leftrightarrow$  afin de sélectionner Numér fichier. Appuyez sur **Régler**.
- 4 Appuyez sur  $\bullet$  ou sur  $\bullet$  pour sélectionner une destination d'envoi. Appuyez sur **Régler**.

▲ Numéris courriel Numériser image Numériser/ROC ▼ Numér fichier Sél ▲▼ & Régler

S'il vous est demandé à l'écran ACL d'entrer un numéro NIP, entrez le numéro à quatre chiffres du PC de destination à l'aide du panneau de commande.

#### Appuyez sur **Régler**.

# *9* **Logiciel Brother Network PC-FAX**

**(Pour MFC-8440, MFC-8840D et MFC-8840DN uniquement)**

Pour utiliser le MFC avec Network PC-FAX, il est nécessaire d'installer la carte réseau NC-9100h dans le MFC (modèle MFC-8840DN standard) et la configurer avec les paramètres du serveur de messagerie et TCP/IP. (Voir *[Utilisation du logiciel Brother PC-FAX](#page-95-0)* à la page 6-1.)

# <span id="page-173-0"></span>**Activation de Network PC-FAX**

Pour utiliser le MFC avec Network PC-FAX, Voir *[Utilisation du logiciel Brother](#page-95-0)  PC-FAX* [à la page 6-1.](#page-95-0)

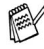

Les points décrits ci-dessous sont spécifiques à la version réseau du logiciel PC-FAX installé à partir des Applications réseau optionnelles (Optional network applications) sur le CD-ROM fourni avec votre MFC.

Brother Network PC-FAX peut être configuré au moyen de l'onglet Envoi sur la configuration de PC-FAX.

# **Réglages d'envoi**

Pour pouvoir utiliser Network PC-FAX au meilleur de sa fonctionnalité, il est fortement conseillé d'activer l'option de paramétrage (configuration) de Network PC-FAX sur l'onglet Envoi de la configuration de Brother PC-FAX.

- *1* Accédez à l'onglet Envoi dans la boîte de dialogue PC-FAX en cliquant sur  $\mathbb{R}$ .
	- —**OU**—

Dans le menu **Démarrer**, sélectionnez **Programmes**, **Brother**, **MFL-Pro Suite MFC-8840D**, puis sélectionnez **Configuration de PC-FAX**.

*2* Cochez la case **Activer**.

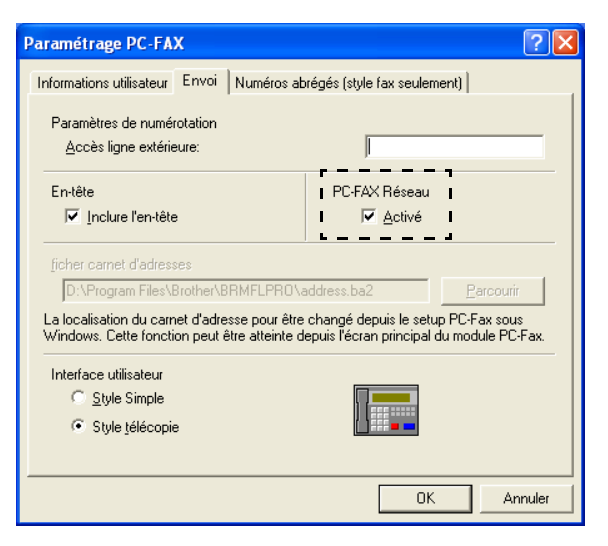

Ce logiciel peut être utilisé dans un environnement réseau et avec un ordinateur connecté localement. Il est important d'activer le Network PC Fax pour pouvoir l'utiliser dans un environnement réseau.

# **Options supplémentaires du Carnet d'adresses**

Lorsque l'option Activer Network PC-FAX est sélectionnée trois options supplémentaires apparaissent dans la fenêtre de contact du carnet d'adresses.

Dans la boîte de dialogue Carnet d'Adresses, cliquez sur l'icône **p**our ajouter un membre.

La boîte de dialogue **Paramétrage des Membres du Carnet d'Adresses Brother** s'affichera

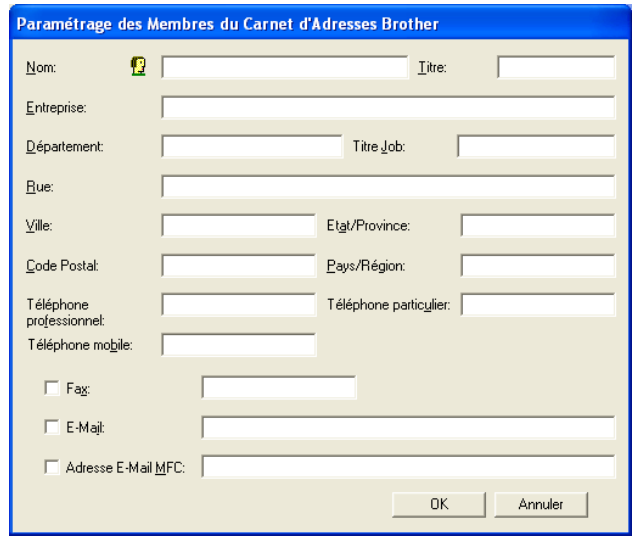

*2* Dans la boîte de dialogue **Paramétrage des Membres du Carnet d'Adresses Brother**, tapez l'information sur le membre. **Nom** est un champ requis. Vous pouvez également entrer une adresse de messageries électronique (courriel) et une adresse MFC pour le membre contenu dans le carnet d'adresses.

- *3* Pour envoyer un document à ce contact, il est nécessaire de spécifier la méthode d'envoi préférée en cochant la case **Fax**, **E-Mail** ou **Adresse E-Mail MFC** à côté du nom du contact.
- *4* Cliquez sur le bouton **OK** pour sauvegarder l'information du membre.
- Si vous souhaitez envoyer un document à ce contact au moyen de plus d'une méthode, il vous faut créer un second contact et sélectionner une option différente, Télécopie, Adresse courriel ou Adresse courriel MFC.

# **Utilisation du logiciel Brother Network PC-FAX**

La fonction Brother Network PC-FAX vous permet d'utiliser votre PC pour envoyer tout fichier d'application ou document en tant que télécopie standard. Vous pouvez créer un fichier dans une application sur votre PC, puis l'envoyer en tant que Télécopie PC réseau (Network PC-FAX). Vous avez même la possibilité d'y annexer une page de couverture avec un commentaire. La seule chose à faire est de configurer les parties destinataires en tant que Membres ou Groupes dans le Carmet d'adresses du PC-FAX ou de simplement entrer l'adresse de destination ou le numéro de télécopie dans l'Interface utilisateur. La fonction du Carnet d'adresses permet de trouver rapidement les personnes à qui envoyer votre télécopie.

Veuillez vous reporter au Brother Solutions Center pour les dernières mises à jour du Brother Network PC-FAX. Visitez le site <http://solutions.brother.com/>

## **Astuces rapides:**

Veuillez consulter *[Activation de Network PC-FAX](#page-173-0)* à la page 9-1 avant d'utiliser Brother Network PC-FAX.

*1* Assurez-vous que Network PC-FAX est mis sur "Activer" dans l'onglet Envoi de la Configuration. (Voir *[Activation de Network PC-FAX](#page-173-0)* à la page [9-1](#page-173-0).)

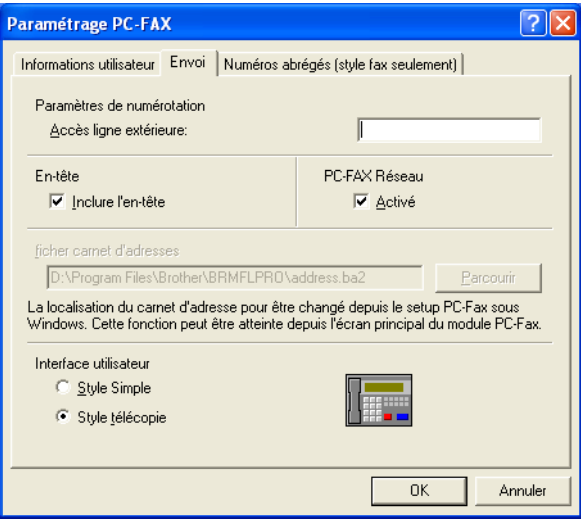

- *2* Pour envoyer un courriel depuis Brother Network PC-FAX, vous pouvez entrer l'adresse de messagerie électronique soit dans le champ À: ou dans l'affichage du Style télécopie à l'aide du clavier du PC ou en encore en sélectionnant le membre dans le Carnet d'adresses. Le membre doit avoir Adresse courriel de sélectionné en tant que destination choisie.
- *3* Pour envoyer une télécopie Internet depuis Brother Network PC-FAX, vous pouvez soit entrer l'adresse de télécopie Internet dans le champ À ou dans l'affichage du Style télécopie à l'aide du clavier du PC ou en encore en sélectionnant le membre dans le Carnet d'adresses. Le membre doit avoir Adresse courriel de sélectionné en tant que destination choisie.
- *4* Pour envoyer une télécopie réseau, il vous suffit de sélectionner un membre dans le carnet d'adresses ou de saisir le numéro de télécopie dans l'interface utilisateur avec le clavier PC. Le membre doit avoir Télécopie de sélectionné en tant que destination choisie.

L'envoi d'une Télécopie PC réseau à une adresse de courriel ou d'une Télécopie Internet requiert le soutien du serveur de courrier SMTP/POP3.

# **Envoi d'une Télécopie réseau PC depuis un logiciel sous Macintosh®**

Vous pouvez envoyer une télécopie depuis un logiciel sous Macintosh® par le suivi des étapes suivantes :

Le pilote PS ne prend pas en charge la fonction suivante.

# **Pour les utilisateurs Mac OS® 8.6-9.2**

- *1* Suivez les étapes *Pour les utilisateurs d'un câble d'interface réseau* dans le guide de configuration rapide.
- *2* Suivez les étapes de[s pages 7-15](#page-129-1) et [7-16.](#page-130-0)

# **Pour les utilisateurs Mac OS® X**

- *1* Suivez les étapes *Pour les utilisateurs d'un câble d'interface réseau* dans le guide de configuration rapide.
- *2* Suivez les étapes des [pages 7-17](#page-131-0) et [7-20.](#page-134-0)

# **Index**

### **B**

[bac d'introduction manuelle](#page-12-0)  [....................................1-5,](#page-12-0) [1-7](#page-14-0)

## **C**

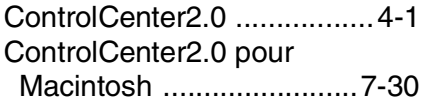

### **I**

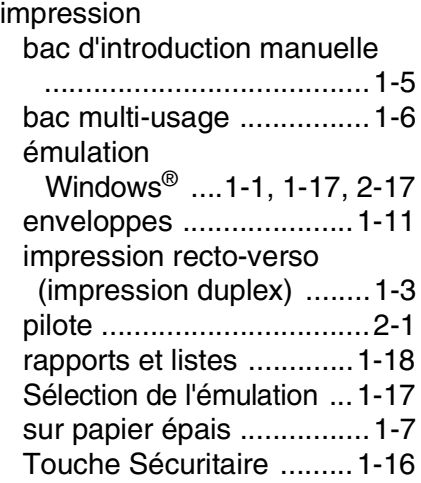

## **L**

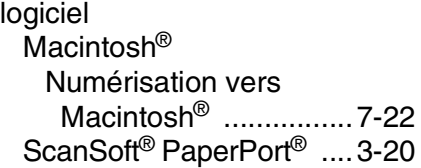

### **N**

[Numérisation vers un PC ...3-10](#page-56-0) [ScanSoft® OmniPage® OCR](#page-69-0)  ......................................3-23 [ScanSoft® PaperPort® ....3-20](#page-66-0)

#### **P**

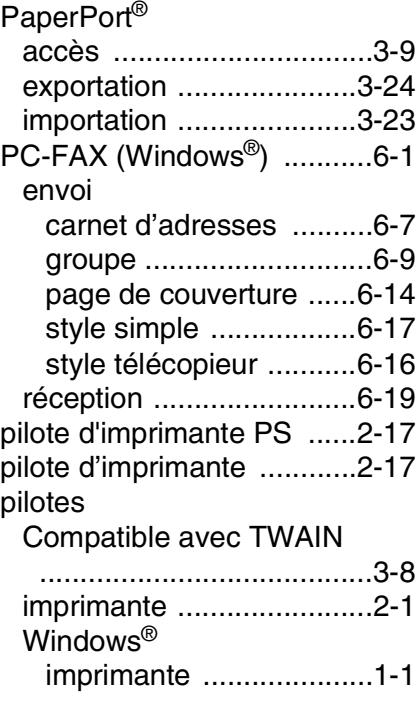

### **R**

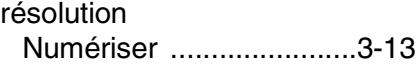

### **T**

Télécopies envoi d'une télécopie depuis [Macintosh® ...................7-15](#page-129-2) Windows® [PC-FAX ..........................6-1](#page-95-1)

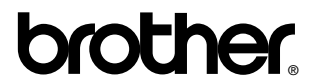

La Corporation Brother Internationale (Canada) Ltée 1 rue Hôtel de Ville, Dollard-des-Ormeaux, QC, CANADA H9B 3H6

## **Visitez-nous sur le Web : <http://www.brother.com>**

Ces appareils sont destinés au Canada seulement. Nous ne pouvons les conseiller pour d'autres pays car ils pourraient violer les règlements en matière de télécommunications et être incompatibles avec les conditions d'alimentation électrique. **L'utilisation des modèles destinés au CANADA dans d'autres pays s'effectue aux risques de l'utilisateur et elle entraîne l'annulation de la garantie**.